# Lighting Controls **4remote BT App – Im Netzwerk** Handbuch

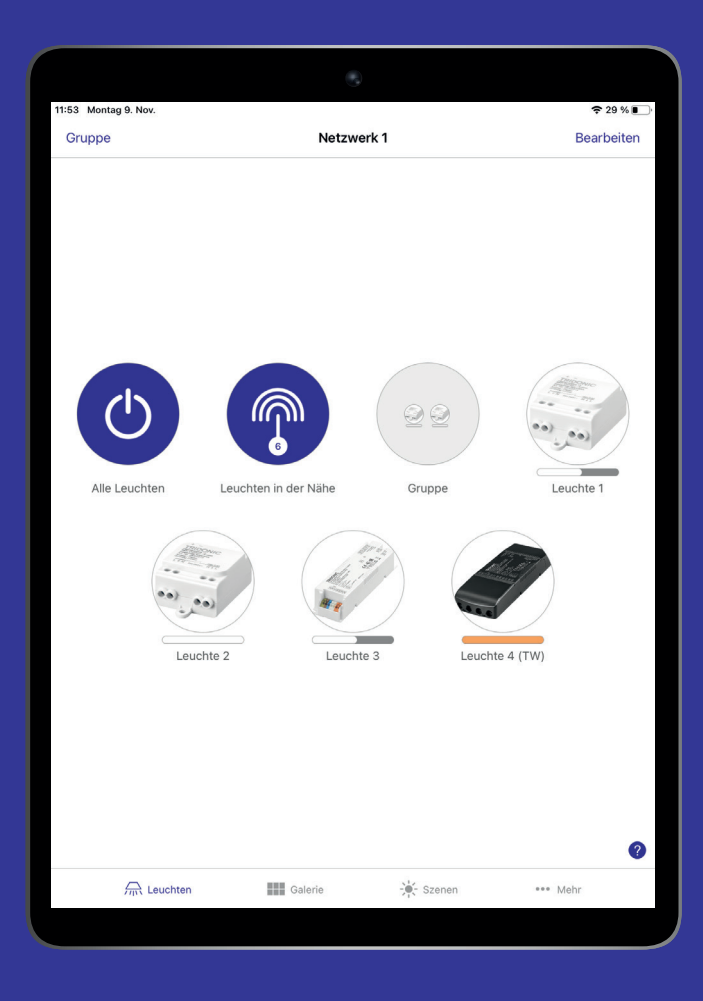

# **TRIDONIC**

## **Inhaltsverzeichnis**

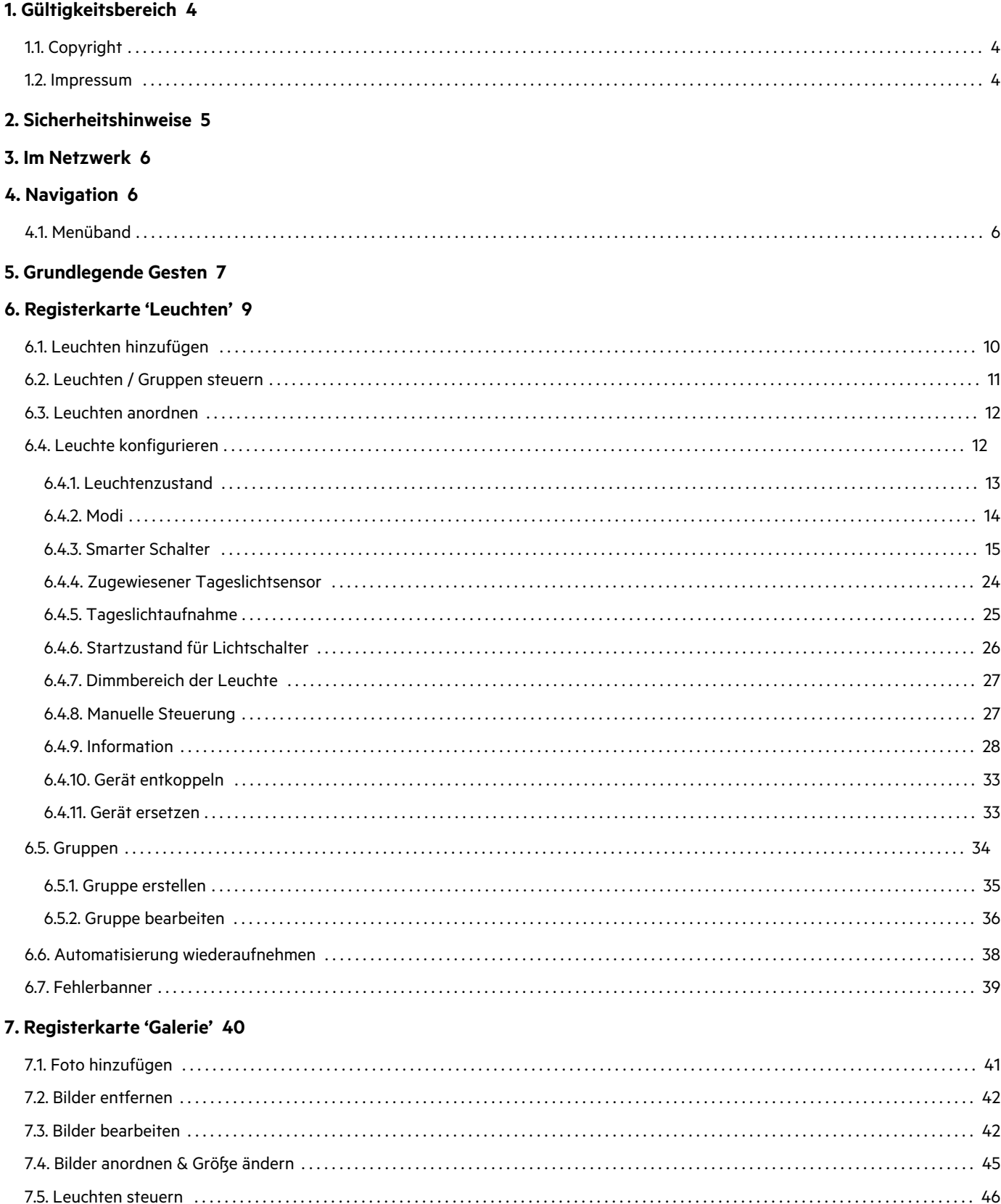

8. Registerkarte 'Szenen' 47

## **TRIDONIC**

## Inhaltsverzeichnis

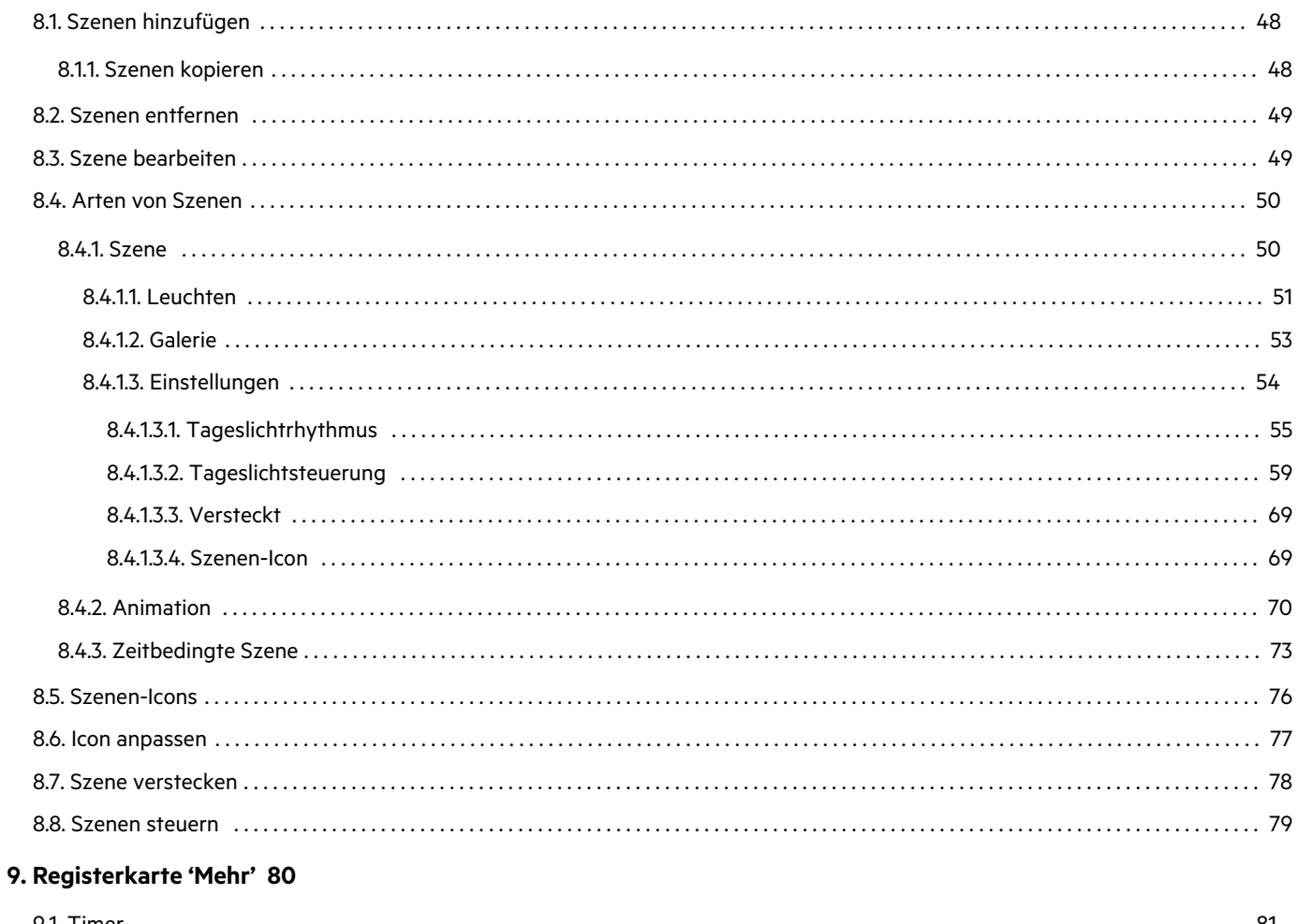

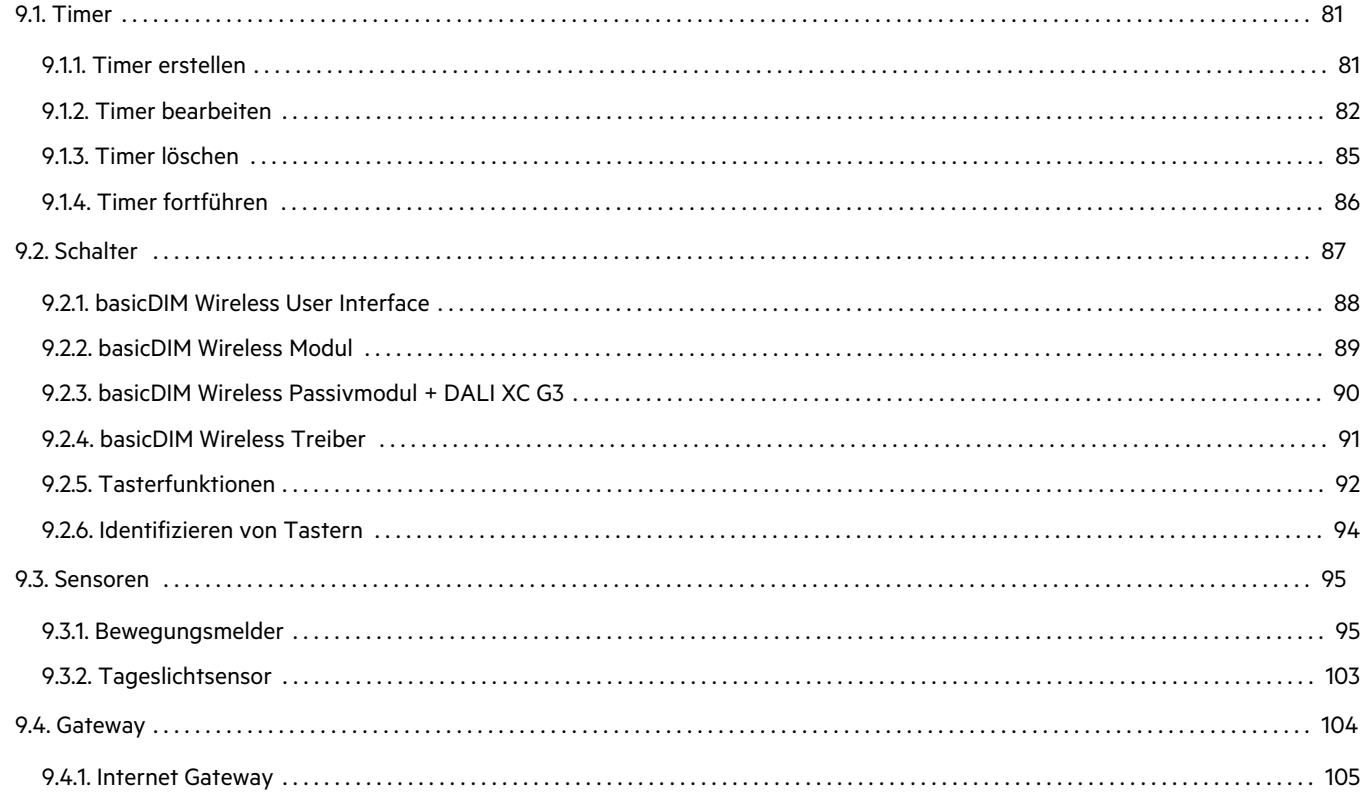

# **TRIDONIC**

## **Inhaltsverzeichnis**

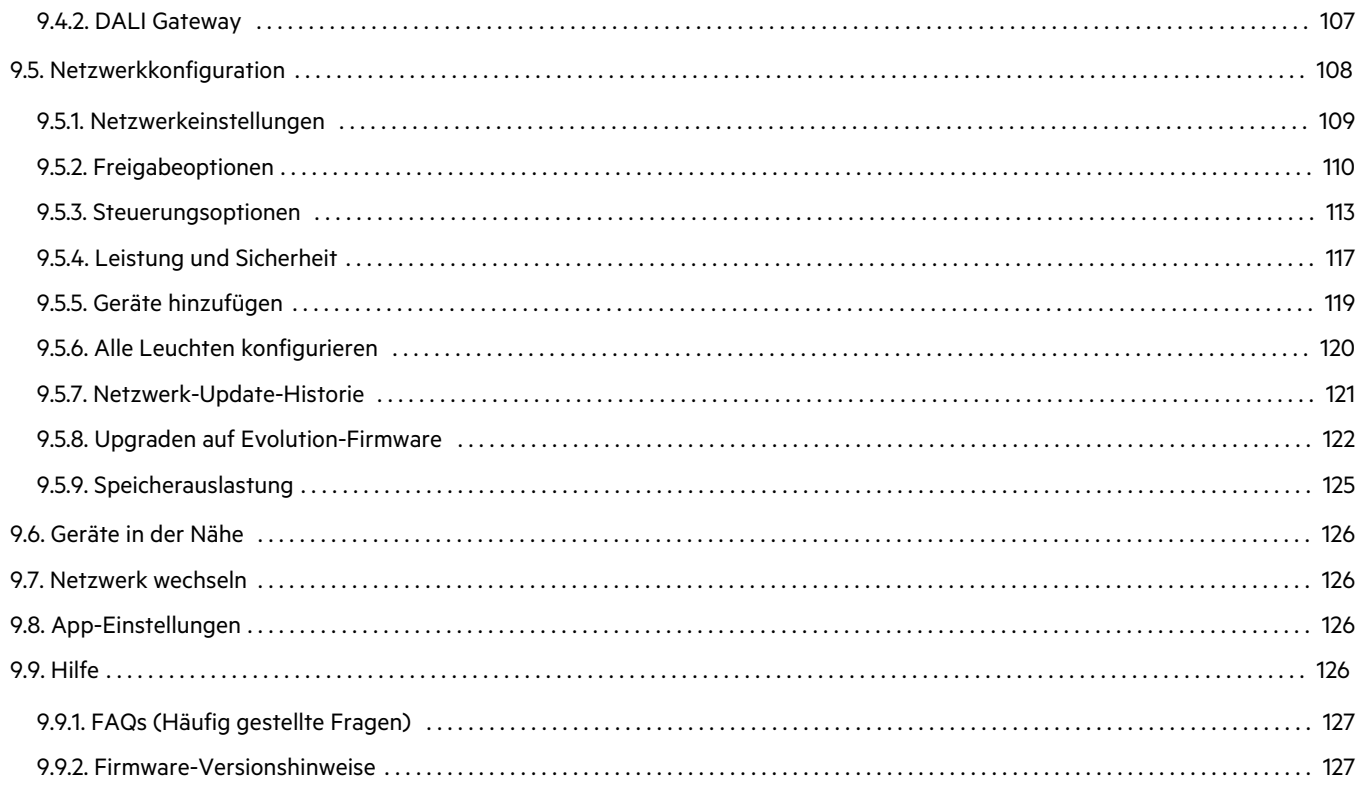

### 10. Zusätzliche Funktionen 128

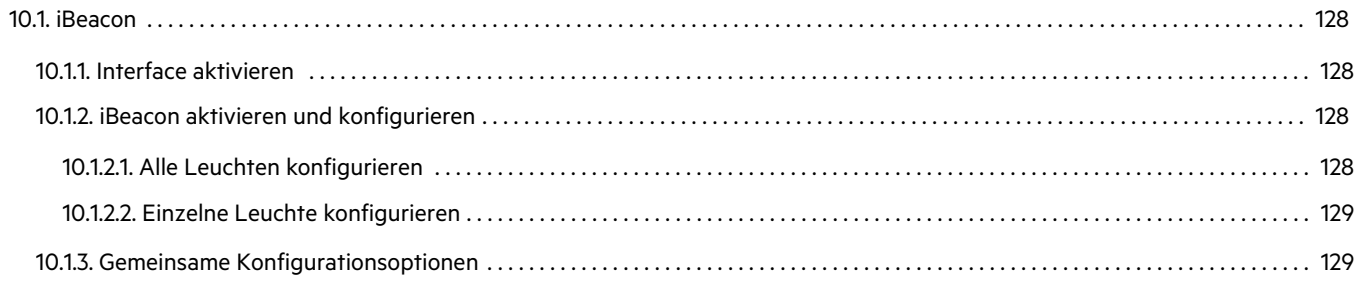

### 11. Quellenverzeichnis 130

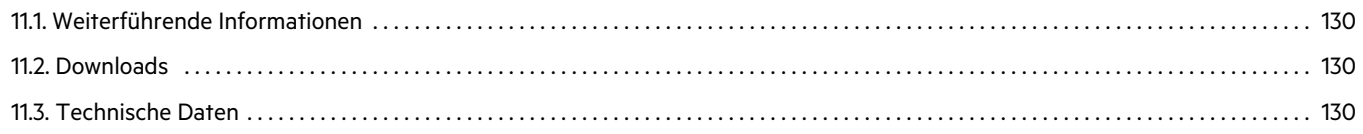

## **Gültigkeitsbereich**

<span id="page-4-0"></span>Diese Bedienungsanleitung hat Gültigkeit für die Steuerungs-App des basicDIM Wireless.

Die TRIDONIC GmbH & Co KG arbeitet ständig an der Weiterentwicklung aller Produkte. Dadurch können sich Änderungen in Form, Ausstattung und Technik ergeben.

Aus den Angaben, Abbildungen und Beschreibungen dieser Anleitung können daher keine Ansprüche hergeleitet werden.

Die aktuell gültige Version dieser Bedienungsanleitung finden Sie auf unserer Homepage.

### <span id="page-4-1"></span>**1.1. Copyright**

Diese Dokumentation darf ohne vorherige schriftliche Genehmigung der TRIDONIC GmbH & Co KG weder abgeändert, erweitert, vervielfältigt, noch an Dritte weitergegeben werden.

Für Hinweise, Korrekturen oder Änderungswünsche sind wir jederzeit offen und laden jeden Nutzer ein uns diese zukommen zu lassen. Bitte senden Sie Ihre Kommentare an info@tridonic.com.

### <span id="page-4-2"></span>**1.2. Impressum**

Tridonic GmbH & Co KG Färbergasse 15 6851 Dornbirn Austria

T +43 5572 395-0 F +43 5572 20176

[www.tridonic.com](http://www.tridonic.com/)

## TRIDONIC 4/130

## **Sicherheitshinweise**

### <span id="page-5-0"></span>½ **GEFAHR!**

Lebensgefahr durch elektrische Spannung Schalten Sie vor Arbeiten an der Beleuchtungsanlage die gesamte Beleuchtungsanlage spannungslos!

### ½ **GEFAHR!**

Nicht einsetzbar in aggressiver oder explosiver Umgebung.

### **O** HINWEIS

Die gleichzeitige Verwendung mehrerer Smartdevices (Smartphone, Tablet-PC, etc.) kann zu Datenkollisionen führen.

\_ Verwenden Sie zur Konfiguration des basicDIM Wireless nur ein Smartdevice!

## TRIDONIC 5/130

### **Im Netzwerk**

<span id="page-6-0"></span>In einem basicDIM Wireless Netzwerk werden gekoppelte basicDIM Wireless Geräte gesteuert und konfiguriert.

### <span id="page-6-2"></span><span id="page-6-1"></span>**4.1. Menüband**

Um zwischen den verschiedenen Bereichen eines Netzwerkes zu wechseln, wird das Menüband verwendet. Dieses beinhaltet folgende Registerkarten:

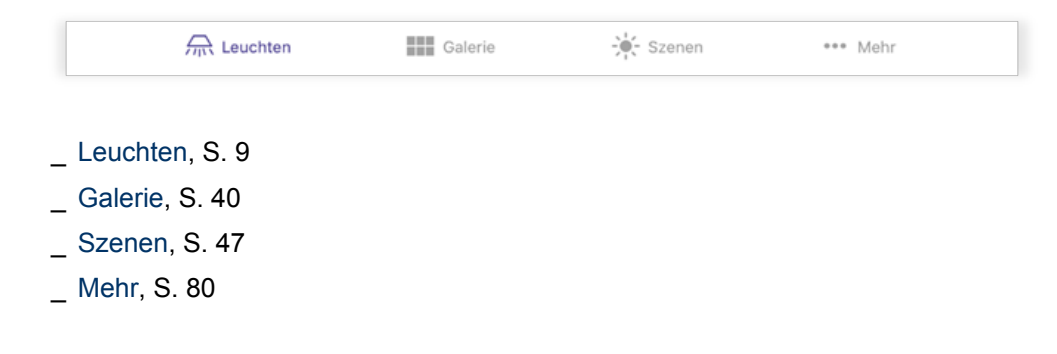

## $\begin{array}{ccc}\n\hline\n\text{TRIDONIC} & & & \\
\hline\n\end{array}\n\quad\n\begin{array}{ccc}\n\text{GRIDONIC} & & \\
\text{6/130}\n\end{array}\n\quad\n\begin{array}{ccc}\n\end{array}$

### **Grundlegende Gesten**

<span id="page-7-1"></span><span id="page-7-0"></span>Folgende Gesten werden verwendet, um Leuchten, Gruppen und Szenen in der ganzen App zu steuern:

### **Tippen:**

Leuchten ein- und ausschalten

#### **Nach links / rechts wischen:** Helligkeit der Leuchte vermindern / erhöhen

**Nach oben / unten wischen:**

Farbtemperatur wärmer / kälter (nur für Tunable White Profile)

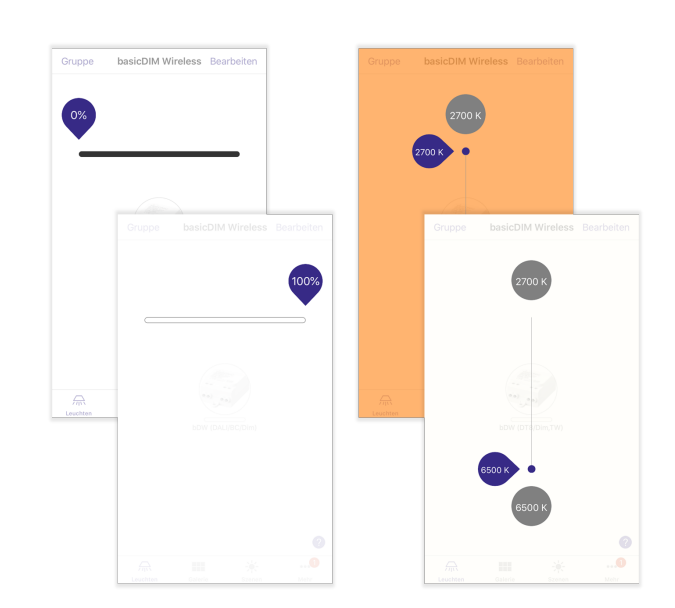

#### **Tippen und halten:**

Hiermit werden alle Steueroptionen einer Leuchte angezeigt. Wird ein Geräteprofil verwendet, das mehr als einen Kanal unterstützt (z.B. bDW (4ch/Dim,Dim,Dim,Dim)), können die einzelnen Kanäle von dieser Ansicht aus individuell gesteuert werden - mit den oben beschriebenen Gesten auf dem Leuchtensymbol werden sonst alle Kanäle gleichzeitig gesteuert.

Falls Farben von einem Geräteprofil unterstützt werden, können diese auch in dieser Ansicht eingestellt werden.

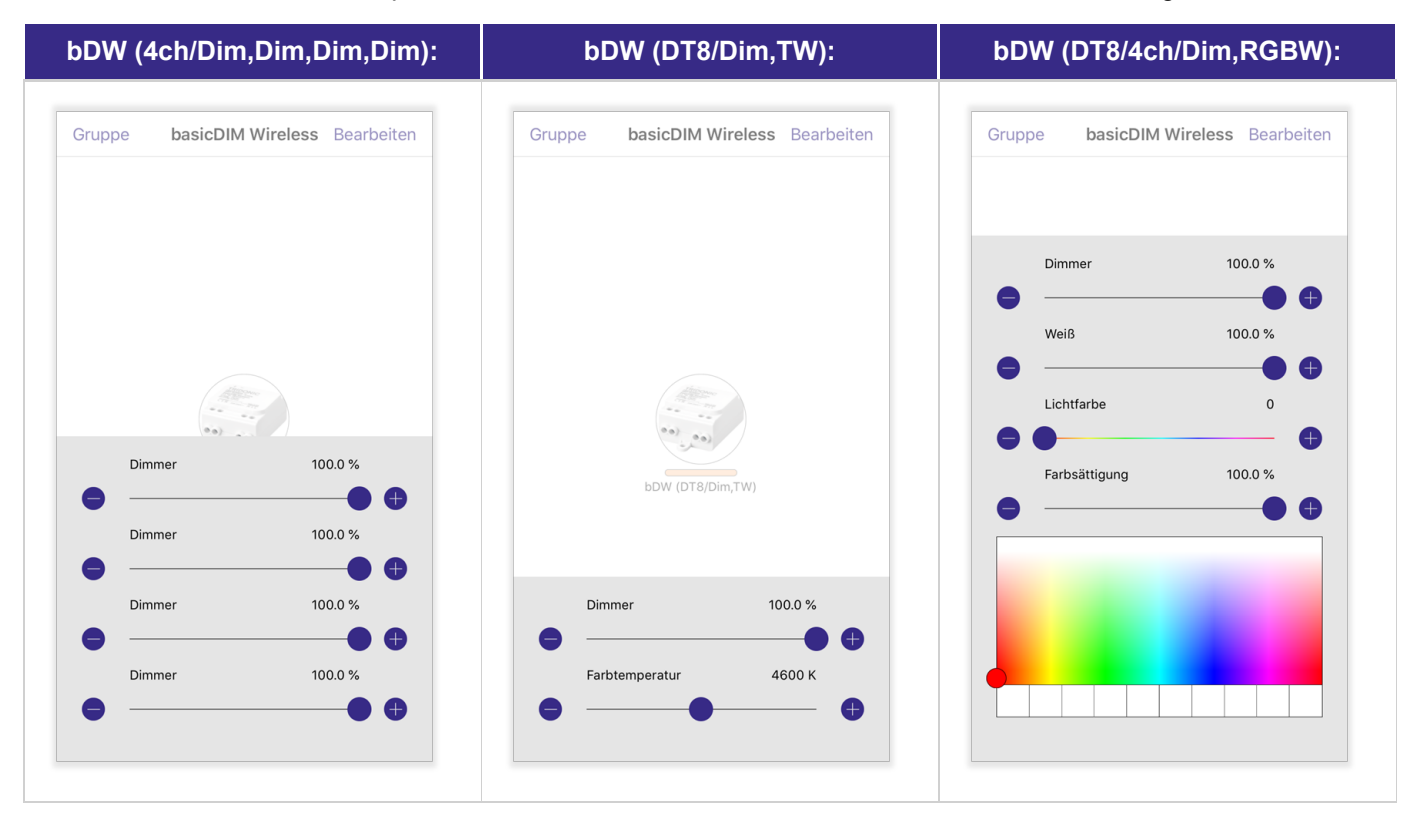

## TRIDONIC TRIDONIC TRIDONIC TELEVISION IN THE TRIDONIC TELEVISION IN THE TRIDONIC TELEVISION IN THE TELEVISION OF THE TELEVISION OF THE TELEVISION OF THE TELEVISION OF THE TELEVISION OF THE TELEVISION OF THE TELEVISION OF T

### **Grundlegende Gesten**

Durch Ziehen nach links / rechts können die einzelnen Schieberegler eingestellt werden.

Möchten Sie einen bestimmten Schiebereglerwert erreichen, kann dieser auch manuell eingegeben werden. Tippen Sie dafür den Wert des jeweiligen Reglers an.

Bei Profilen, die mehrere Dimmer zur Verfügung stellen, kann auch der Name des Dimmers geändert werden. Tippen Sie dazu auf den jeweiligen Namen.

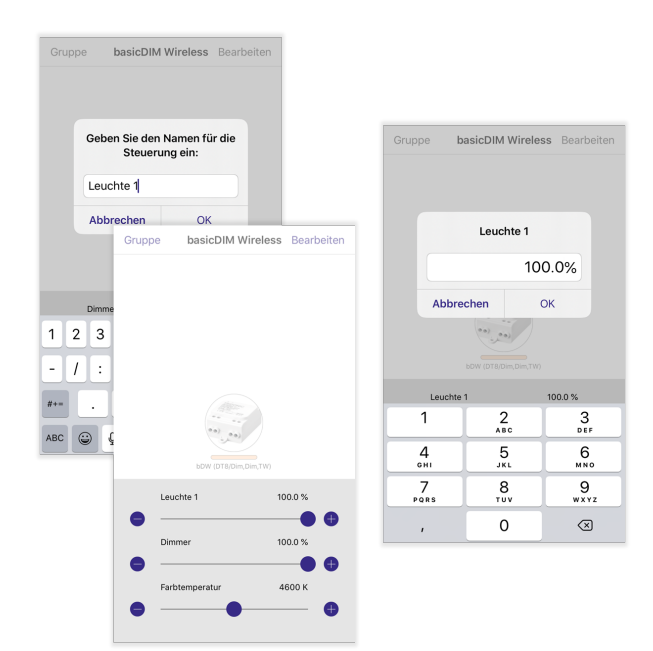

### **D** HINWEIS

Bei RGB / RGBW-Profilen ist es möglich, Ihre Lieblingsfarben in einer Farbpalette zu speichern:

- Wählen Sie eine Farbe aus
- \_ Tippen und halten Sie eines der 10 Voreinstellungsfelder um die ausgewählte Farbe zu speichern:

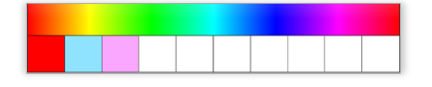

Werden schon alle Voreinstellungsfelder benützt, können diese mit demselben Prozedere überschrieben werden. Ein Zurücksetzen der Voreinstellungsfarben ist nicht möglich. Die gespeicherten Farben sind nur auf Ihrem Gerät sichtbar und werden nicht mit anderen Smartphones / Tablets im Netzwerk geteilt.

### **D** HINWEIS

Wird die Standardeinstellung verwendet, speichert diese die zuletzt gewählte Lichtstärke, Farbtemperatur und gegebenenfalls auch Farbeinstellungen. Wird eine Leuchte mit der Geste 'Tippen' aus- und wieder eingeschaltet, wird derselbe Wert aufgerufen, den die Leuchte vor dem Ausschalten besaß. Dieses Verhalten kann in den [Steuerungsoptionen, S. 113](#page-113-1) angepasst werden.

## TRIDONIC BELLEVILLE TRIDONIC

<span id="page-9-0"></span>In 'Leuchten' werden alle ins Netzwerk gekoppelten Leuchten angezeigt und können von hier aus gesteuert, konfiguriert und gruppiert werden.

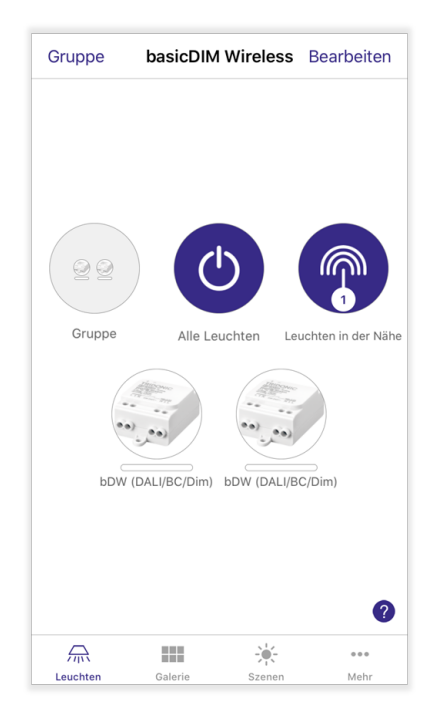

## TRIDONIC BELLEVILLE TRIDONIC

### <span id="page-10-0"></span>**6.1. Leuchten hinzufügen**

Wird ein Netzwerk manuell erstellt, werden Sie in die Registerkarte 'Leuchten' weitergeleitet. In diesem befinden sich noch keine gekoppelten Leuchten.

Um die Geräteliste anzuzeigen, klicken Sie auf 'Geräte in der Nähe anzeigen' oder die Registerkarte 'Mehr' -> 'Geräte in der Nähe'. In der auftauchenden Liste können Sie Geräte in das Netzwerk koppeln. Informationen zu dem Kopplungsvorgang finden Sie im Kapitel 'Geräte koppeln' des '4remote BT App Handbuch - Hauptmenü' (siehe [Quellenverzeichnis, S. 130](#page-130-0)).

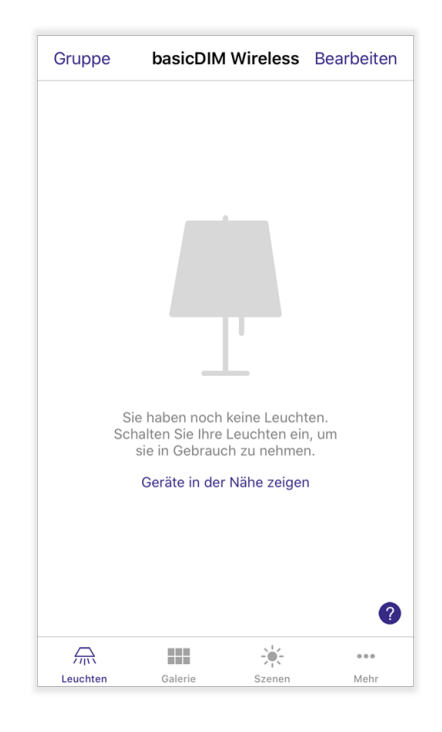

## TRIDONIC 10/130

### <span id="page-11-0"></span>**6.2. Leuchten / Gruppen steuern**

Um gekoppelte Leuchten oder Leuchtengruppen in der Registerkarte 'Leuchten' zu steuern, werden die [grundlegenden Steuerungsgesten, S. 7](#page-7-1) verwendet. Sobald mehr als eine Leuchte in das Netzwerk gekoppelt wird, erscheinen folgende zusätzliche Schaltflächen:

### **'Alle Leuchten':**

Hiermit können alle Leuchten in einem Netzwerk gleichzeitig gesteuert werden. Die Einstellmöglichkeiten sind abhängig von den im Netzwerk befindlichen Leuchten.

### **'Leuchten in der Nähe':**

Mit 'Leuchten in der Nähe' können Sie Leuchten, die in unmittelbarer Reichweite des Bluetooth-Signals vom Smartphone / Tablet liegen, steuern.

### *O* HINWEIS

Falls nicht benötigt, kann diese Funktion in den Netzwerkeinstellungen deaktiviert werden.

Solange eine gekoppelte Leuchte mit Spannung versorgt wird, ist diese steuerbar und zeigt dies durch einen Schieberegler unter dem Leuchtensymbol. Wird die Leuchte von der Versorgung getrennt, wird diese mit einem ausgegrauten Symbol angezeigt. Die Leuchte bleibt jedoch an das Netzwerk gekoppelt.

### **Leuchten in Gruppen:**

Alle Leuchten in einer Gruppe können gleichzeitig mit dem Gruppensymbol gesteuert werden. Um Leuchten innerhalb einer Gruppe individuell zu steuern, muss diese mit einem Doppelklick geöffnet werden. Gruppen und die in der Gruppe vorhandenen Leuchten können mit den grundlegenden Steuerungsgesten gesteuert werden.

- **Einzelne Leuchte aus Gruppe steuern:** Grundlegende Steuerungsgesten auf Leuchte in geöffneter Gruppe \_
- **Alle Leuchten in Gruppe steuern:** Grundlegende Steuerungsgesten auf grauem Gruppenhintergrund \_

Um die Gruppe zu schließen, klicken Sie auf 'Schließen', oder doppelklicken Sie den weißen Bereich außerhalb der Gruppe.

### **O** HINWEIS

Mehr Informationen zur Erstellung und Bearbeitung von Gruppen finden Sie im Kapitel ['Gruppen', S. 34.](#page-34-0)

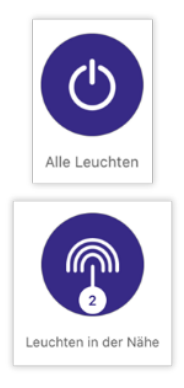

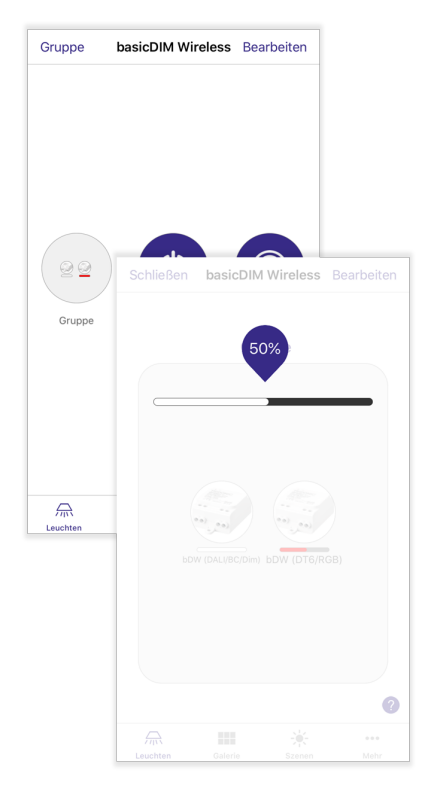

# TRIDONIC 11/130

### <span id="page-12-0"></span>**6.3. Leuchten anordnen**

Sobald Sie mehrere Leuchten in das Netzwerk gekoppelt haben, können diese nach Belieben angeordnet werden.

- Um eine Leuchte anzuordnen, klicken Sie zuerst auf 'Bearbeiten'.
- Tippen und halten Sie die Leuchte und ziehen Sie die diese an den gewünschten Platz.  $\overline{a}$
- Um wieder aus dem Bearbeitungsmodus zu gelangen, klicken Sie auf 'Fertig'.  $\overline{a}$

### **O** HINWEIS

Durch Tippen auf das Symbol 'X' kann die Leuchte entkoppelt werden.

### <span id="page-12-1"></span>**6.4. Leuchte konfigurieren**

Die Eigenschaften einer Leuchte können auf zwei verschiedene Wege aufgerufen werden:

#### **1. Doppelklick auf Leuchte** \_

Diese Option funktioniert nur, solange das basicDIM Wireless Gerät mit Spannung versorgt wird.

**2. 'Bearbeiten' auswählen -> auf Leuchte tippen** \_

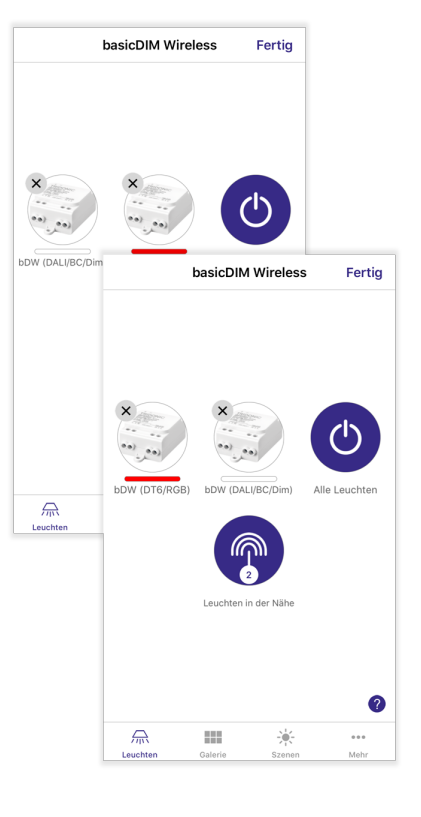

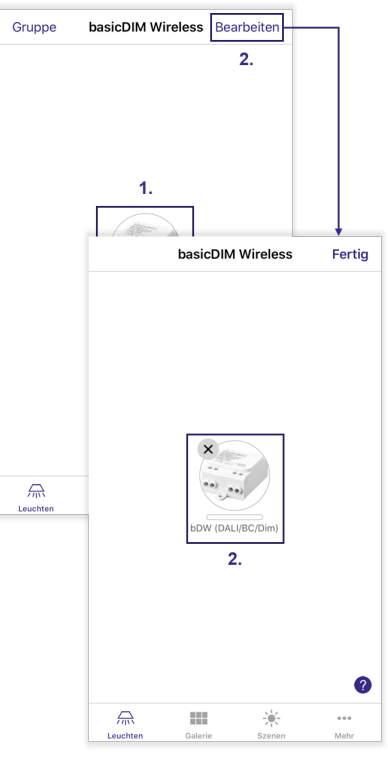

## TRIDONIC 12/130

### <span id="page-13-0"></span>**6.4.1. Leuchtenzustand**

Bietet die Möglichkeit, den Zustand der Leuchte zu verändern.

Tippen Sie auf 'Leuchtenzustand ändern' \_

-> Schieberegler wie 'Dimmer', 'Farbtemperatur', 'Weiß', 'Weiß / Farbe', 'Lichtfarbe', 'Farbsättigung' erscheinen (welche Optionen zur Verfügung stehen, ist abhängig von dem Geräteprofil)

Bewegen Sie die Schieberegler nach links oder rechts, oder tippen Sie \_ auf das '+' oder '-'-Symbol um die Werte anzupassen

### **O** HINWEIS

Die Option 'Leuchtenzustand ändern' wird ausgegraut, falls die Leuchte nicht mit Spannung versorgt wird.

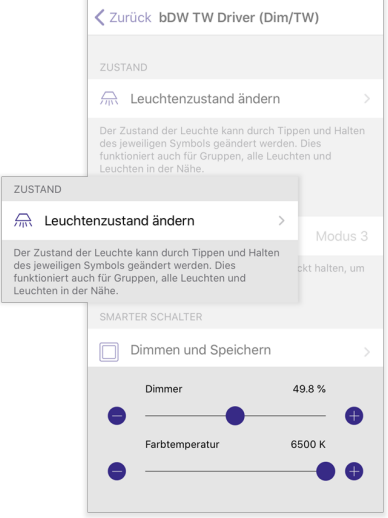

Der<br>des<br>funl<br>Leu

## TRIDONIC 13/130

### <span id="page-14-0"></span>**6.4.2. Modi**

In jeder Leuchte können bis zu 4 verschiedene Modi ('Standard', 'Modus 1', 'Modus 2', 'Modus 3') konfiguriert werden - diese können unterschiedliche Dimmlevel, Farben oder Farbtemperaturen enthalten.

Der Modus 'Standard' besitzt in den Werkseinstellungen immer den Dimmwert 100 %, kann jedoch im Nachhinein mit einem beliebigen Wert überschrieben werden. Die Modi werden von den Funktionen ['Smarter Schalter', S. 15](#page-15-0) und ['Startzustand für Lichtschalter', S. 26](#page-26-0) verwendet und können dadurch in Kombination mit Wandschaltern oder Tastern gesteuert werden.

Ein konfigurierter Modus wird mit blauer Schrift, ein deaktivierter mit grauer Schrift dargestellt.

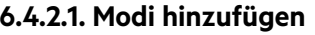

- \_ Tippen und halten Sie einen Modus
- Klicken Sie auf 'Bearbeiten' -> Die verfügbaren Schieberegler der jeweiligen Leuchte werden \_
- angezeigt Sobald Sie den gewünschten Wert eingestellt haben, tippen Sie auf \_ eine Stelle im Bildschirm über dem Dimmer um die Konfiguration abzuschließen

### **D** HINWEIS

Um einen Modus zu bearbeiten, wird dasselbe Prozedere wie oben beschrieben verwendet.

### **6.4.2.2. Modi löschen**

- \_ Tippen und halten Sie den zu löschenden Modus
- Wählen Sie die Option 'Löschen' im Auswahlfeld aus \_ -> Durch das Löschen wird der jeweilige Modus wieder ausgegraut dargestellt

### *O* HINWEIS

Der Modus 'Standard' kann nicht gelöscht werden.

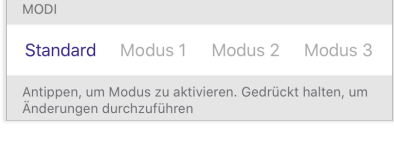

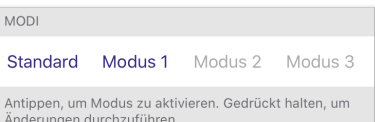

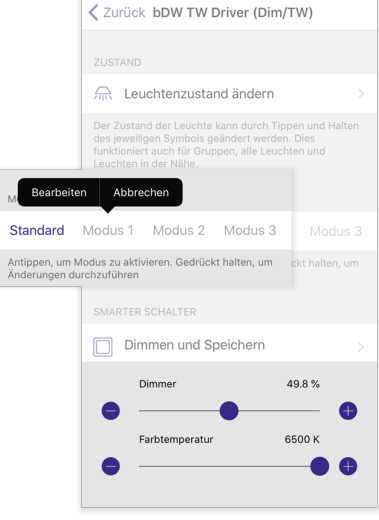

Ar<br>Är

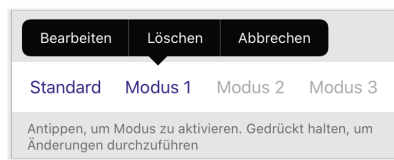

## TRIDONIC 14/130

### <span id="page-15-0"></span>**6.4.3. Smarter Schalter**

Der smarte Schalter wird in Kombination mit handelsüblichen Wandschaltern verwendet. Hierbei schaltet dieser den Netz- bzw. Versorgungseingang des jeweiligen basicDIM Wireless Moduls.

Sobald eine Netzspannung am Gerät anliegt, können beispielsweise automatisch Szenen aufgerufen, oder zwischen [Leuchtenmodi, S. 14](#page-14-0) hin und her gewechselt werden.

Zum Beispiel kann der smarte Schalter verwendet werden, um mehrere Leuchten einzuschalten, wenn Sie nach Hause kommen oder um auf eine Beleuchtung zu wechseln, die für eine Dinnerparty oder einen Film geeignet ist.

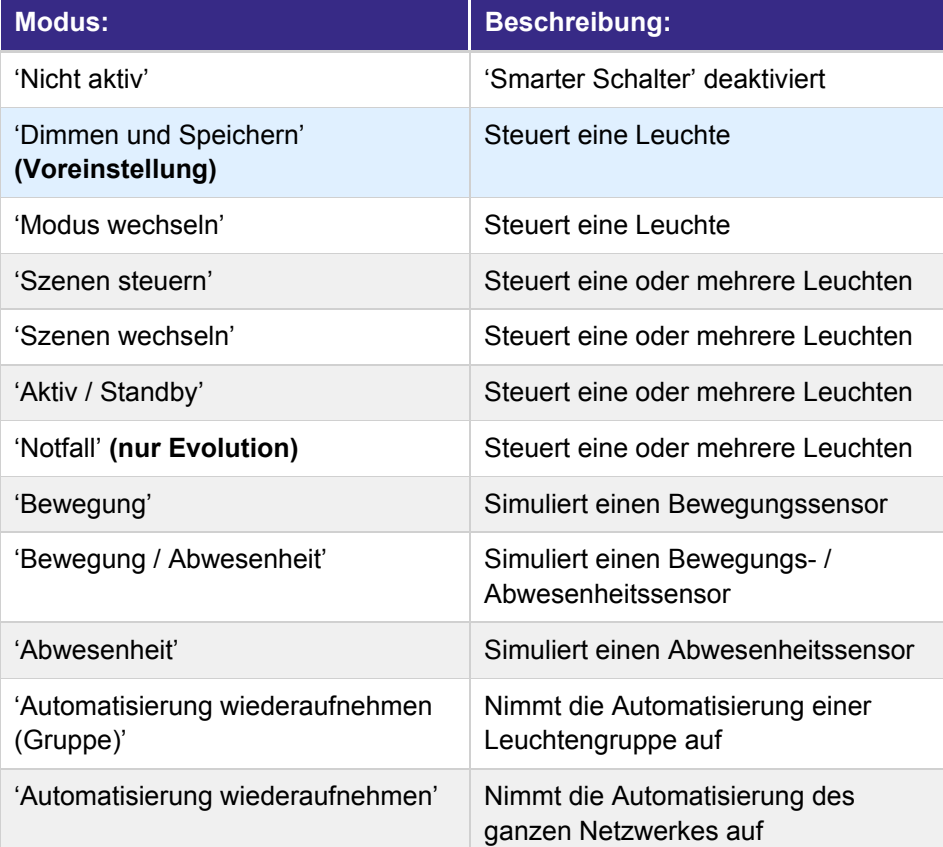

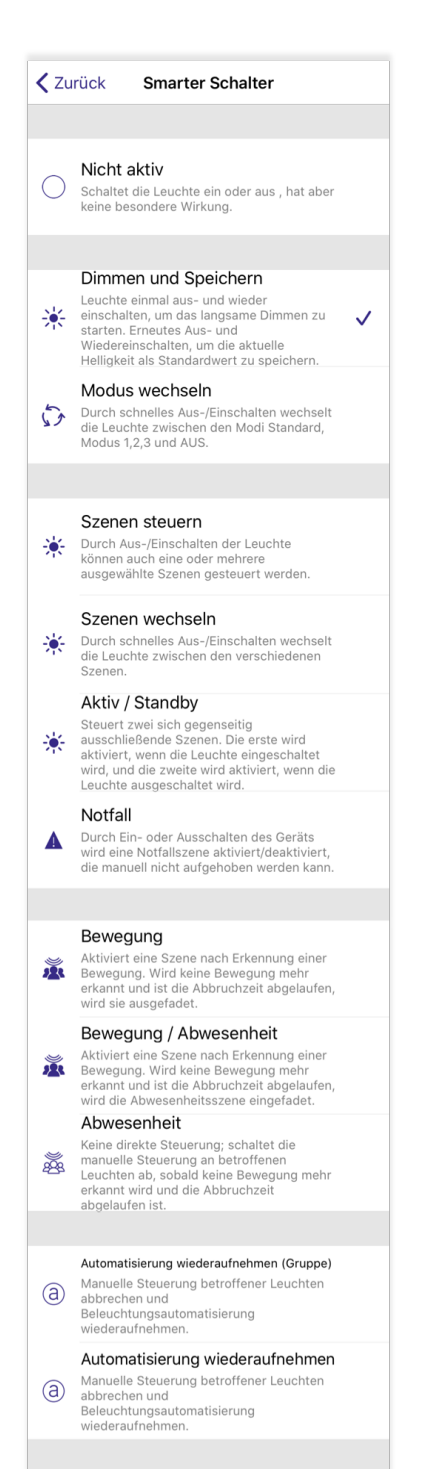

## TRIDONIC 15/130

### **O** HINWEIS

Das basicDIM Wireless Modul (28002212), basicDIM Wireless 0-10V 2CH (28002576) und basicDIM Wireless Treiber unterstützen diese Funktion.

### **6.4.3.1. Modus 'Nicht aktiv'**

Die Option 'Nicht aktiv' deaktiviert den smarten Schalter. Das Modul kann über den Netzeingang standardmäßig ein-/ ausgeschaltet werden.

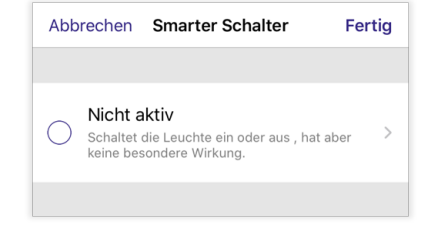

## TRIDONIC 16/130

### **6.4.3.2. Modus 'Dimmen und Speichern'**

Leuchten sind standardmäßig so eingestellt, dass diese den Modus 'Dimmen und Speichern' verwenden. Die Standardhelligkeit, mit der die Leuchte netzseitig mit einem Wandschalter eingeschaltet wird, kann mit diesem Modus eingestellt / verändert werden.

### **Standardhelligkeit einstellen:**

- Um den Dimmvorgang zu starten, schalten Sie die Leuchte mit dem Wandschalter / Netzschalter schnell aus und wieder ein. -> Nach dem Schaltvorgang startet der automatische Dimmvorgang. \_
- Sobald das Licht den gewünschten Helligkeitswert erreicht hat, schalten Sie den Wandschalter / Netzschalter schnell aus und wieder ein. \_

-> Das aktuelle Helligkeitsniveau wird als neue Standardhelligkeit (Modus 'Standard') der Leuchte eingestellt.

### **O** HINWEIS

Um die Standardhelligkeit nochmals zu überschreiben, muss lediglich das oben beschriebene Prozedere wiederholt werden.

### **Standardhelligkeit auf Maximalwert einstellen:**

- Schalten Sie den Wandschalter / Netzschalter der Leuchte schnell aus und wieder ein.  $\overline{a}$ 
	- -> Nach dem Schaltvorgang startet der automatische Dimmvorgang.
- Sobald der Helligkeitspegel den Maximalwert erreicht, wird dieser automatisch als neue Standardhelligkeit (Modus 'Standard') der Leuchte gespeichert. \_

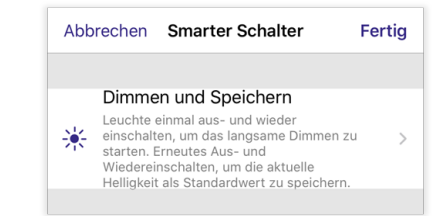

## TRIDONIC 17/130

### **6.4.3.3. Modus 'Modus wechseln'**

Hiermit ist es möglich, beim netzseitigen Einschalten der Leuchte die verschiedenen Leuchtenmodi aus dem Bereich ['Modi', S. 14](#page-14-0) aufzurufen. Es werden nur konfigurierten Leuchtenmodi aufgerufen.

#### **'AUS in Zyklus einfügen':**

Wird 'AUS in Zyklus einfügen' aktiviert, wird nach dem Aufrufen des letzten Modus beim nächsten Einschalten die Leuchte ausgeschaltet. Der Zyklus startet danach wieder von neuem (siehe Beispiel).

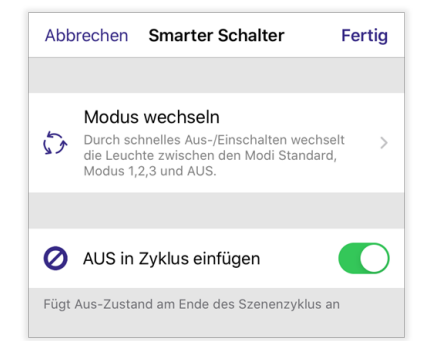

### **Beispiel:**

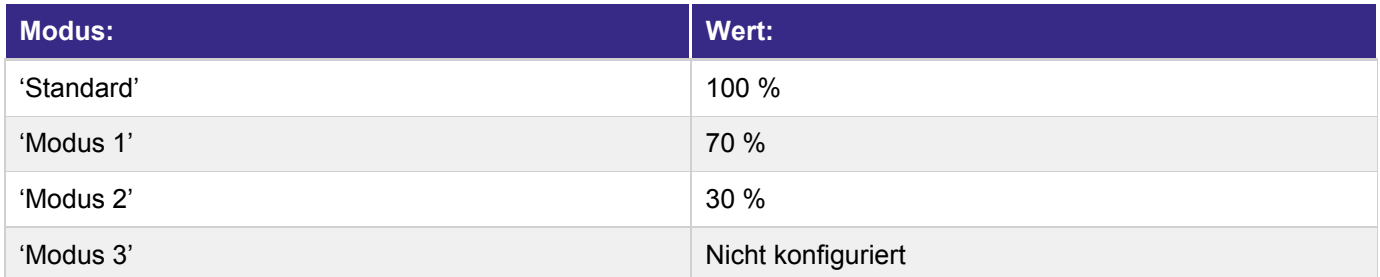

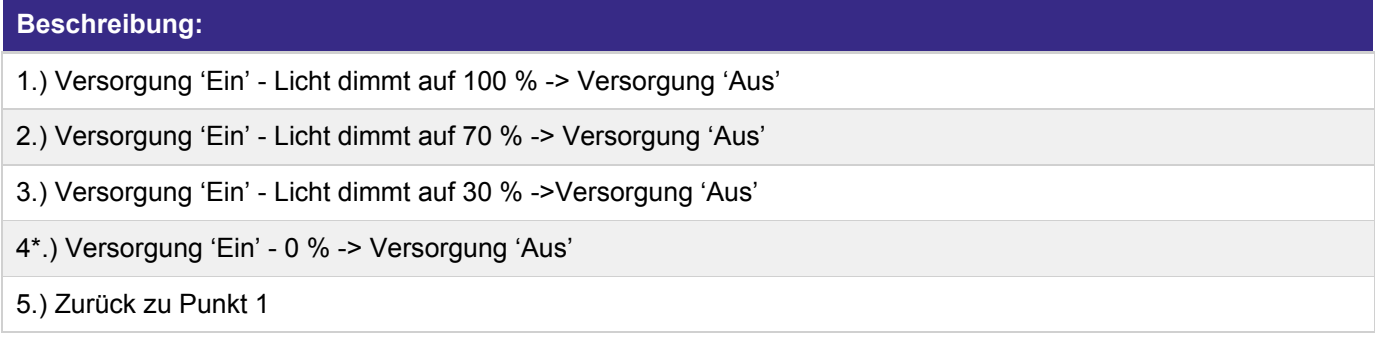

### **O** HINWEIS

\* Entfällt, wenn 'AUS in Zyklus einfügen' deaktiviert ist.

## TRIDONIC 18/130

### **6.4.3.4. Modus 'Szenen steuern'**

Hiermit ist es möglich, Szenen durch das netzseitige Ein- / Ausschalten der Leuchte zu steuern. Wird eine Leuchte mit dem Modus 'Szenen steuern' eingeschaltet, wird gleichzeitig die konfigurierte Szene aufgerufen. Beim Ausschalten der Leuchte mit dem 'Szenen steuern' Modus, wird die Szene wieder deaktiviert.

Wird eine Leuchte der Szene manuell gedimmt, beispielsweise mit der 4remote BT App, dann ist diese nicht mehr Teil der Szene und wird nicht mehr angesteuert. Beim nächsten Einschalten der Szene reagiert die zuvor manuell gedimmte Leuchte jedoch wieder.

### **O** HINWEIS

Um diesen Modus verwenden zu können, muss mindestens eine Szene in der Registerkarte 'Szenen' erstellt worden sein.

### **'Szenen':**

Hier können die betroffenen Szenen ausgewählt werden. Die Auswahl mehrerer Szenen ist möglich.

\_ Klicken Sie auf den Reiter 'Szenen'.

- Tippen Sie auf die gewünschten Szenen, um diese auszuwählen.
- Um die Einstellungen zu speichern, klicken Sie auf 'Fertig'.

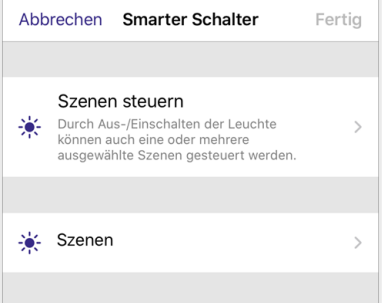

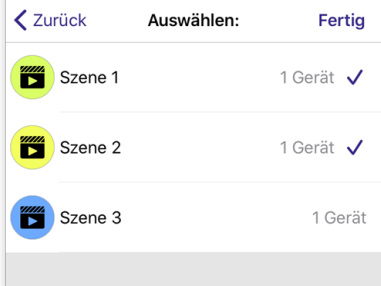

### **6.4.3.5. Modus 'Szenen wechseln'**

Durch netzseitiges Ein- / Ausschalten der Leuchte kann zwischen Szenen gewechselt werden.

### *O* HINWEIS:

- Wird die Leuchte zu langsam aus- und wieder eingeschaltet, startet \_ diese ohne die 'Smarter Schalter'-Funktion.
- Um diesen Modus zu verwenden, muss zuvor eine Szene in der \_ Registerkarte 'Szenen' erstellt werden.

#### **'Szenen':**

Es können mehrere betroffene Szenen ausgewählt werden.

- \_ Klicken Sie auf den Reiter 'Szenen'.
- Tippen Sie auf die gewünschten Szenen, um diese auszuwählen.
- Um Reihenfolge der aufgerufenen Szenen zu ändern, ziehen Sie die neu-anzuordnende Szene nach oben / unten. -> Die Szenen werden von oben nach unten aufgerufen. \_
- \_ Um die Einstellungen zu speichern, klicken Sie auf 'Fertig'.

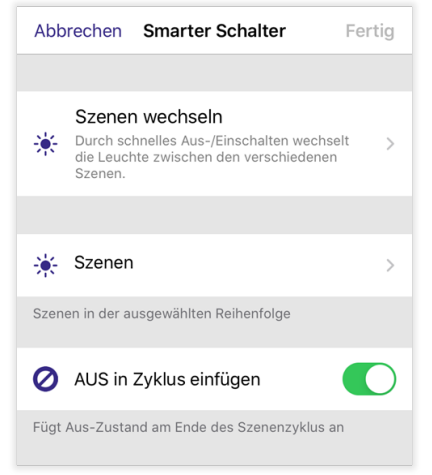

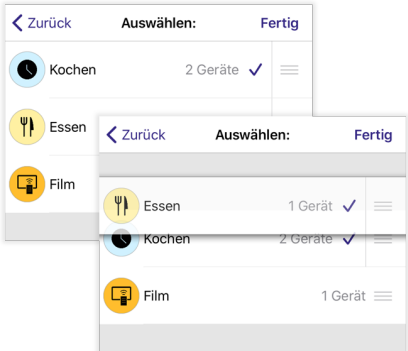

#### **'AUS in Zyklus einfügen':**

Wird der Punkt 'AUS in Zyklus einfügen' aktiviert, wird die zuletzt aufgerufene Szene beim nächsten Einschalten der Leuchte ausgeschaltet. Der Zyklus startet danach wieder von neuem (siehe Beispiel).

#### **Beispiel:**

# **Beschreibung:** 1.) Kurzes 'Aus - Ein': Szene 'Kochen' Ein 2.) Kurzes 'Aus - Ein': Szene 'Kochen' Aus, 'Essen' Ein 3.) Kurzes 'Aus - Ein': Szene 'Essen' Aus, Szene 'Film' Ein 4\*.) Kurzes 'Aus - Ein': Szene 'Film' Aus 5.) Zurück zu Punkt 1

### **D** HINWEIS

**\*** Entfällt , wenn 'AUS in Zyklus einfügen' deaktiviert ist.

# $\begin{array}{c}\n\textbf{TRIDONIC} \\
\textbf{20 / 130}\n\end{array}$

### **6.4.3.6. Modus 'Aktiv / Standby'**

Mit 'Aktiv / Standby' können zwei Szenen gesteuert werden, die dieselben Leuchten beinhalten. Für den eingeschalteten und ausgeschalteten Zustand der Leuchte kann je eine Szene definiert werden.

### **O** HINWEIS

Stellen Sie sicher, dass Sie zuvor in der Registerkarte 'Szenen' eine Szene erstellt haben.

### **'Aktive Szene':**

Diese Szene wird aufgerufen, sobald die Leuchte eingeschaltet wird. Max. eine Szene auswählbar.

### **'Standby-Szene':**

Diese Szene wird aufgerufen, sobald die Leuchte ausgeschaltet wird. Max. eine Szene auswählbar.

- \_ Klicken Sie auf den jeweiligen Reiter.
- \_ Tippen Sie auf die gewünschte Szene um diese auszuwählen.
- \_ Um die Einstellungen zu speichern, klicken Sie auf 'Fertig'.

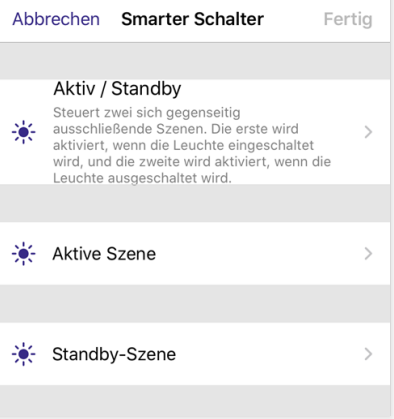

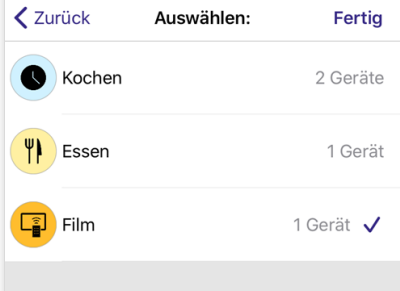

### *O* HINWEIS:

Dieser Modus kann beispielsweise mit Bewegungssensoren aus dem smartSWITCH-Portfolio verwendet werden:

- Wird Bewegung erkannt, wird die Leuchte mit Spannung versorgt und eingeschaltet Aktive Szene wird \_ aufgerufen.
- Wird Abwesenheit erkannt, wird die Leuchte von der Spannung getrennt und ausgeschaltet \_Standby-Szene wird aufgerufen.

# $\begin{array}{ccc}\n\hline\n\text{TRIDONIC} \\
\text{21 / 130}\n\end{array}$

### **6.4.3.7. Modus 'Notfall'**

#### **U** HINWEIS

Um diesen Modus nutzen zu können, ist die Evolution-Firmware nötig!

Hiermit werden alle Leuchten, die sich in der aufgerufenen Szene befinden, mit dem Einschalten eines Modules in einen Notfall-Modus gebracht. Der Modus 'Notfall' besitzt die höchste Priorität. Das bedeutet, dass dieser - unabhängig von Szenen / Timern / etc... - immer aufgerufen wird.

Es muss ein Gerät verwendet werden, das speziell für das Ein-/ Ausschalten der Notfall-Szene zuständig ist. Beispielsweise ein basicDIM Wireless Modul, das mit einem Netzschalter geschaltet werden kann. (= Notfallmodul)

Die Eingangsspannung der restlichen basicDIM Wireless Geräte dürfen von dem Ein- / Ausschalten des Notfallmodules nicht beeinflusst werden.

Sobald das Notfallmodul mit Spannung versorgt wird, dimmen alle betroffenen Leuchten auf den Wert der aufgerufenen Notfall-Szene. Zudem erscheint ein '!'-Symbol an der rechten oberen Seite des Symbols jeder betroffenen Leuchte, solange die Notfall-Szene aktiv ist.

Nach dem Einstellen des Modus, muss das Gerät lediglich einmal ausund wieder eingeschalten werden, um die Notfall-Funktion zu aktivieren.

Solange der Notfall-Modus aktiv ist, ist es nicht möglich die betroffenen Leuchten zu steuern - das Notfall-Modul muss hierfür wieder spannungsfrei geschaltet werden.

War vor der Notfall-Szene eine andere Szene aktiv, wird diese nach dem Deaktivieren des Notfallmoduls wieder automatisch wieder aufgerufen.

### **O** HINWEIS

Stellen Sie sicher, dass Sie zuvor in der Registerkarte 'Szenen' eine Szene erstellt haben. Andernfalls wird 'Notfall' ausgegraut und ist nicht nutzbar.

#### **'Szene':**

Hier können die betroffenen Szenen ausgewählt werden. Nur eine Szene kann ausgewählt werden.

- \_ Klicken Sie auf den Reiter 'Szene'.
- \_ Tippen Sie auf die gewünschte Szene, um diese auszuwählen.

Um die Konfiguration zu speichern, tippen Sie auf 'Fertig'.

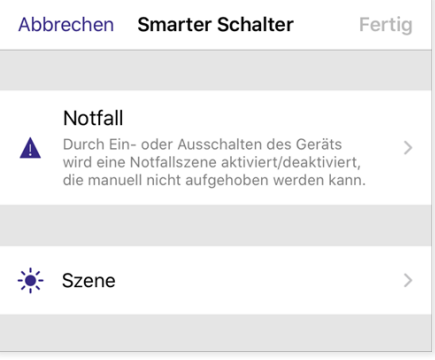

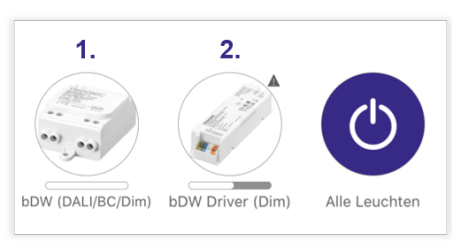

Notfallmodus aktiv

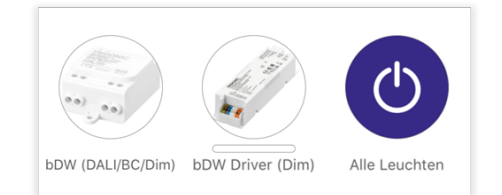

Notfallmodus inaktiv

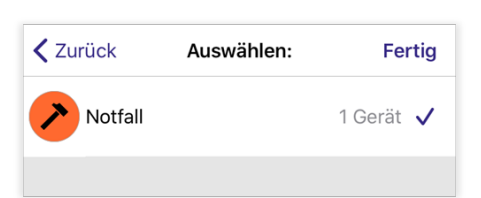

## $\begin{array}{ccc}\n\hline\n\text{TRIDONIC} \\
\text{22 / 130}\n\end{array}$

### **6.4.3.8. Modus 'Bewegung'**

Mehr Informationen zu diesem Modus finden Sie im Kapitel ['Bewegungsmelder - Bewegung', S. 97.](#page-97-0)

### **6.4.3.9. Modus 'Bewegung / Abwesenheit'**

Mehr Informationen zu diesem Modus finden Sie im Kapitel ['Bewegungsmelder - Bewegung / Abwesenheit', S. 99](#page-99-0).

#### **6.4.3.10. Modus 'Abwesenheit'**

Mehr Informationen zu diesem Modus finden Sie im Kapitel ['Bewegungsmelder - Abwesenheit', S. 101](#page-101-0).

### **6.4.3.11. Modus 'Automatisierung wiederaufnehmen - Gruppe'**

Mehr Informationen zu diesem Modus finden Sie im Kapitel ['Bewegungsmelder - Automatisierung wiederaufnehmen](#page-102-0) [\(Gruppe\)', S. 102](#page-102-0).

### **6.4.3.12. Modus 'Automatisierung wiederaufnehmen'**

Mehr Informationen zu diesem Modus finden Sie im Kapitel ['Bewegungsmelder - Automatisierung](#page-102-1) [wiederaufnehmen', S. 102.](#page-102-1)

## TRIDONIC 23/130

### <span id="page-24-0"></span>**6.4.4. Zugewiesener Tageslichtsensor**

Diese Funktion wird in Verbindung mit der Tageslichtsteuerung verwendet. Eine Leuchte kann einer Szene zugeordnet sein, die von 2 Tageslichtsensoren gesteuert wird.

Die Funktion 'Zugewiesener Tageslichtsensor' wird verwendet, um der Leuchte einen speziellen Sensor für die Tageslichtregelung zuzuweisen. Die Leuchte reagiert dann speziell nur auf die Tageslichtänderungen dieses Sensors. Pro Leuchte kann nur ein Sensor zugewiesen werden. Ein Sensor kann jedoch mehreren Leuchten gleichzeitig zugewiesen werden.

H(<br />
Zugewiesener Tageslichtsensor

Wählt den Tageslichtsensor für diese Leuchte aus.<br>Messungen dieses Sensors werden genutzt wenn die<br>"Passende Sensoren verwenden" -Option unter den<br>Tageslichteinstellungen der Scene aktiviert ist.

### **D** HINWEIS

Die Option ['Passende Sensoren verwenden', S. 66](#page-66-0) muss in der Tageslichtsteuerung aktiviert sein, um diese Funktion verwenden zu können.

### **Auswählen eines Sensors:**

- \_ Klicken Sie auf 'Zugewiesener Tageslichtsensor' .
- \_ Tippen Sie auf den Sensor, von dem die Leuchte die Tageslichtwerte übernehmen soll.
- \_ Um die Einstellungen zu speichern, klicken Sie auf 'Fertig'.

### **Beispiel:**

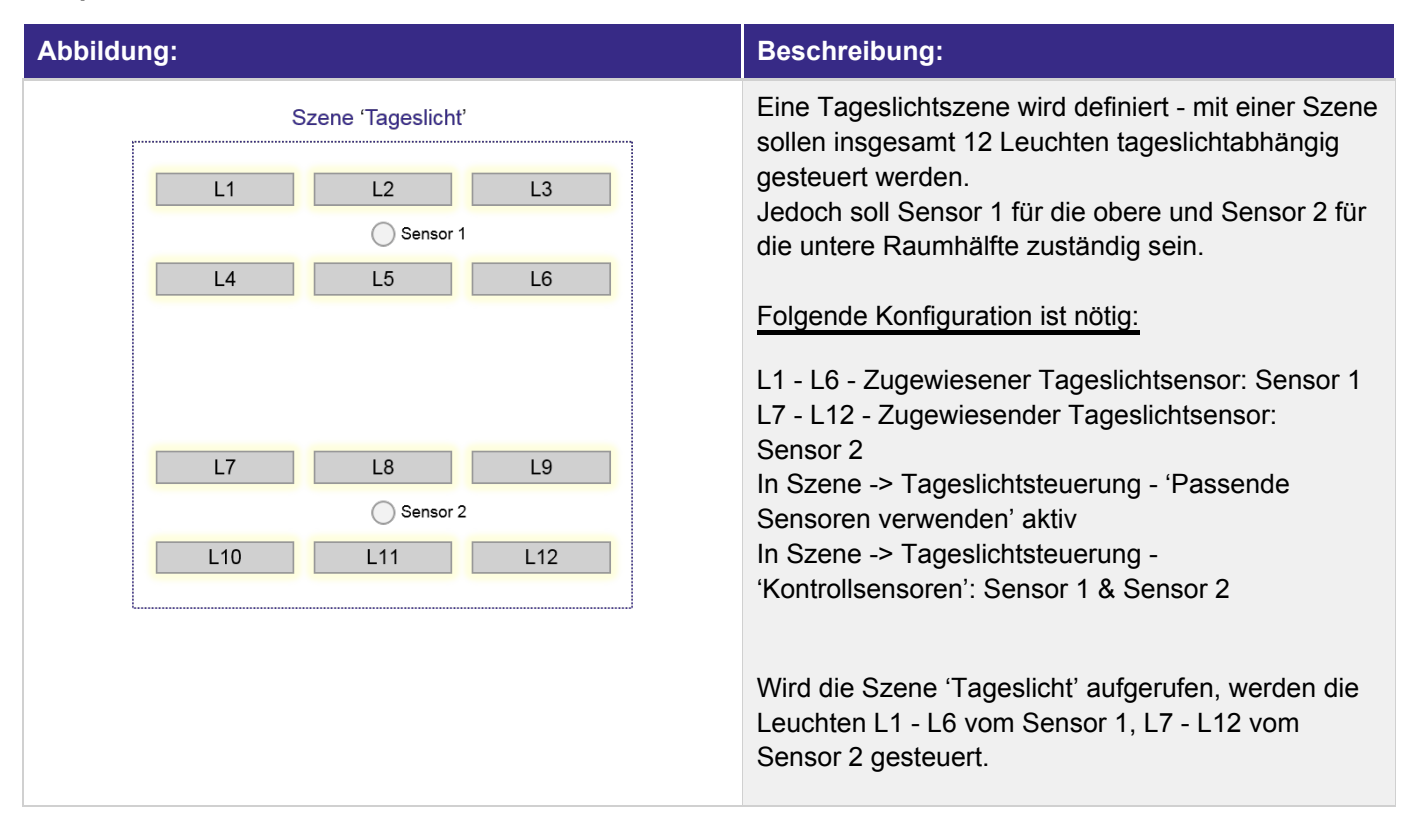

## $\begin{array}{ccc}\n\hline\n\text{TRIDONIC} \\
\text{24 / 130}\n\end{array}$

### <span id="page-25-0"></span>**6.4.5. Tageslichtaufnahme**

Mit der Tageslichtaufnahme kann ein fixer 'Offset' (Helligkeitsunterschied) zwischen Leuchten erstellt werden, wenn der Tageslichtmodus 'Offene Schleife' in einer Szene verwendet wird.

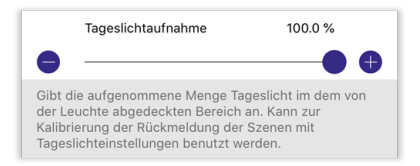

### **Beispiel 'Klassenraum':**

In einer Szene werden zwei Leuchten von einem Tageslichtsensor (Modus 'Offene Schleife') gesteuert.

- \_ Leuchte 1 (Fensterreihe): Tageslichtaufnahme 100 % -An Leuchte herrscht 100 % des eingefallenen Tageslichts.
- Leuchte 2 (Wandreihe): Tageslichtaufnahme 50 % An Leuchte herrscht nur 50 % des eingefallenen Tageslichts. \_

Szene aktiv - Sensor misst 500 lx und dimmt Leuchten auf eingestellten Dimmwert im Graph:

- Leuchte 1 dimmt laut Graph auf 50 %, da sich diese \_ im vollen Tageslicht befindet.
- Leuchte 2 dimmt laut Graph auf 75 %, da diese nur von 50 % (= 250 lx) Tageslicht erfasst wird. (Weniger natürliches Licht vorhanden = mehr künstliches Licht benötigt)  $\overline{\phantom{a}}$

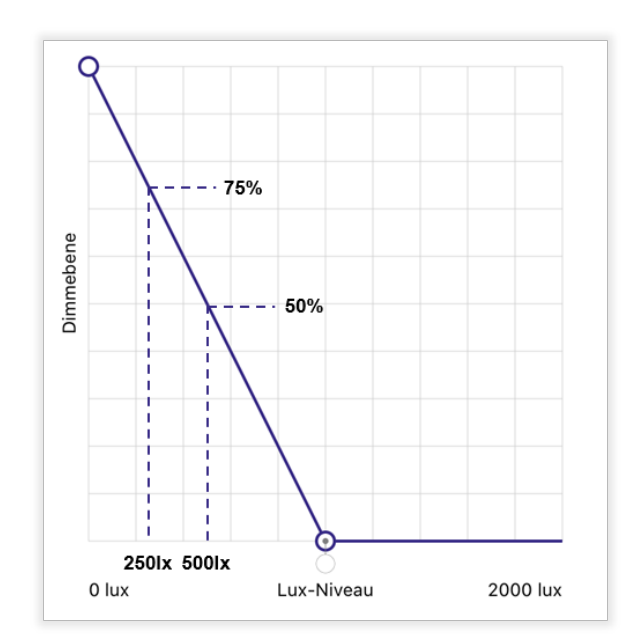

## $\begin{array}{ccc}\n\textbf{TRIDONIC} \\
\textbf{25 / 130}\n\end{array}$

### <span id="page-26-0"></span>**6.4.6. Startzustand für Lichtschalter**

Wird der Netzeingang der Leuchte mit einem Lichtschalter geschaltet, kann das Einschaltverhalten konfiguriert werden. Um den Modus für den Startzustand zu wechseln, klicken Sie auf die momentan eingestellte Betriebsart.

### **6.4.6.1. Standardmodus**

Wird die Leuchte über den Netzeingang eingeschaltet, dann dimmt diese immer auf die Helligkeit und Farbtemperatur / Farbe, die im Modus 'Standard' eingestellt ist. Der Modus 'Standard' kann unter ['Modi', S. 14](#page-14-0) eingestellt werden.

### **6.4.6.2. Voriger Zustand**

Beim Einschalten der Leuchte über den Netzeingang dimmt diese immer auf die Helligkeit und Farbtemperatur / Farbe, mit der sie zuvor ausgeschalten wurde.

Es kann zudem ein Mindesteinschaltniveau eingestellt werden. Liegt das Mindestniveau beispielsweise bei 50 % und die Leuchte wurde zuvor bei einem Lichtlevel von 30 % ausgeschaltet, startet diese nach dem Einschalten mit dem Mindestniveau von 50 %.

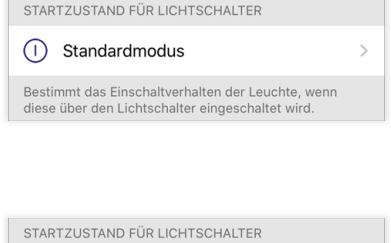

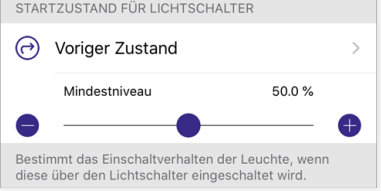

## $\begin{array}{c}\n\textbf{TRIDONIC} \\
\textbf{26 / 130}\n\end{array}$

### <span id="page-27-0"></span>**6.4.7. Dimmbereich der Leuchte**

### **6.4.7.1. Dimmebene Min.**

Der niedrigste Dimmlevel, auf den die Leuchte gedimmt werden kann.

#### **Beispiel '30 %':**

Solange der Dimmregler der Leuchte unter 30 % eingestellt ist, beträgt der Dimmwert der Leuchte 30 %. Bei allen Werten über der minimalen Dimmebene ändert die Leuchte ihre Intensität.

### **D** HINWEIS:

Unabhängig von der minimalen Dimmebene schaltet die Leuchte bei einem Dimmreglerwert von 0 % aus.

### **6.4.7.2. Dimmebene Max.**

Der höchste Dimmlevel, auf den die Leuchte gedimmt werden kann.

#### **Beispiel '80 %':**

Solange der Dimmregler der Leuchte über 80 % eingestellt ist, beträgt der Dimmwert der Leuchte 80 %. Bei allen Werten unter der maximalen Dimmebene ändert die Leuchte ihre Intensität.

### <span id="page-27-1"></span>**6.4.8. Manuelle Steuerung**

Hiermit kann das Verhalten der manuellen Steuerung jeder Leuchte individuell eingestellt werden.

### **6.4.8.1. Verhalten**

Eine Beschreibung zu den verfügbaren Optionen finden Sie in Kapitel ['Steuerungsoptionen', S. 115.](#page-115-0) Wurde zuvor noch kein individuelles Verhalten ausgewählt, wird immer das gewählte Verhalten in den Steuerungsoptionen verwendet - erkennbar am ausgegrauten Text.

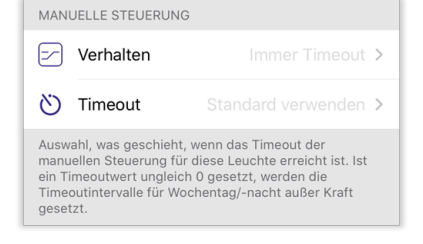

### **6.4.8.2. Timeout**

Das manuelle Steuer-Timeout gibt an, nach welcher Zeit die manuelle Steuerung deaktiviert / beendet wird. Ist dieses auf 0 Stunden und 0 Minuten eingestellt, gilt das eingestellte Timeout in den Steuerungsoptionen erkennbar am ausgegrauten Text 'Standard verwenden'.

### *O* HINWEIS

Der Menüpunkt 'Manuelle Steuerung' erscheint nur, wenn in den Steuerungsoptionen die Steuerungshierarchie aktiviert wurde.

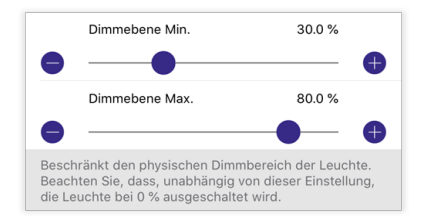

## TRIDONIC 27/130

### <span id="page-28-0"></span>**6.4.9. Information**

Unter dem Reiter 'Information' können die spezifischen Informationen eines Gerätes eingesehen und verändert werden.

### **6.4.9.1. Name**

Zeigt den Namen des Gerätes an. Als Werkseinstellung besitzt ein Gerät den Namen des ausgewählten Profils. Dieser kann durch klicken geändert werden.

### *O* HINWEIS:

Wird das Gerät aus dem Netzwerk entfernt, nimmt dieses wieder den Namen des Geräteprofils an.

### **6.4.9.2. Symbol**

Als Werkseinstellung besitzt ein Gerät immer ein vordefiniertes Symbol. Mit einem Klick auf 'Symbol' kann dieses geändert werden.

Um das von Ihnen erstellte Symbol wieder zu löschen, tippen Sie auf 'Symbol' -> 'Symbol löschen'.

### *O* HINWEIS:

Wird das Gerät aus dem Netzwerk entfernt, nimmt dieses wieder das vordefinierte Symbolbild an.

### **6.4.9.3. Hersteller**

Zeigt an, von welchem Hersteller das Geräteprofil stammt.

### **6.4.9.4. Modell**

Zeigt an, welches Geräteprofil verwendet wird.

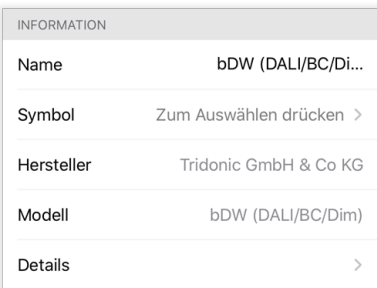

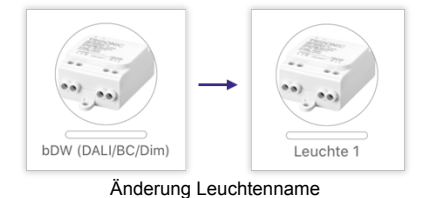

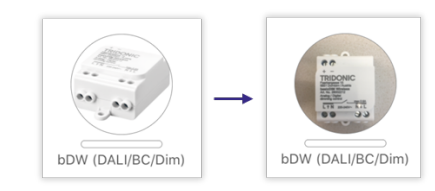

Änderung Symbolbild

## TRIDONIC 28/130

### **6.4.9.5. Details**

Hier können zusätzliche Informationen zum Modul angezeigt werden. Unter anderem:

- \_ Version des verbauten Mikrocontrollers (nRF51 oder nRF52)
- \_ Firmware
- \_ Signalstärke (RSSI)
- \_ Modulzustand (siehe Tabelle unten)

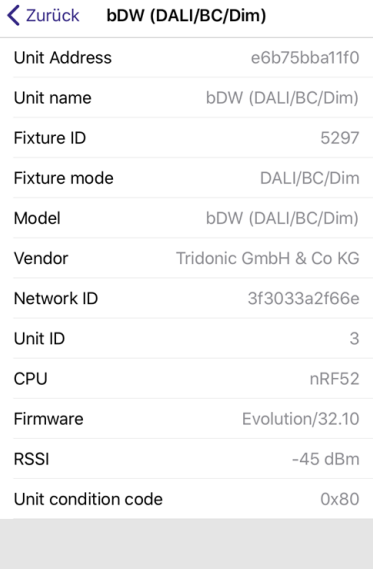

#### **6.4.9.5.1. Modulzustände**

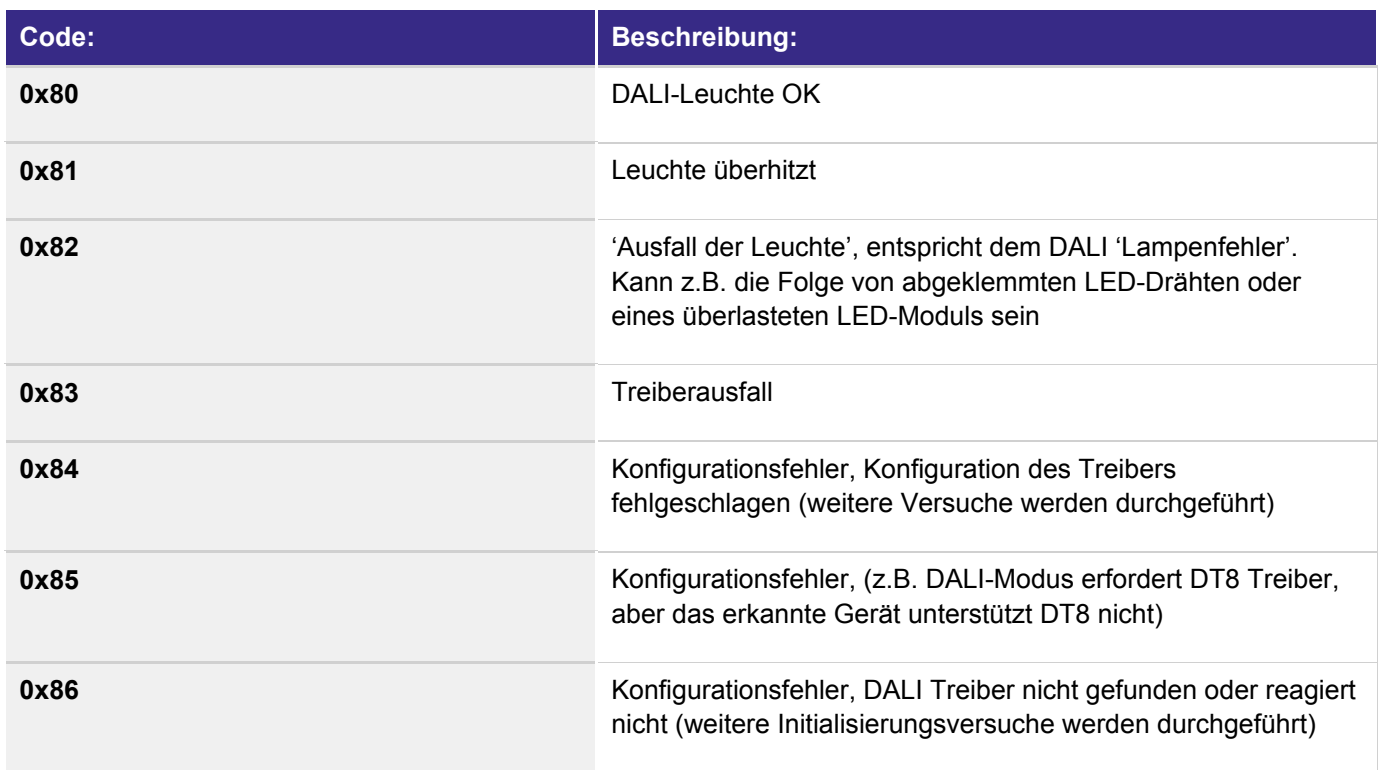

## TRIDONIC 29/130

Zudem können angeschlossene Treiber gesucht, ausgelesen und neu adressiert werden, falls diese zuvor durch ein Geräteprofil oder einem DALI-Kommisionierungstool (z.B. masterCONFIGURATOR) adressiert wurden.

### **O** HINWEIS:

Mit dem Profil 'bDW (DALI/BC/Dim)' oder anderen Broadcast-Profilen können DALI-Treiber nur limitiert gefunden werden, da mit dieser Profilart die angeschlossenen Treiber nicht adressiert werden. Werden unadressierte Treiber verwendet, müssen Sie diese zuvor manuell adressieren.

### **6.4.9.5.2. Treiber suchen**

Um nach angeschlossenen Treibern zu suchen, tippen Sie auf den Reiter 'Unit Address':

#### **'Clear DALI details':**  \_

Um gefundene Treiber in der Detailansicht zu löschen, klicken Sie auf 'DALI Details löschen'.

#### **'Scan DALI devices':** \_

Um nach angeschlossenen DALI-Treibern am Modul zu suchen, klicken Sie auf 'DALI-Geräte suchen'. Um den DALI-Scan zu starten, klicken Sie auf 'OK'.

Die Suche nach adressierten DALI-Treibern startet - je nach Anzahl Treibern kann dies eine Zeit dauern.

Nach der Treibersuche erscheinen unter dem Reiter 'Unit condition code' die Adressen der gefundenen Treiber.

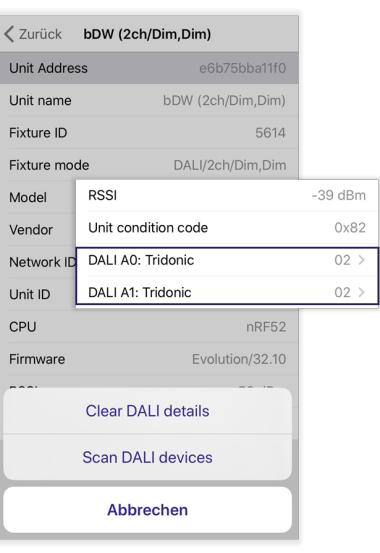

## $\begin{array}{ccc}\n\hline\n\text{TRIDONIC} \\
\text{30 / 130}\n\end{array}$

#### **6.4.9.5.3. Treiber auslesen**

Um einen gefundenen Treiber auszulesen, klicken Sie auf den Reiter eines Treibers (z.B. DALI A1:). Sie werden in die 'DALI details'-Ansicht weitergeleitet und der Treiber wird ausgelesen. Hierbei unterscheidet man zwischen zwei Treiberarten:

#### **D4i kompatibel:** \_

Aus D4i kompatiblen Treibern können zahlreiche Energie-Daten & erweiterte DALI-Daten ausgelesen werden.

#### **Nicht D4i kompatibel:** \_

Hierbei können nur bestimmte Daten aus dem Treiber ausgelesen werden, da diese Treiberart keine Energy-Monitoring Funktion besitzt.

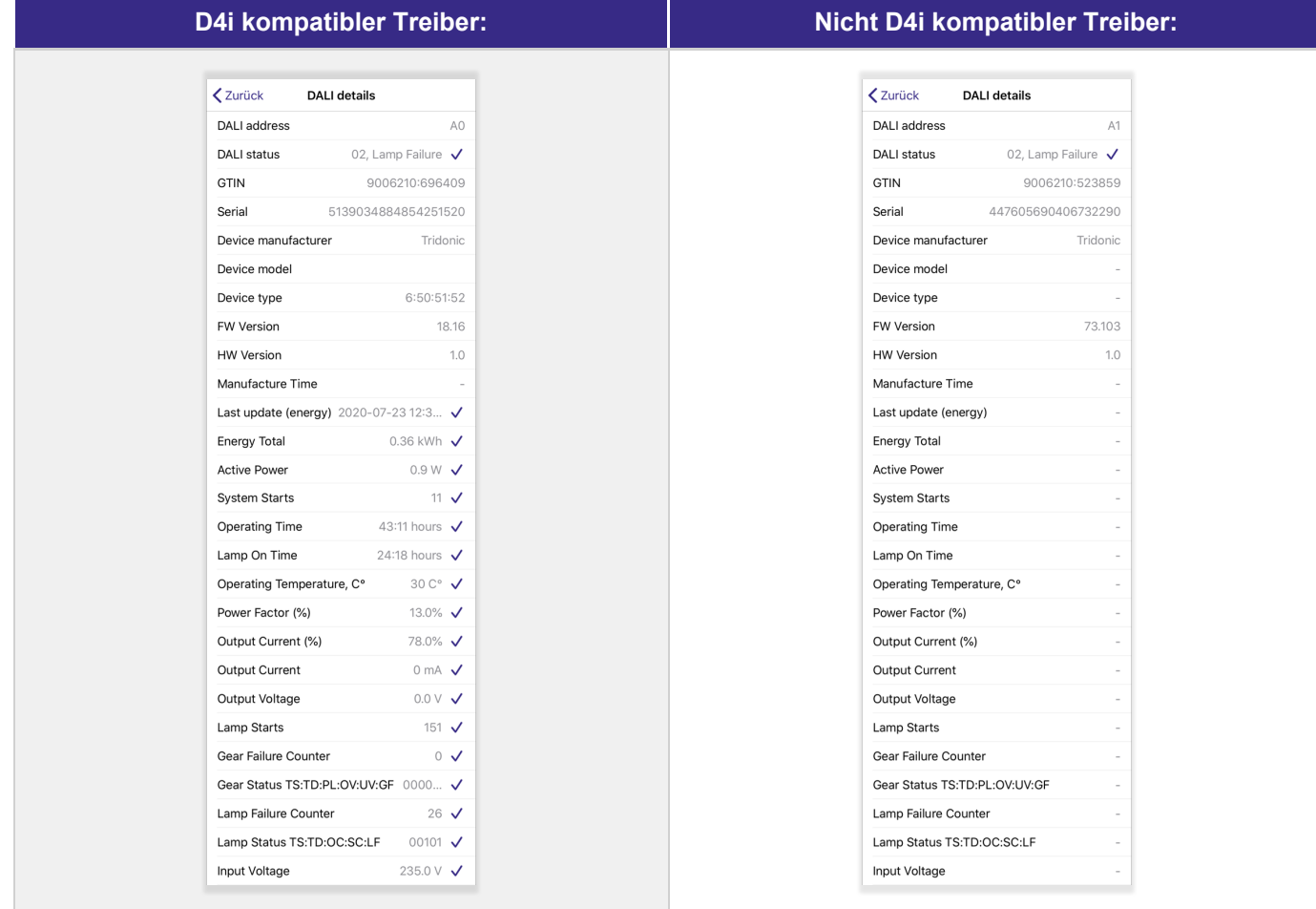

Soll der Treiber nochmals neu ausgelesen werden, folgen Sie folgenden Schritten:

- 1. Tippen Sie auf 'DALI address'
- 2. Auf 'Rescan device' klicken

## TRIDONIC 31/130

### **6.4.9.5.4. Treiber neu adressieren**

Um einem Treiber eine neue DALI-Adresse zu vergeben, klicken Sie in der 'DALI details'-Ansicht auf 'DALI address':

- \_ Tippen Sie auf 'Change address'
- Geben Sie die Adresse ein, die dem Treiber zugewiesen werden soll \_ (A0 - A63).

-> Um die Einzeladresse zu löschen, tippen Sie 255 in das Feld. -> Die Einzeladresse kann auch gelöscht werden, indem auf 'Zurücksetzen' getippt wird.

Mit 'OK' bestätigen Sie Ihre Auswahl.

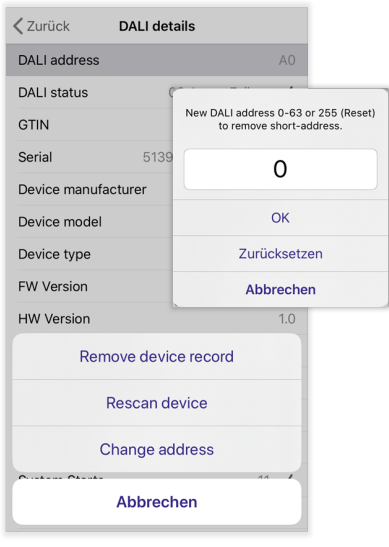

## $\begin{array}{ccc}\n\hline\n\text{TRIDONIC} \\
\text{32 / 130}\n\end{array}$

### <span id="page-33-0"></span>**6.4.10. Gerät entkoppeln**

Ist das gekoppelte Gerät in einem Netzwerk aktiv (= eingeschaltet), kann es mit einem Klick auf 'Gerät entkoppeln' aus dem Netzwerk entfernt werden.

### <span id="page-33-1"></span>**6.4.11. Gerät ersetzen**

Ist ein gekoppeltes Gerät in einem Netzwerk inaktiv (= ausgeschaltet), kann dieses ersetzt werden. Dabei werden alle Einstellungen und Szenen des ersetzten Gerätes automatisch übernommen.

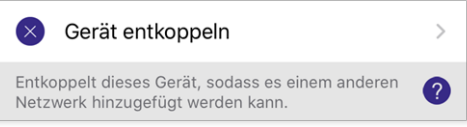

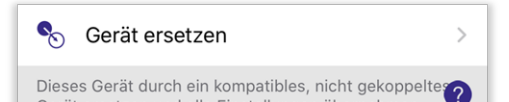

Gerät ersetzen und alle Einstellungen übernehmen.

**D** HINWEIS

Das zu koppelnde Gerät muss dasselbe Profil besitzen, wie das zu ersetzende Gerät - andernfalls eine Ersetzung nicht möglich.

- \_ Klicken Sie auf 'Gerät ersetzen'
- Alle Geräte, die mit dem zu ersetzenden Gerät kompatibel sind, werden in der Geräteliste nicht-ausgegraut dargestellt  $\overline{a}$
- Tippen Sie auf das gewünschte Gerät und wählen Sie 'Durch diese Unit ersetzen' aus \_

Das ersetzte Gerät wird hierbei nicht automatisch vom Netzwerk entkoppelt. Beim nächsten Einschalten muss dieses manuell im Reiter 'Geräte in der Nähe' entkoppelt werden. Die Netzwerkinformation des ersetzten Gerätes wird hierbei in violetter Schrift dargestellt.

Mehr Informationen zum Entkopplungsvorgang finden Sie im Kapitel 'Geräte entkoppeln' des '4remote BT App Handbuch - Hauptmenü' (siehe [Quellenverzeichnis, S. 130](#page-130-0)).

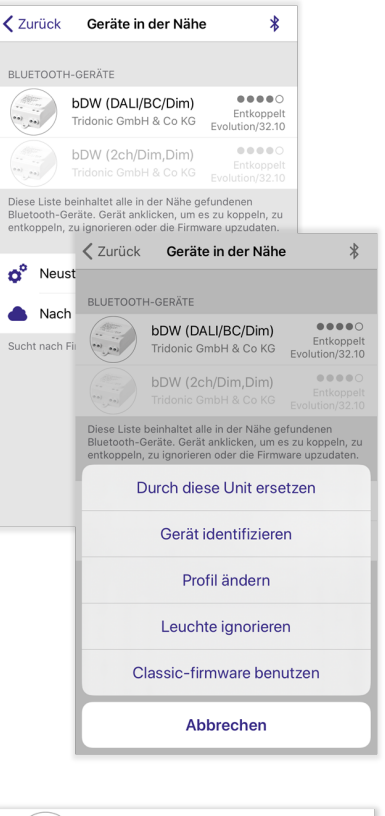

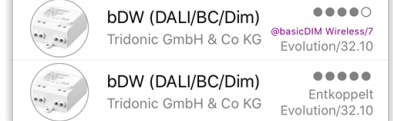

## $\begin{array}{ccc}\n\hline\n\text{TRIDONIC} & & & \\
\hline\n\end{array}\n\qquad \qquad \begin{array}{ccc}\n\text{33 / 130}\n\end{array}$

### <span id="page-34-0"></span>**6.5. Gruppen**

Sie können Gruppen erstellen und diesen Leuchten hinzufügen. Durch Gruppen können Leuchten gemeinsam gesteuert werden.

Es besteht auch die Möglichkeit einzelne Leuchten einer Gruppe zu steuern. Mehr Informationen zu diesem Thema finden Sie im Kapitel ['Leuchten /](#page-11-0) [Gruppen steuern', S. 11.](#page-11-0)

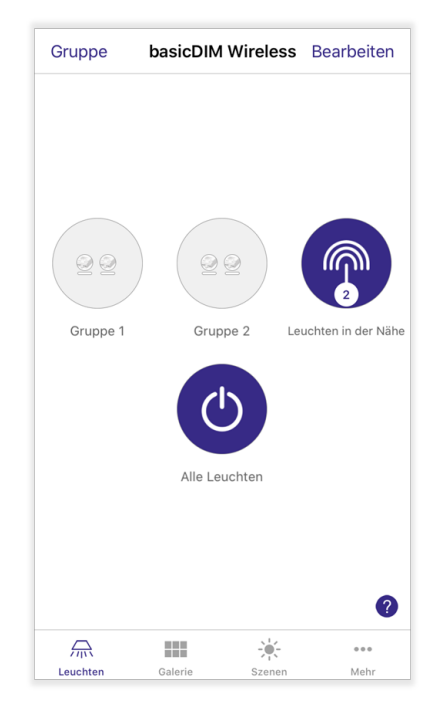

## $\begin{array}{ccc}\n\hline\n\text{TRIDONIC} \\
\text{34 / 130}\n\end{array}$

### <span id="page-35-0"></span>**6.5.1. Gruppe erstellen**

### **Methode 1 - 'Gruppe':**

- Tippen Sie auf 'Gruppe'. -> Leuchten, die der Gruppe noch nicht hinzugefügt worden sind, erscheinen ausgegraut.  $\overline{a}$
- Um eine Leuchte auszuwählen, tippen Sie auf diese. Die Transparenz des Leuchtensymbols ändert sich. \_

-> Sofern noch keine Leuchte ausgewählt wurde, können alle Leuchten gleichzeitig mit dem '+'-Symbol ausgewählt werden.

Um eine Leuchte wieder zu entfernen, tippen Sie auf das '-'-Symbol an der jeweiligen Leuchte. \_

-> Sobald eine oder mehrere Leuchten ausgewählt wurden, können alle Leuchten gleichzeitig mit dem '-'-Symbol entfernt werden.

- Um die Leuchten zu gruppieren, klicken Sie auf das 'Ordner'-Symbol.
- Ein Pop-Up erscheint, indem der Gruppenname eingegeben werden kann. Tippen Sie auf 'Neue Gruppe hinzufügen'. \_
- \_ Tippen Sie auf 'Fertig', um die Änderungen abzuspeichern.

### **Methode 2 - 'Bearbeiten':**

- \_ Tippen Sie auf 'Bearbeiten'.
- Ziehen Sie die Abbildungen der Leuchten aufeinander, um eine Gruppe zu erstellen. \_

-> Nach der Erstellung einer Gruppe können beliebig viele Leuchten in die Gruppe gezogen werden.

Um die Konfiguration zu speichern, klicken Sie auf 'Fertig'.

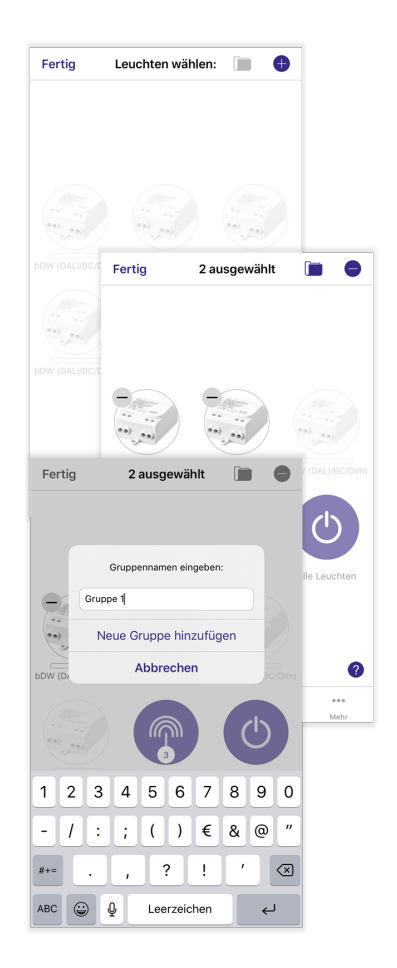

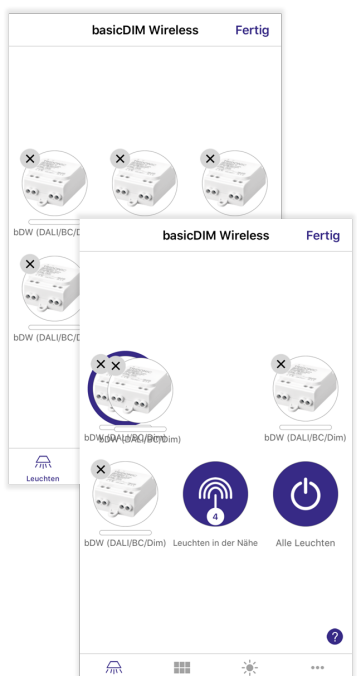

## $\begin{array}{ccc}\n\hline\n\text{TRIDONIC} \\
\text{35 / 130}\n\end{array}$
### **6.5.2. Gruppe bearbeiten**

#### **6.5.2.1. Außerhalb einer Gruppe**

#### **Weitere Leuchten einer Gruppe hinzufügen:**

\_ Auf den Reiter 'Bearbeiten' tippen.

\_ Zu gruppierende Leuchten in die vorhandene Gruppe ziehen.

#### **Gruppe entfernen:**

\_ Auf den Reiter 'Bearbeiten' oder 'Gruppe' tippen.

Mit einem Klick auf das 'x'-Symbol am Gruppensymbol kann die Gruppe entfernt werden.  $\mathcal{L}(\mathcal{L})$ 

Um die Konfiguration abzuschließen, klicken Sie auf 'Fertig'.

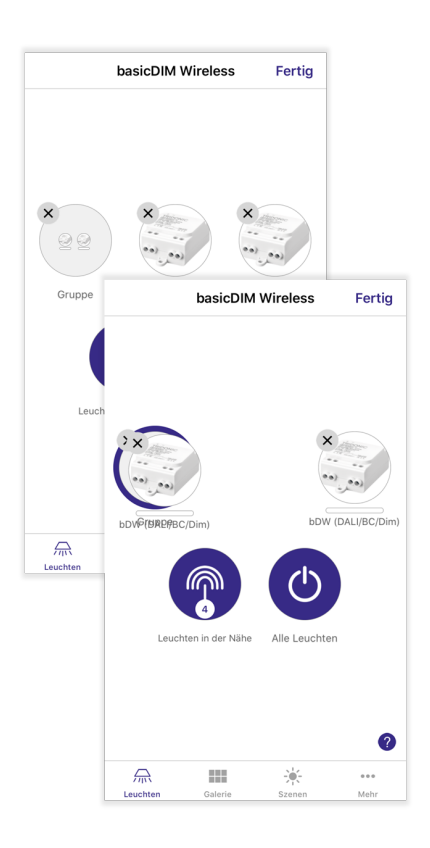

### TRIDONIC 36/130

#### **6.5.2.2. Innerhalb einer Gruppe**

Es existieren 2 Möglichkeiten, um in den Gruppenbearbeitungsmodus zu gelangen:

- 1. Tippen Sie auf 'Bearbeiten' und wählen Sie eine Gruppe aus, um diese zu bearbeiten.
- 2. Doppelklicken Sie die Gruppe und tippen Sie auf 'Bearbeiten'.

#### **Leuchte aus einer Gruppe entfernen:**

\_ Ziehen Sie die Leuchte in einen Bereich außerhalb der Gruppe.

#### **Gruppe umbenennen:**

Tippen Sie auf den Gruppennamen am oberen Rand der Gruppe um \_ diesen zu ändern.

-> Um den Gruppennamen komplett zu löschen, klicken Sie auf das 'x'-Symbol neben dem Gruppenname.

### **Gruppe schließen:**

- \_ Tippen Sie auf 'Schließen'.
- Doppelklicken Sie den Bildschirm.

Um die Konfiguration abzuschließen, klicken Sie auf 'Fertig'.

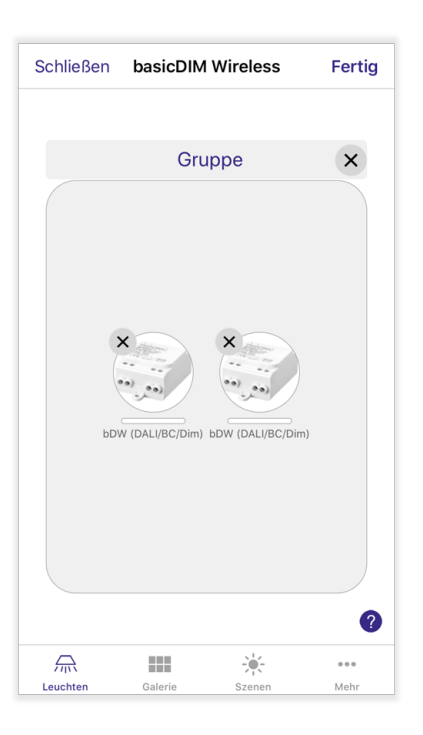

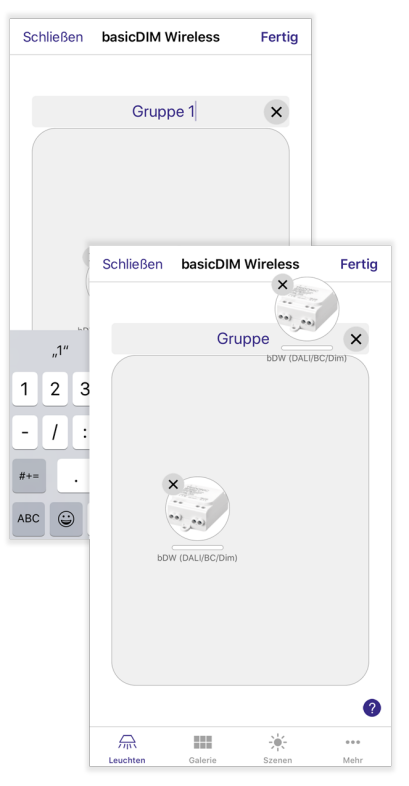

### TRIDONIC 37/130

### **6.6. Automatisierung wiederaufnehmen**

Hiermit kann die manuelle Steuerung der betroffenen Leuchten ausgeschaltet und die Automation (Bewegungssensoren / Timer) wiederaufgenommen werden.

Es ist möglich die Automation für alle Leuchten des Netzwerkes oder Leuchten aus einer einzelnen Gruppe wiederaufzunehmen.

#### **Automation für alle Leuchten wiederaufnehmen:**

In der Standard-Leuchtenansicht auf (a) klicken

#### **Automation für eine Leuchtengruppe wiederaufnehmen:**

- \_ Mit Doppelklick Gruppe öffnen
- In der Gruppen-Leuchtenansicht auf (a) klicken

#### **6.6.1. Automationssymbole**

Sobald die Automation einer Leuchte wiederaufgenommen wurde, erscheinen je nach aktiven Bewegungssensoren / Timern unterschiedliche Symbole am rechten oberen Rand des Leuchtensymbols. Hierbei unterscheiden sich Classic- und Evolution-Netzwerke:

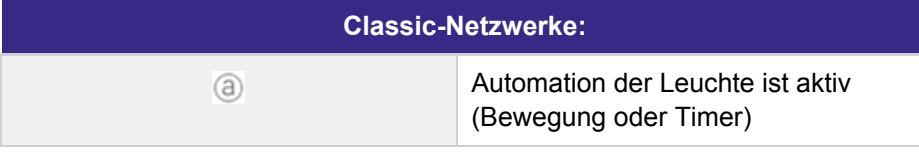

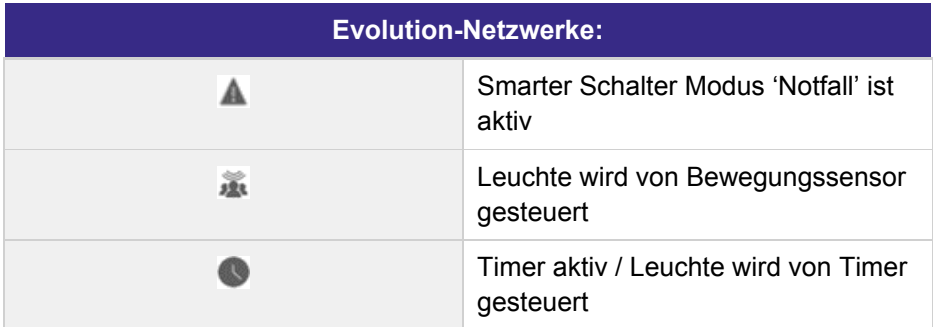

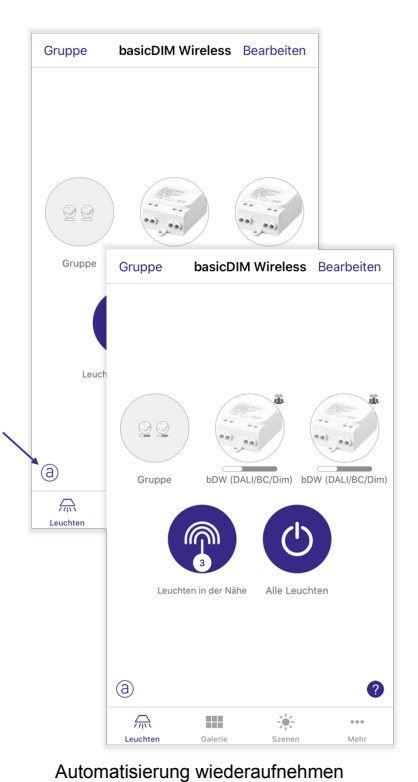

(alle Leuchten)

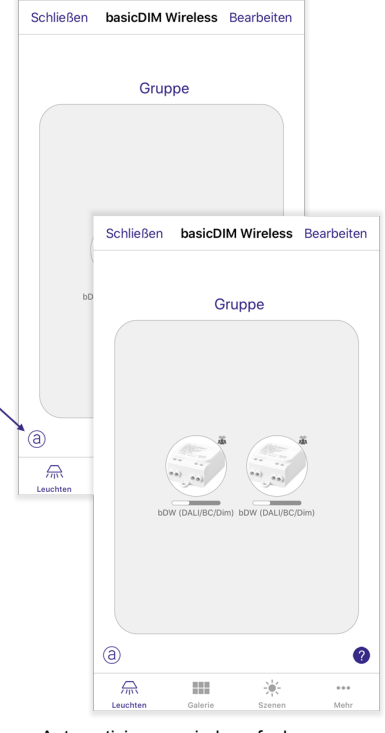

Automatisierung wiederaufnehmen (einzelne Gruppe)

### TRIDONIC 38/130

### **O** HINWEIS

- Die Schaltfläche (a) erscheint in der linken unteren Ecke der \_ Registerkarte 'Leuchten', sobald die Steuerungshierarchie des Netzwerkes aktiviert wurde.
- Werden Bewegungssensoren und Timer gleichzeitig verwendet, nimmt \_ die Leuchte den Zustand der Steuerungsart höchster Priorität ein.

Weitere Informationen finden Sie im Kapitel ['Steuerungsoptionen', S. 114.](#page-114-0)

### **6.7. Fehlerbanner**

Werden Konfigurations- oder Treiberfehler von einem basicDIM Wireless Gerät festgestellt, wird dies in der Form eines Banners im Leuchtensymbol dargestellt.

Für alle Geräte, die über ein DALI-Interface besitzen, werden zudem zusätzliche Informationen über den DALI-Status in der App zur Verfügung gestellt.

Eine Tabelle der einzelnen Fehler und den zugehörigen Hex-Codes finden Sie im Kapitel ['Leuchtendetails', S. 29.](#page-29-0)

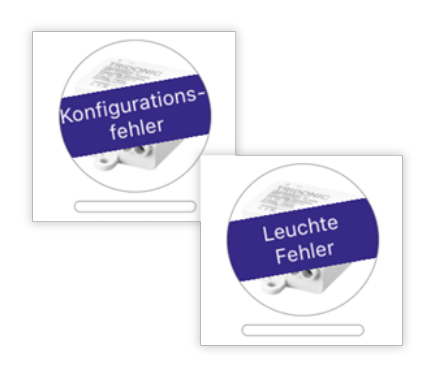

#### **O** HINWEIS

In Evolution-Netzwerken kann zusätzlich direkt der Treiber-Status ausgelesen werden (= genauere Fehlerbeschreibung).

### $\begin{array}{ccc}\n\hline\n\text{TRIDONIC} \\
\text{39 / 130}\n\end{array}$

Die Galerie der 4remote BT App ist die intuitivste Art und Weise, Leuchten aus dem Netzwerk zu steuern. Hierbei können Bilder aufgenommen oder schon vorhandene Bilder in die App geladen und mit Steuerkreisen versehen werden.

Verwenden Sie ein basicDIM Wireless Netzwerk beispielsweise über mehrere Räume, kann mit der Galerie eine bessere Übersicht über Ihre gesamten Leuchten geschaffen werden.

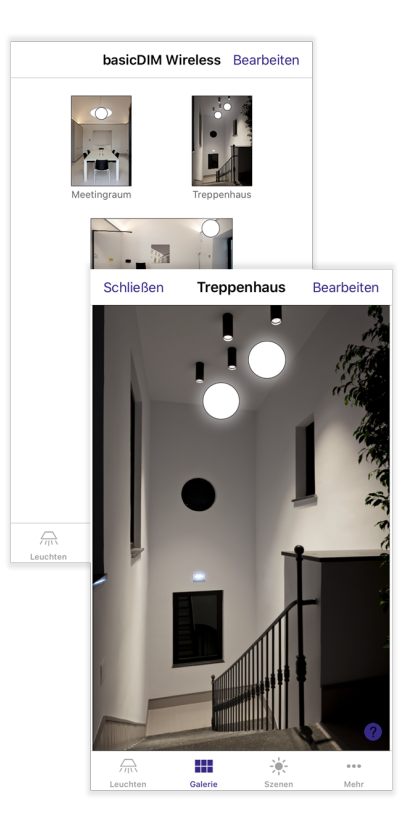

### TRIDONIC 40/130

### **7.1. Foto hinzufügen**

#### **Variante 1:**

\_ Mit einem Klick auf den Text '1. Foto der Leuchten im Raum einfügen.'.

#### **Variante 2:**

- Klicken Sie auf die Schaltfläche 'Bearbeiten'.
- Tippen Sie auf das '+'-Symbol.

### **O** HINWEIS

Variante 1 ist nur verfügbar, falls sich noch keine Bilder in der Galerie befinden.

Es erscheint ein Pop-up:

#### **Foto aufnehmen:**

\_

Es kann ein Foto aufgenommen und direkt in der Galerie verwendet werden. Sobald Sie ein Foto aufgenommen haben, kann:

- \_ mit 'Retake' ein neues Foto aufgenommen werden -oder-
- \_ mit 'Use Photo' das Foto verwendet werden.

#### **Foto auswählen:**  $\overline{a}$

Wählen Sie ein Foto aus Ihrer Fotogalerie aus.

### **O** HINWEIS

Es können auch Panorama-Bilder hinzugefügt werden, um eine große Anzahl von Leuchten in einem Bild abbilden zu können.

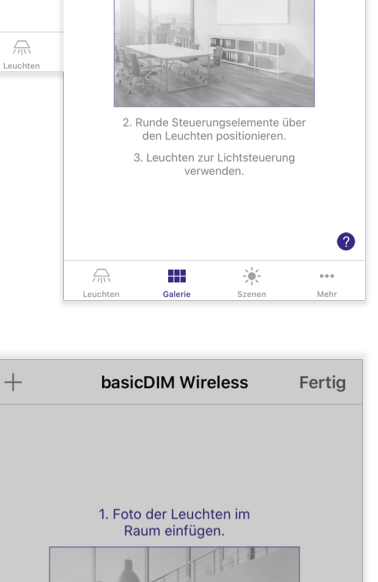

basicDIM Wireless | Bearbeiten

Foto der Leuchten in<br>Raum einfügen.  $1\frac{1}{2}$ A

 $+$ 

 $\overline{2}$ 

 $\overline{2}$ 

basicDIM Wireless

1. Foto der Leuchten im<br>Raum einfügen.

Fertia

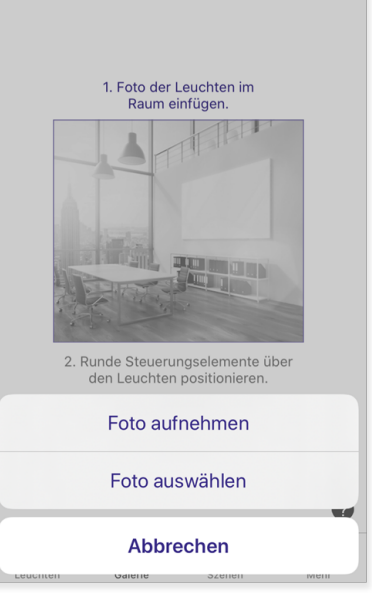

Nachdem Sie ein Bild ausgewählt haben, werden Sie in den Bearbeitungsmodus des aufgenommenen Bildes weitergeleitet.

Die nächsten Schritte werden im Kapitel ['Bilder bearbeiten', S. 42](#page-42-0) beschrieben.

# TRIDONIC 41/130

### **7.2. Bilder entfernen**

- Klicken Sie auf 'Bearbeiten' in der Bilderübersicht. \_ -> An jedem Bild erscheint ein 'x'-Symbol.
- Um ein Bild zu entfernen, klicken Sie auf das 'x'-Symbol.

### <span id="page-42-0"></span>**7.3. Bilder bearbeiten**

- \_ Klicken Sie auf 'Bearbeiten' in der Bilderübersicht.
- \_ Tippen Sie anschließend auf das Bild, das Sie bearbeiten möchten.

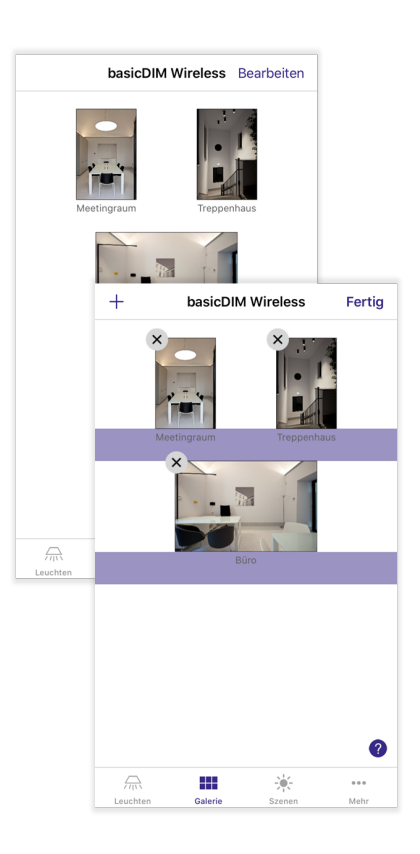

### **7.3.1. Bild umbenennen**

Jedes Bild besitzt einen eigenen Namen, der in der Bilderübersicht oder der Steuerungsansicht des jeweiligen Bildes angezeigt wird. Der Name kann geändert werden, indem Sie auf diesen am oberen Bildschirmrand klicken.

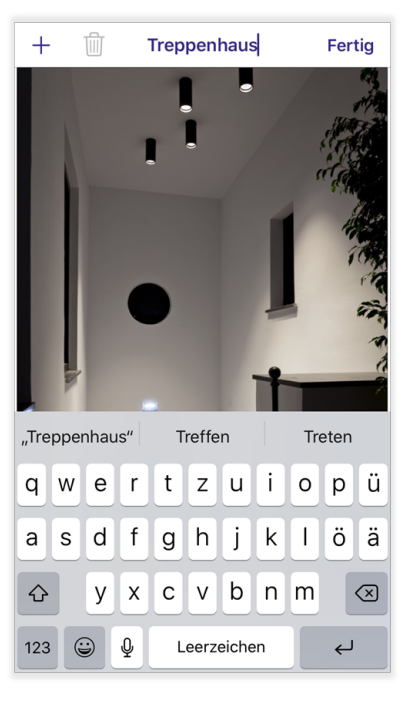

### $\begin{array}{c}\n\textbf{TRIDONIC} \\
\textbf{42 / 130}\n\end{array}$

### **7.3.2. Leuchten zuweisen**

- Tippen Sie im Bearbeitungsmodus auf das '+'-Zeichen, um den Auswahlbildschirm mit allen gekoppelten Leuchten zu öffnen. Es werden zuerst alle Leuchten ausgegraut dargestellt. \_
- Tippen Sie auf die Leuchte, die Sie später mit dem Steuerkreis steuern möchten - die Transparenz der Leuchte ändert sich. -> Pro Steuerkreis kann immer nur eine Leuchte ausgewählt werden. -> Um eine Leuchte aus einer Gruppe auszuwählen, doppelklicken Sie die Gruppe zuerst und wählen Sie dann die Leuchte aus.  $\overline{a}$
- Sobald Sie eine Leuchte ausgewählt haben, bestätigen Sie Ihre Auswahl mit 'Fertig'. Ein Steuerkreis zur Leuchtensteuerung erscheint in der Bildmitte.  $\overline{a}$

#### **O** HINWEIS

Informationen zur Platzierung und Größenänderung von Steuerkreisen finden Sie im Kapitel ['Leuchte verschieben & Größe](#page-44-0) [ändern', S. 44.](#page-44-0)

Um weitere Leuchten hinzuzufügen, tippen Sie nochmals auf das '+'-Zeichen. \_

-> Es ist möglich, mehrere Steuerkreise für ein und dieselbe Leuchte zu erstellen.

Sobald Sie alle benötigten Steuerelemente im Bild platziert haben, klicken Sie auf 'Fertig'.

#### **O** HINWEIS

Eine Leuchte kann mehreren Galerie-Bildern gleichzeitig zugewiesen werden.

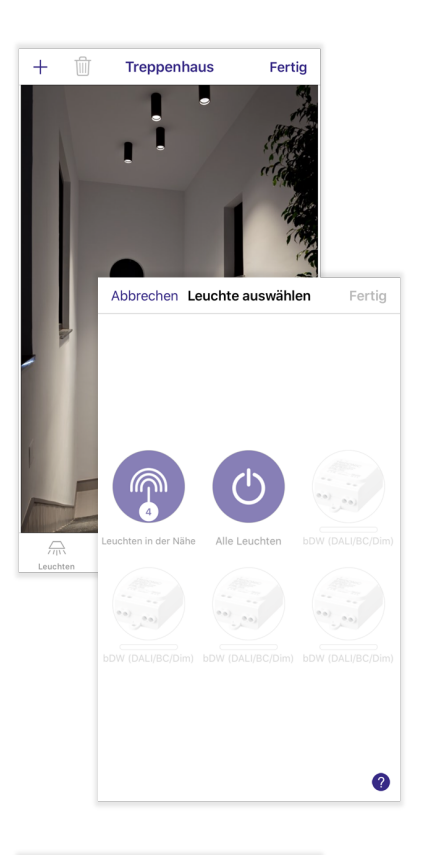

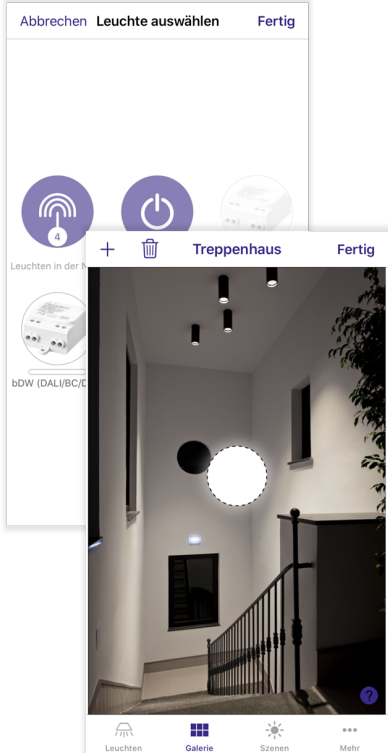

### $\begin{array}{ccc}\n\textbf{TRIDONIC} & & & & \\
\textbf{11.130} & & & & \\
\textbf{12.130} & & & \\
\textbf{13.130} & & & \\
\textbf{14.130} & & & \\
\textbf{15.130} & & & \\
\textbf{16.130} & & & \\
\textbf{17.130} & & & \\
\textbf{18.130} & & & \\
\textbf{19.130} & & &$

### <span id="page-44-0"></span>**7.3.3. Leuchten verschieben & Größe ändern**

Tippen Sie im Bearbeitungsmodus auf den zu bearbeitenden Steuerkreis - der Steuerkreis ändert seinen durchgehenden in einen strichlierten Umriss.

- \_ **Verschieben:** Steuerkreis halten und durch Bild ziehen.
- \_ **Größe ändern:** Steuerkreis zusammenziehen / spreizen.

### **O** HINWEIS

Steuerkreise können nur bearbeitet werden, wenn diese den strichlierten Umriss besitzen.

Klicken Sie auf 'Fertig', um die Einstellungen zu speichern.

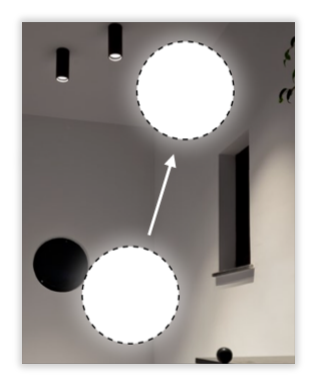

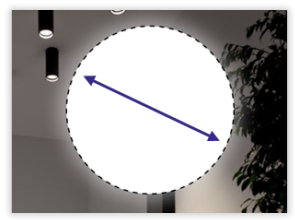

### **7.3.4. Leuchten entfernen**

- Tippen Sie im Bearbeitungsmodus auf einen Steuerkreis. \_
- -> Der Steuerkreis ändert seinen durchgehenden in einen strichlierten Umriss.
- \_ Mit dem 'Mülleimer'-Symbol löschen Sie den Steuerkreis.

Klicken Sie auf 'Fertig', um die Einstellungen zu speichern.

### TRIDONIC 44/130

### **7.4. Bilder anordnen & Größe ändern**

Sie können die Reihenfolge und Größe der einzelnen Bilder in der Galerie ändern - tippen Sie dazu auf 'Bearbeiten':

- \_ Um Bilder **neu anzuordnen**, tippen und ziehen Sie diese im Bildschirm.
- Um die **Größe** der Bilder zu ändern, bewegen Sie den violettfarbenen Balken zwischen den Bildern nach oben oder unten (nur in der iOS App).  $\overline{a}$

-> Jeder violette Balken ist für die darüber stehenden Bilder zuständig.

Tippen Sie auf 'Fertig', um die Änderungen zu bestätigen.

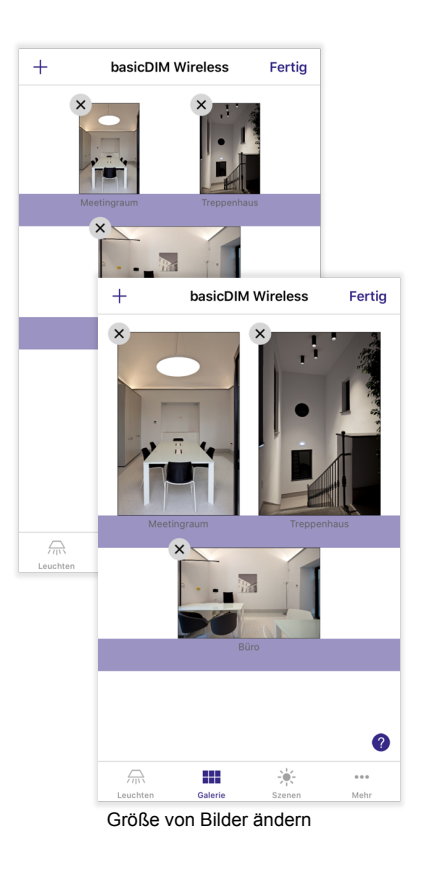

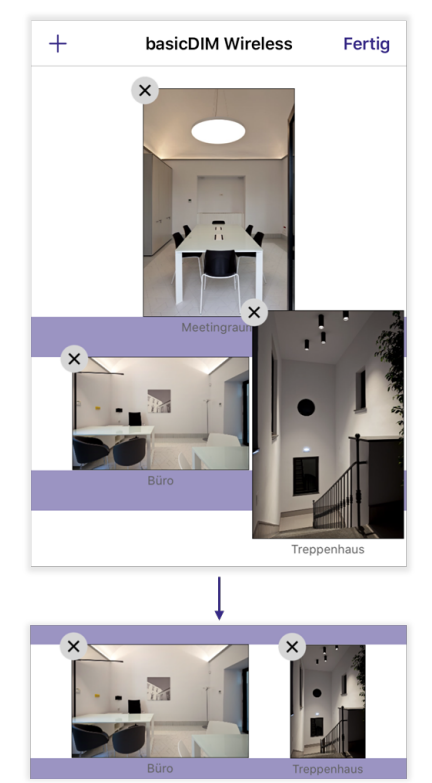

Bilder verschieben

### TRIDONIC 45/130

### **7.5. Leuchten steuern**

Um die Leuchten eines Bildes zu steuern, klicken Sie in der Übersicht zuerst auf eines der Bilder.

Verwenden Sie die [grundlegenden Steuerungsgesten, S. 7](#page-7-0) innerhalb eines Steuerkreises, um eine einzelne Leuchte zu steuern. Werden die Gesten außerhalb eines Steuerkreises verwendet, können alle im Bild befindlichen Leuchten gleichzeitig gesteuert werden.

Je nach zugewiesener Leuchtenart und Helligkeit, kann ein Steuerkreis verschiedene Farbtöne annehmen.

Sobald Leuchten, die Sie der Galerie hinzugefügt haben, auch in einer Leuchtengruppe oder Szene vorhanden sind, werden diese im unteren Teil des Bildschirms angezeigt. Durch das Tippen auf eines dieser Symbole, können Szenen oder Gruppen ein- / ausgeschaltet werden.

# **Schließen Büro** Bearbeiten Gruppe  $\sum$ H.

### **D** HINWEIS

Mit einem Klick auf 'Schließen' gelangen Sie wieder in die Übersicht.

#### **Steuerkreise:**

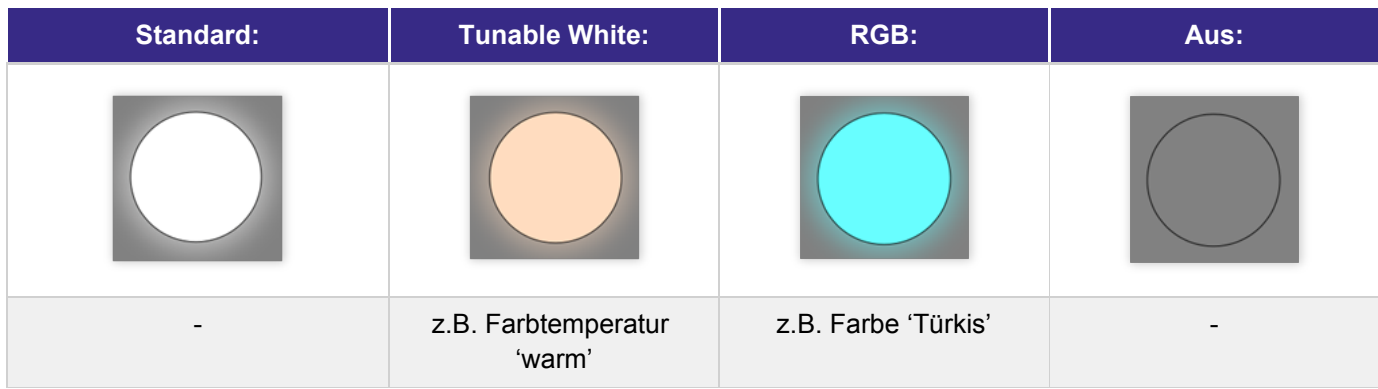

In der Registerkarte 'Szenen' können verschiedenste Arten von Szenen erstellt und aufgerufen werden.

Sobald eine Szene aktiviert wird, wird ein vorgegebener Farb- und Helligkeitswert der ausgewählten Leuchten aufgerufen. Sie können diese Werte nach Belieben anpassen und somit verschiedene Beleuchtungsszenarien erstellen. Es ist zudem möglich, eine Leuchte mehreren Szenen zuzuordnen.

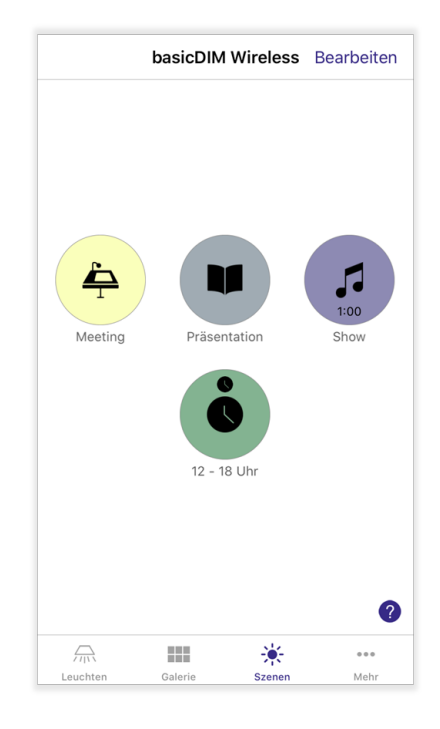

### TRIDONIC 47/130

### **8.1. Szenen hinzufügen**

#### **Variante 1:**

- \_ Klicken Sie auf die Schaltfläche 'Bearbeiten'.
- Tippen Sie auf das '+'-Symbol am oberen Rand des Bildschirms.

#### **Variante 2:**

\_ Mit einem Klick auf den Text 'Szene hinzufügen'.

### **D** HINWEIS

Diese Variante kann nur verwendet werden, falls noch keine Szenen vorhanden sind.

Nachdem Sie die Schritte einer oben beschriebenen Variante befolgt haben, erscheint ein Pop-Up. Geben Sie zuerst den Namen der zu erstellenden Szene im weiß hinterlegten Feld ein und klicken Sie auf eines der Auswahlfelder:

- \_ Szene hinzufügen
- \_ Animation hinzufügen
- Neue zeitbedingte Szene einrichten

### **D** HINWEIS

Wird einer Szene kein Namen zugewiesen, wird diese automatisch 'Szene' genannt. Der Name kann nach der Erstellung geändert werden.

Nachdem Sie eine der drei Szenenarten ausgewählt haben, werden Sie automatisch in die Szenenkonfiguration weitergeleitet. Die nächsten Schritte werden im Kapitel ['Szene', S. 50](#page-50-0) / ['Animation', S. 70](#page-70-0) / ['Zeitbedingte Szene',](#page-73-0) [S. 73](#page-73-0) beschrieben.

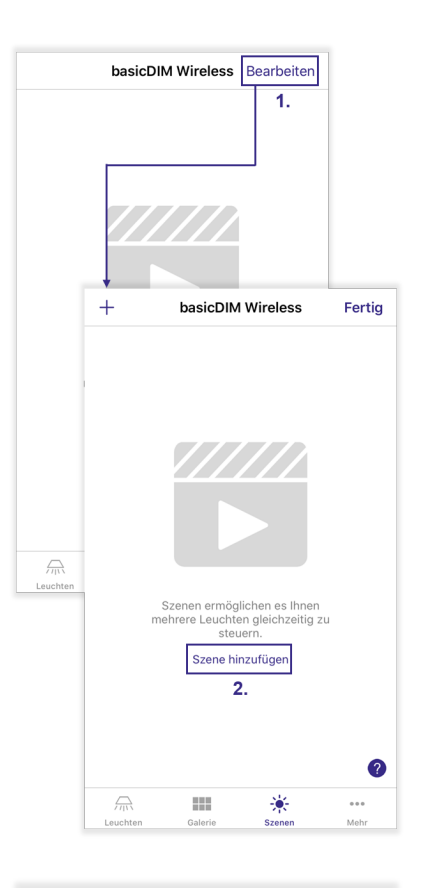

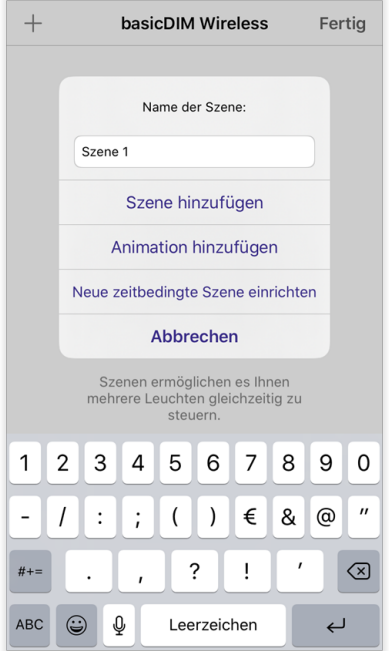

### **8.1.1. Szenen kopieren**

Um eine bereits erstellte Szene mit all ihren Einstellungen zu kopieren, tippen und halten Sie die Szene in der Bearbeitungsansicht. Nach dem Kopiervorgang werden Sie automatisch in die kopierte Szene weitergeleitet.

# TRIDONIC 48/130

### **8.2. Szenen entfernen**

Um eine Szene zu entfernen, tippen Sie in der Bearbeitungsansicht auf das 'x'-Symbol der zu löschenden Szene.

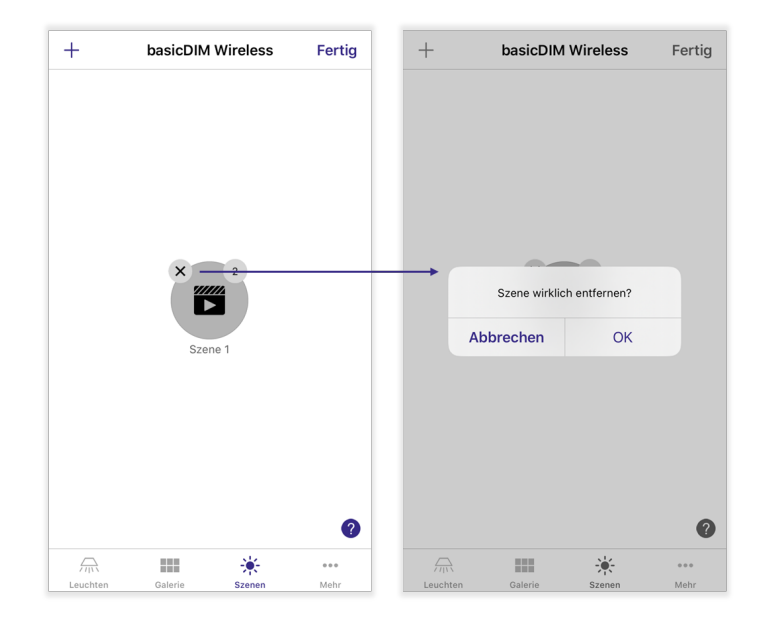

### **8.3. Szene bearbeiten**

Um eine Szene zu bearbeiten, klicken Sie zuerst auf die Schaltfläche 'Bearbeiten' und tippen dann auf das Symbol der zu bearbeitenden Szene. Hierbei werden Sie automatisch in die Szenenkonfiguration weitergeleitet.

### TRIDONIC 49/130

### **8.4. Arten von Szenen**

In der 4remote BT App können drei verschiedene Arten von Szenen erstellt werden:

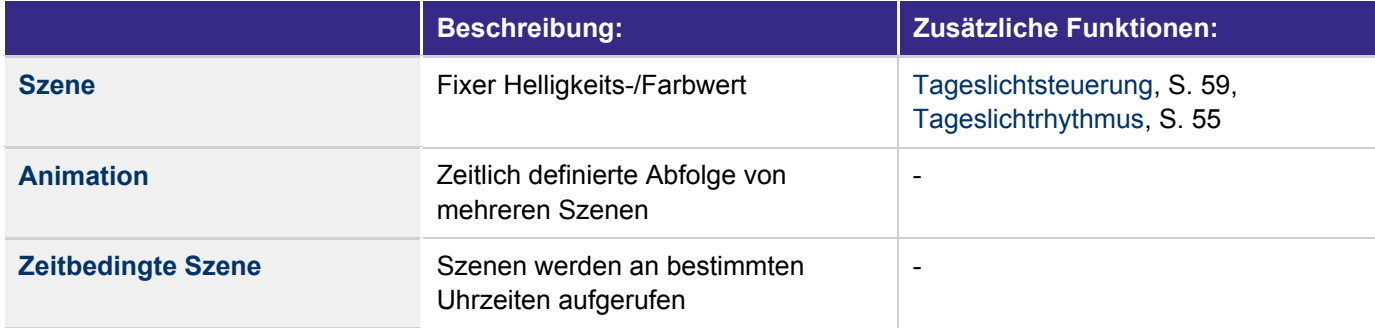

### <span id="page-50-0"></span>**8.4.1. Szene**

In Szenen können fix definierte Farb- und Helligkeitswerte gespeichert werden. Hiermit ist es später möglich, die in der Szene ausgewählten Leuchten mit nur einem Tastendruck auf einen bestimmten Wert zu dimmen oder die Lichtfarbe zu ändern.

Zudem kann einer Szene ein Tageslichtsensor zugewiesen werden, der die ausgewählten Leuchten je nach Raumhelligkeit steuert. Weitere Informationen im Kapitel ['Tageslichtsteuerung', S. 59.](#page-59-0)

Falls Sie Tunable-White Leuchten in einer Szene verwenden, können Sie zudem die Funktion ['Tageslichtrhythmus', S. 55](#page-55-0) verwenden, um die Farbtemperatur der Leuchten über den Verlauf des Tages anzupassen.

Jede Szene besitzt folgende Registerkarten:

- [Leuchten, S. 51](#page-51-0)
- [Galerie, S. 53](#page-53-0)
- [Einstellungen, S. 54](#page-54-0)

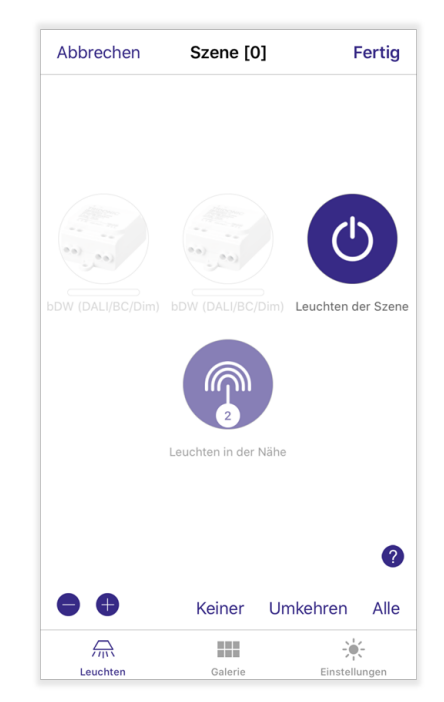

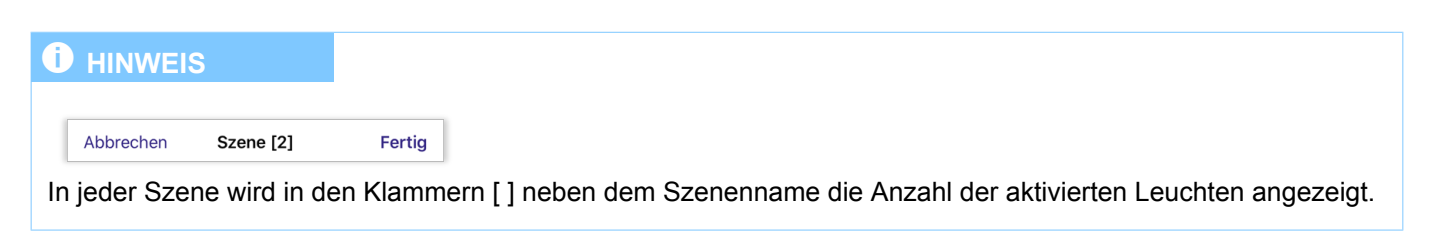

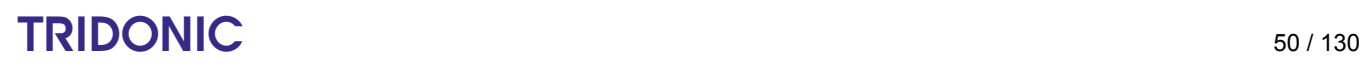

#### <span id="page-51-0"></span>**8.4.1.1. Leuchten**

Sobald Sie eine neue Szene erstellt haben, werden Sie automatisch in die Registerkarte 'Leuchten' der Szene weitergeleitet.

Hier werden der Szene Leuchten zugewiesen. Für jede ausgewählte Leuchte kann die Helligkeit, Farbtemperatur oder Lichtfarbe individuell eingestellt werden.

#### **8.4.1.1.1. Leuchten auswählen**

Nach der Erstellung einer Szene werden alle verfügbaren Leuchten ausgegraut dargestellt.

#### **Leuchten außerhalb einer Gruppe auswählen:**

\_ Auf Leuchte tippen um diese der Szene hinzuzufügen

#### **Leuchten in Gruppen auswählen:**

- \_ Doppelklicken Sie die Gruppe -> die Gruppe öffnet sich
- Nun können Leuchten aus der Gruppe durch Tippen hinzugefügt werden
- Um die Gruppe wieder zu schließen, tippen Sie auf die Schaltfläche 'Schließen' oder doppeltippen Sie die Bildschirmfläche außerhalb der Gruppe \_

#### **O** HINWEIS

Leuchtengruppen können nicht durch tippen hinzugefügt werden. Es müssen alle Leuchten innerhalb der Gruppe der Szene zugewiesen werden.

#### **Schaltfläche '+':**

Bei Verwendung außerhalb einer Gruppe werden alle Leuchten aktiviert, die sich in keiner Gruppe befinden. Bei Verwendung innerhalb einer Leuchtengruppe werden nur die Leuchten in dieser Gruppe aktiviert.

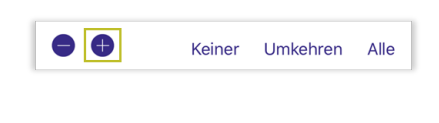

#### **Schaltfläche 'Umkehren':**

Es werden ausgewählte Leuchten entfernt und deaktivierte Leuchten ausgewählt (invertierte Auswahl). Kann außer- als auch innerhalb von Leuchtengruppen verwendet werden.

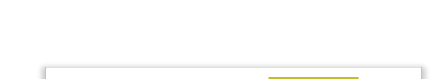

Keiner

Umkehren

Alle

 $\bullet$   $\bullet$ 

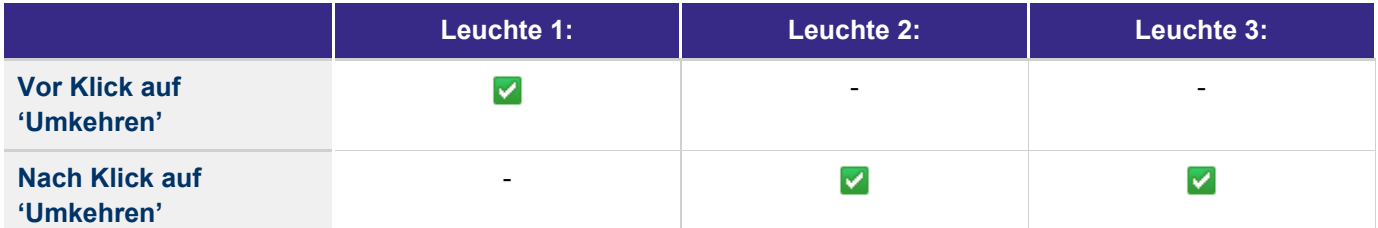

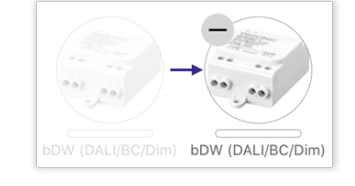

### $\begin{array}{ccc}\n\hline\n\text{TRIDONIC} & & & \\
\hline\n\end{array}\n\quad\n\begin{array}{ccc}\n\text{ST} & & \text{ST} & \\
\text{ST} & & \text{ST} & \\
\end{array}\n\quad\n\begin{array}{ccc}\n\hline\n\end{array}\n\quad\n\begin{array}{ccc}\n\hline\n\end{array}\n\quad\n\begin{array}{ccc}\n\hline\n\end{array}\n\quad\n\begin{array}{ccc}\n\hline\n\end{array}\n\quad\n\begin{array}{ccc}\n\hline\n\end{array}\n\quad\n\begin{array}{ccc}\n\hline\n\end{$

### **Schaltfläche 'Alle':**

Außer- und innerhalb Leuchtengruppe: Aktiviert alle Leuchten der Szene.

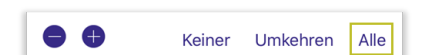

### **8.4.1.1.2. Leuchten entfernen**

#### **Außerhalb einer Gruppe:**

Auf '-'-Symbol einer Leuchte tippen, um diese in der Szene zu \_ deaktivieren

#### **In einer Gruppe:**

- \_ Doppelklicken Sie die Gruppe
- Um zugewiesene Leuchten aus Szenen zu entfernen, tippen Sie auf das '-'-Symbol am jeweiligen Leuchtensymbol \_

#### **Schaltfläche '-':**

Wird die Schaltfläche außerhalb einer Leuchtengruppe gedrückt, werden alle Leuchten deaktiviert, die sich in keiner Gruppe befinden. Bei Verwendung innerhalb einer Leuchtengruppe werden nur die Leuchten dieser Gruppe deaktiviert.

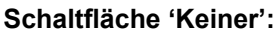

Außer- und innerhalb einer Leuchtengruppe: Deaktiviert alle Leuchten der Szene.

#### **8.4.1.1.3. Leuchten einstellen**

Der Farb- und Helligkeitswert, der den Leuchten zugewiesen wird, wird später beim Aktivieren der Szene aufgerufen.

Die Leuchten können mit den [grundlegenden Steuerungsgesten, S. 7](#page-7-0) angepasst werden.

- **Alle Leuchten gleichzeitig einstellen** Um alle in der Szene ausgewählten Leuchten auf denselben Wert anzupassen, verwenden Sie die Schaltfläche 'Leuchten in der Szene' \_
- \_ **Alle Leuchten von Gruppe gleichzeitig einstellen** Steuerungsgesten auf Gruppensymbol
- \_ **Leuchte außerhalb von Gruppen einstellen** Steuerungsgesten auf Leuchtensymbol
- **Leuchte innerhalb von Gruppe einstellen** Doppelklick auf Gruppe -> Steuerungsgeste auf Leuchtensymbol \_

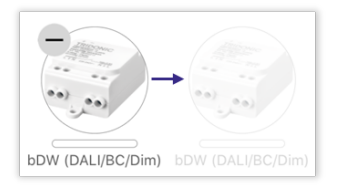

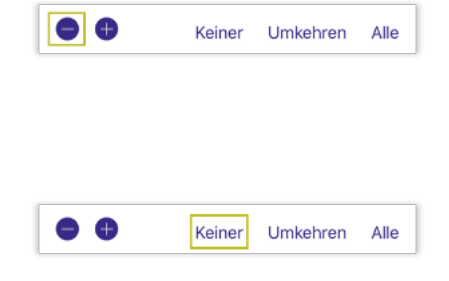

# $\begin{array}{ccc}\n\hline\n\text{TRIDONIC} \\
\text{52 / 130}\n\end{array}$

#### <span id="page-53-0"></span>**8.4.1.2. Galerie**

Falls Sie Ihre Leuchten schon in einem Galeriebild platziert haben, können diese hier einer Szene zugewiesen werden. Diese Zuweisungsmethode bietet eine bessere Übersicht, falls Sie ein Netzwerk besitzen, das beispielsweise mehrere Räume abdeckt.

Sollte nur ein spezieller Raum mit einer Szene gesteuert werden, können alle vorhandenen Leuchten in einem Bild der Szene hinzugefügt werden, ohne zuvor die zu aktivierenden Leuchten lokalisieren zu müssen.

#### **8.4.1.2.1. Leuchten eines Bildes / bildübergreifend einer Szene hinzufügen / entfernen**

- \_ **Einzelne Leuchte:** Auf Steuerkreis tippen
- \_ **Alle Leuchten hinzufügen:** Auf '+'-Symbol tippen
- Alle Leuchten entfernen: Auf '-'-Symbol tippen
- **'Auswahl umkehren':** Es werden der Szene zugewiesene Leuchten entfernt und deaktivierte Leuchten hinzugefügt \_

#### **8.4.1.2.2. Zustände von Steuerkreisen**

- \_ **Strichlierter Rand:** Leuchte der Szene hinzugefügt
- **Durchgehender Rand und ausgegraut:** Leuchte aus der Szene entfernt  $\overline{a}$

#### **8.4.1.2.3. Leuchten einstellen**

Um eine Leuchte auf den gewollten Farb- und Helligkeitswert einzustellen, werden die [grundlegenden Gesten, S. 7](#page-7-0) verwendet.

- Verwenden Sie die Gesten in einem Bild neben den Steuerkreisen, um alle Leuchten im Bild gleichzeitig einzustellen. \_
- Verwenden Sie die Gesten auf einem Steuerkreis, um eine einzelne Leuchte einzustellen. \_

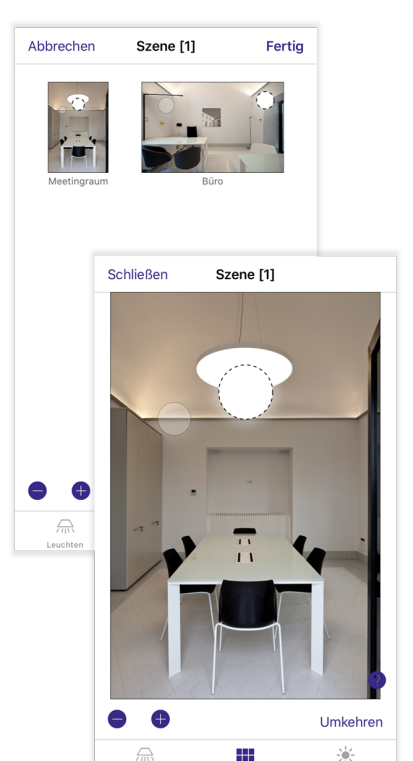

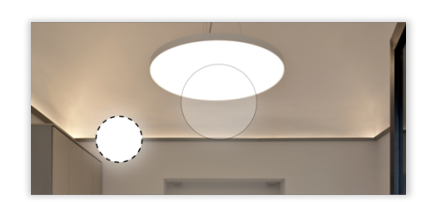

### $\begin{array}{ccc}\n\hline\n\text{TRIDONIC} & \text{53 / 130}\n\end{array}$

#### <span id="page-54-0"></span>**8.4.1.3. Einstellungen**

In den Szeneneinstellungen stehen folgende Konfigurationsmöglichkeiten zur Verfügung:

- **'Name':** Mit einem Klick auf den Szenennamen kann dieser geändert werden. \_
- **'Tageslichtrhythmus' (als Standard deaktiviert):** Hiermit können Tunable-White Leuchten in der Szene mit einem Tageslichtrhytmus (Circadian Rythm) gesteuert werden.  $\overline{a}$
- **'Tageslichtsteuerung' (als Standard deaktiviert):** Hiermit können alle aktivierten Leuchten in der Szene durch Tageslichtsensoren gesteuert werden. \_
- **'Versteckt':** Nähere Informationen in Kapitel ['Szenen verstecken', S.](#page-78-0)  [78](#page-78-0).  $\overline{a}$
- **Szenensymbole:** Nähere Informationen in Kapitel ['Icon anpassen', S.](#page-77-0)  [77](#page-77-0).  $\overline{a}$

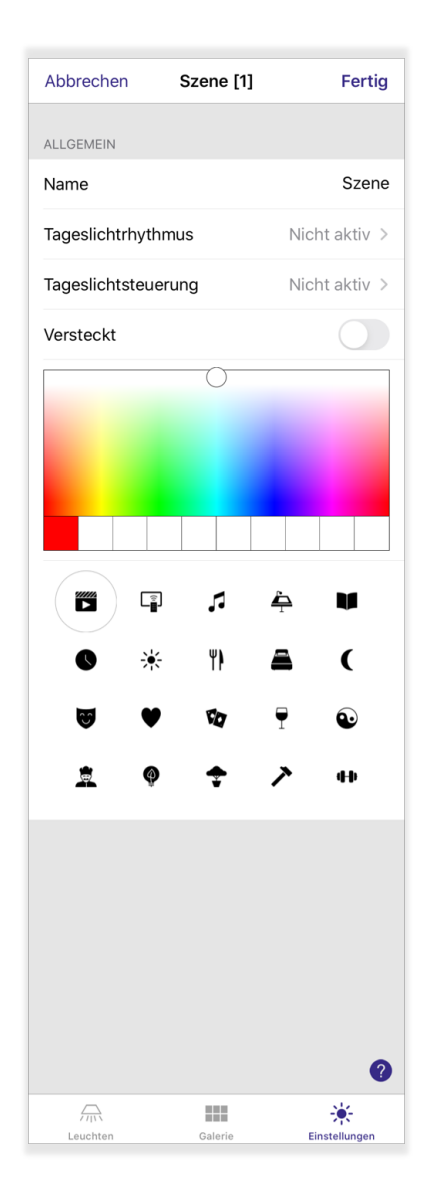

### $\begin{array}{ccc}\n\hline\n\text{TRIDONIC} \\
\text{54 / 130}\n\end{array}$

#### <span id="page-55-0"></span>**8.4.1.3.1. Tageslichtrhythmus**

Mit dem Tageslichtrhythmus kann bestimmt werden, was für eine Farbtemperatur Tunable-White Leuchten über den Verlauf eines Tages besitzen.

Der Tageslichthythmus wird nur für die konfigurierte Szene verwendet und ist auch nur dann aktiv, wenn diese Szene eingeschaltet ist.

Diese Funktion ist nutzbar mit allen basicDIM Wireless TW (Tunable-White) Profilen. Die verfügbaren Profile können im Dokument ['basicDIM Wireless -](https://www.tridonic.com/com/de/download/technical/basicDIM_Wireless_Profile_de.pdf) [Profile'](https://www.tridonic.com/com/de/download/technical/basicDIM_Wireless_Profile_de.pdf) eingesehen werden.

#### **O** HINWEIS

Der Tageslichtrhythmus kann gemeinsam mit der Tageslichtsteuerung verwendet werden.

#### **Neues Profil erstellen:**

- \_ Tippen Sie auf 'Neues Profil erstellen'
- Legen Sie den Namen des Profils fest dieser kann im Nachhinein noch geändert werden \_
- \_ Tippen Sie auf 'OK'
- \_ Ein neues Profil wird der Liste hinzugefügt

#### **Profil bearbeiten:**

- Tippen Sie auf ein Profil Eine Rückmeldungsgrafik erscheint in der \_ unteren Bildschirmhälfte -> Für ein neu-erstelltes Profil ist immer eine Standard-Rückmeldungskurve hinterlegt
- Klicken Sie auf die Grafik, um diese zu öffnen

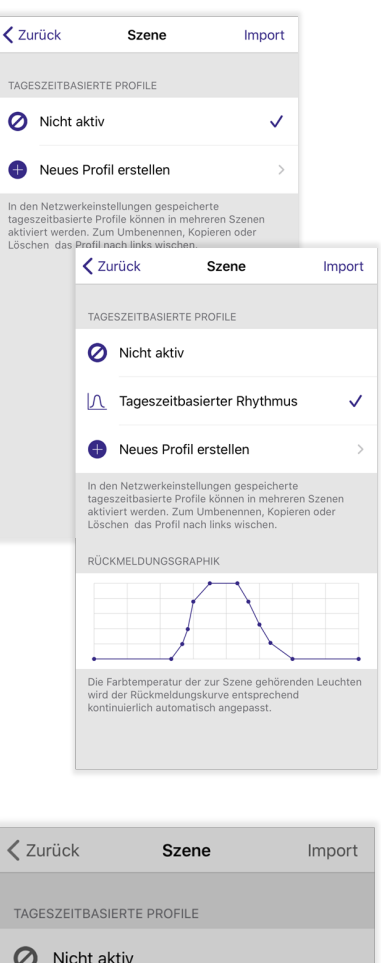

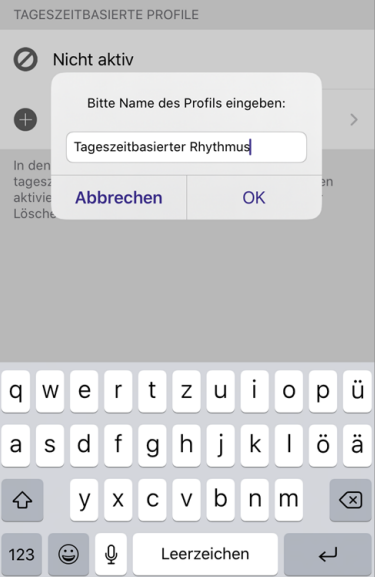

### $\begin{array}{ccc}\n\hline\n\text{TRIDONIC} & \text{55 / 130}\n\end{array}$

#### **Rückmeldungsgrafik:**

Die Rückmeldungsgrafik besteht aus einzelnen Kontrollpunkten die mit Tippen und Ziehen verschoben werden können. Um einen Kontrollpunkt auszuwählen, tippen Sie diesen an - der Punkt wird blau ausgefüllt. Wird ein Punkt angetippt, dann kann zudem die exakte Tageszeit und Farbtemperatur an dieser Position eingesehen werden.

#### **Kontrollpunkt erstellen:** \_

Tippen und halten Sie den Bildschirm an der Stelle, an der ein zusätzlicher Kontrollpunkt erstellt werden soll.

#### **Kontrollpunkt löschen:** \_

Tippen Sie den zu löschenden Kontrollpunkt zuerst an. Mit einem Klick auf das 'Mülleimer'-Symbol löschen Sie den Kontrollpunkt.

-> Die Kontrollpunkte auf der ganz linken sowie der rechten Seite können nicht entfernt werden, da diese Punkte als Basis der Kurve dienen.

#### **'Wechseln von':**

 $\overline{a}$ 

\_

Verwenden Sie diese Schaltfläche, um die Form des Graphen von kurvenförmig zu gestuft und umgekehrt zu ändern.

#### **Zeigernadel:**

Mit der Zeigernadel können alle Punkte auf der Rückmeldungskurve abgefahren werden. Zugleich wird die exakte Tageszeit und Farbtemperatur der Position des Zeigers an der linken oberen Seite des Bildschirms angezeigt.

Um die Konfiguration zu speichern, tippen Sie auf 'Fertig'.

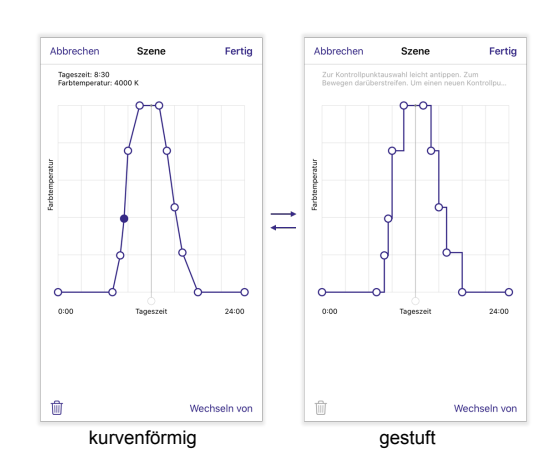

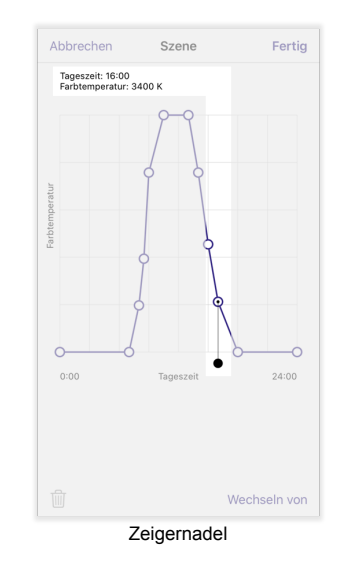

### $\begin{array}{ccc}\n\hline\n\text{TRIDONIC} \\
\text{56 / 130}\n\end{array}$

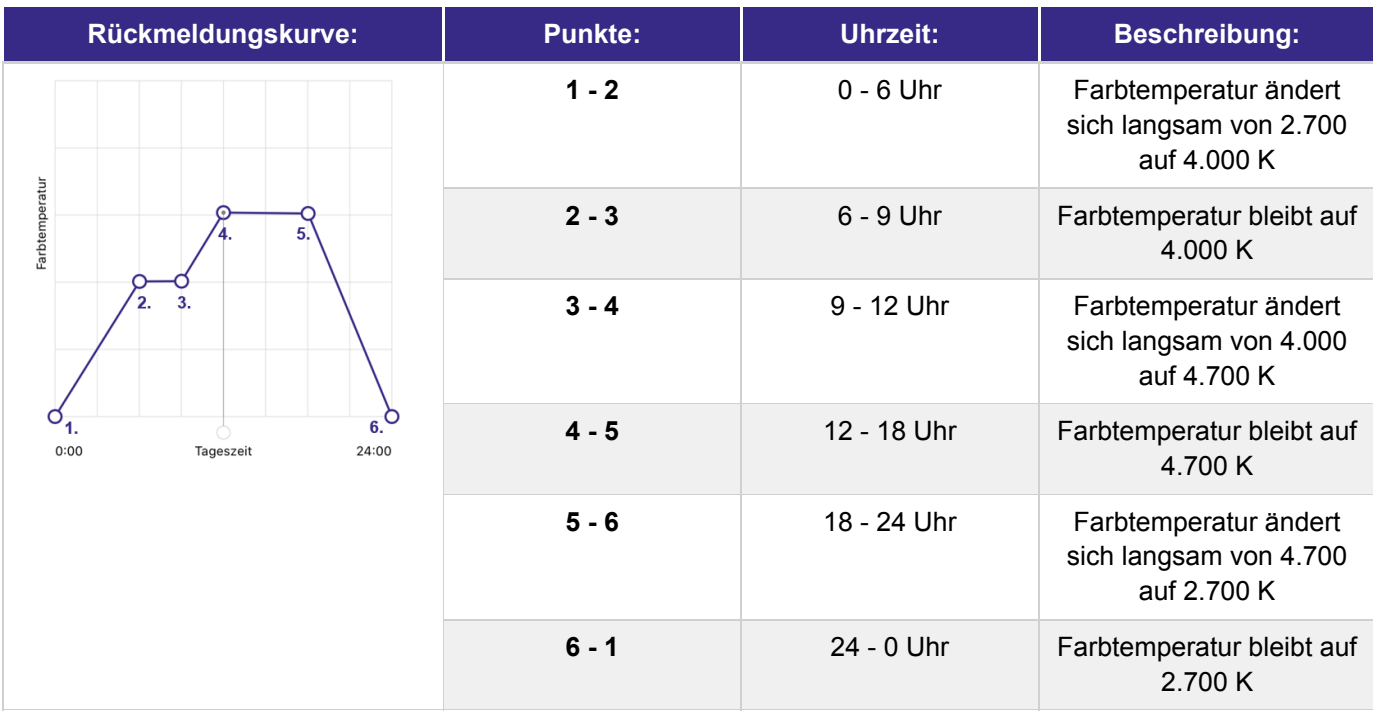

### **Profil auswählen:**

Tippen Sie auf ein Profil um dieses für den Tageslichtrhythmus einzustellen. Das blaue Häkchen neben dem Profil zeigt an, welches gerade aktiv ist.

### *O* HINWEIS

Um den Tageslichtrhythmus wieder zu deaktivieren, tippen Sie auf das Profil 'Nicht aktiv'.

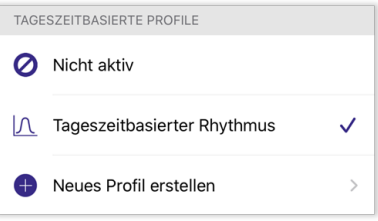

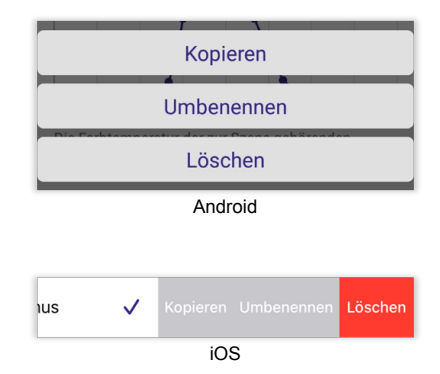

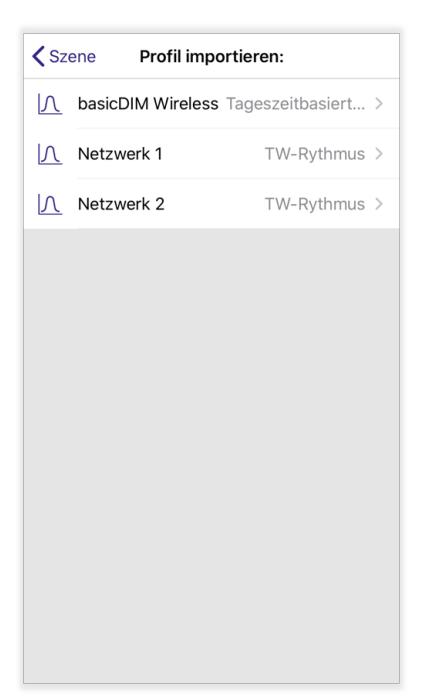

### **Profil kopieren, entfernen oder umbenennen:**

- **Android:**  Langer Klick auf Profil - einen der Menüpunkte auswählen \_
- **iOS:** \_

Netzwerk nach links wischen - einen der Menüpunkte auswählen

#### **Profil importieren:**

Besitzen oder haben Sie Zugang zu mehreren Netzwerken, in denen Tageslichtrhythmen programmiert sind, können Sie aus diesen ein Profil importieren.

Nach dem Tippen auf 'Profil importieren' sehen Sie eine Liste der in Netzwerken verfügbaren Profile für Tageslichtrhythmen. Neben jedem Profilnamen wird auch das Netzwerk genannt, in dem das Profil gespeichert ist.

Tippen Sie auf ein Profil um dieses zu importieren.

# $\begin{array}{ccc}\n\textbf{TRIDONIC} & & & \\
\textbf{TRIDONIC} & & & \\
\end{array}$

#### <span id="page-59-0"></span>**8.4.1.3.2. Tageslichtsteuerung**

Mit der Tageslichtsteuerung können Leuchten in einer Szene von einem Tageslichtsensor gesteuert werden. 5 unterschiedliche Betriebsarten sind verfügbar:

- **Basis (EIN/AUS)** Leuchten können ein-/ausgeschaltet werden, sobald gemessene Helligkeit einen bestimmten Luxwert unter/-überschreitet  $\overline{a}$
- **Offene Schleife** Je nach gemessenem Lichtwert können Leuchten auf eine bestimmte Helligkeit gedimmt werden  $\overline{a}$
- \_ **Geschlossene Schleife** Konstantlichtregelung; Für Leuchten mit integriertem Sensor geeignet
- \_ **Extern** Benötigt, wenn DALI-MSensoren (ausgeschlossen DALI-2) verwendet werden
- \_ **Nicht aktiv** Tageslichtsteuerung deaktiviert

Verwenden Sie einen MSensor, stellen Sie sicher dass das basicDIM Wireless Modul diesen unterstützt und das richtige Geräteprofil ausgewählt wurde. Eine Übersicht aller Geräteprofile finden Sie im Dokument '[basicDIM](https://www.tridonic.com/com/de/download/technical/basicDIM_Wireless_Profile_de.pdf) [Wireless - Profile](https://www.tridonic.com/com/de/download/technical/basicDIM_Wireless_Profile_de.pdf)'.

In der unten stehenden Tabelle sehen Sie, welche Betriebsart mit welchem Sensor kompatibel ist.

<span id="page-59-1"></span>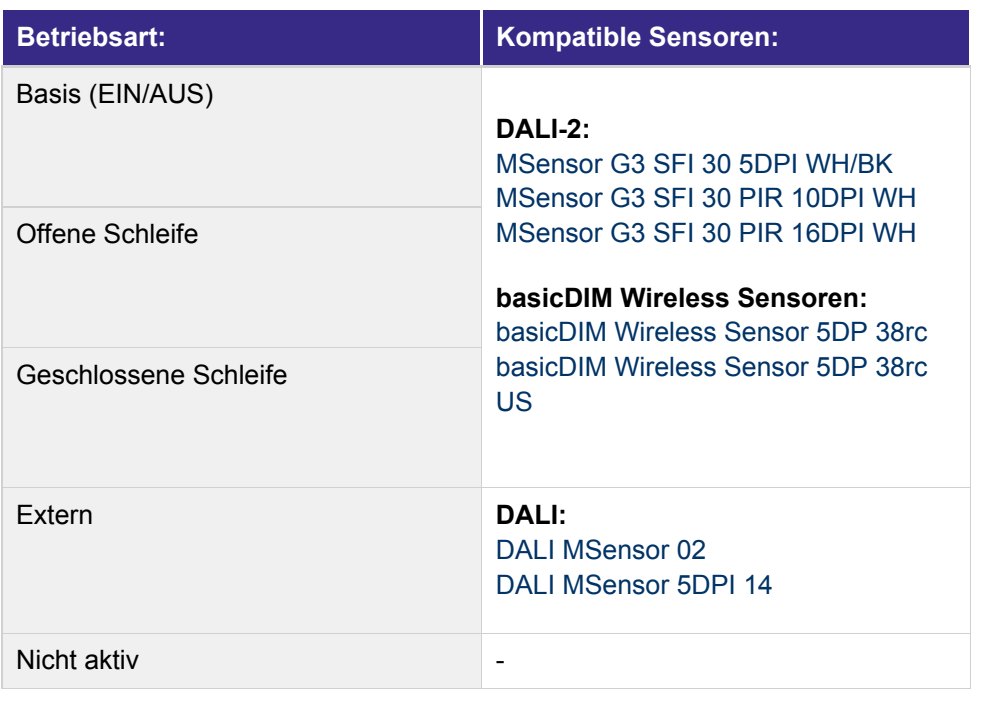

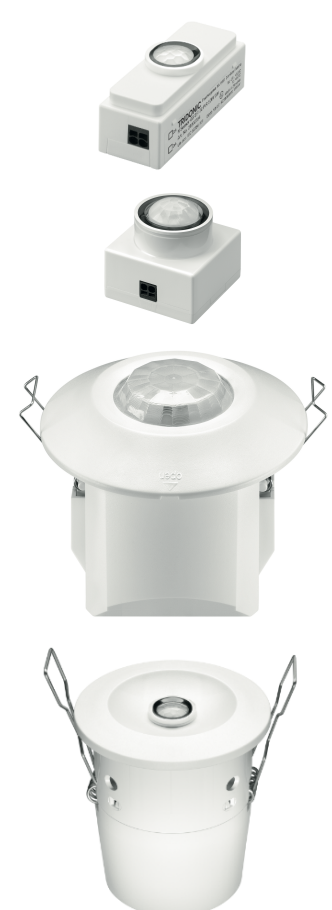

#### **Betriebsart 'Basis (EIN/AUS)':**

Mit dieser Betriebsart können Leuchten in der Szene bei unter-/überschreiten zweier Luxwerte ein- und ausgeschaltet werden.

Eine detaillierte Beschreibung der einzelnen Konfigurationspunkte ('Kontrollsensoren', etc...) finden Sie in der Tabelle ['Konfigurationsmöglichkeiten der Betriebsarten', S. 64.](#page-65-0)

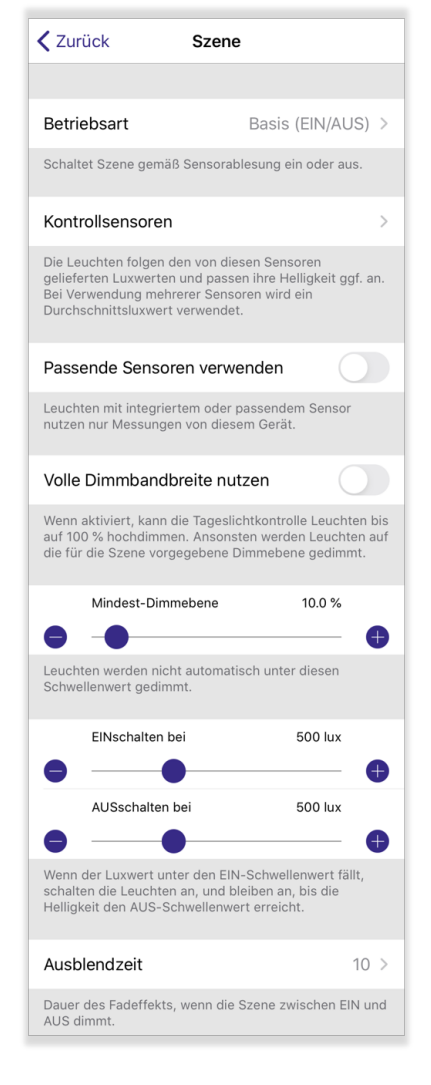

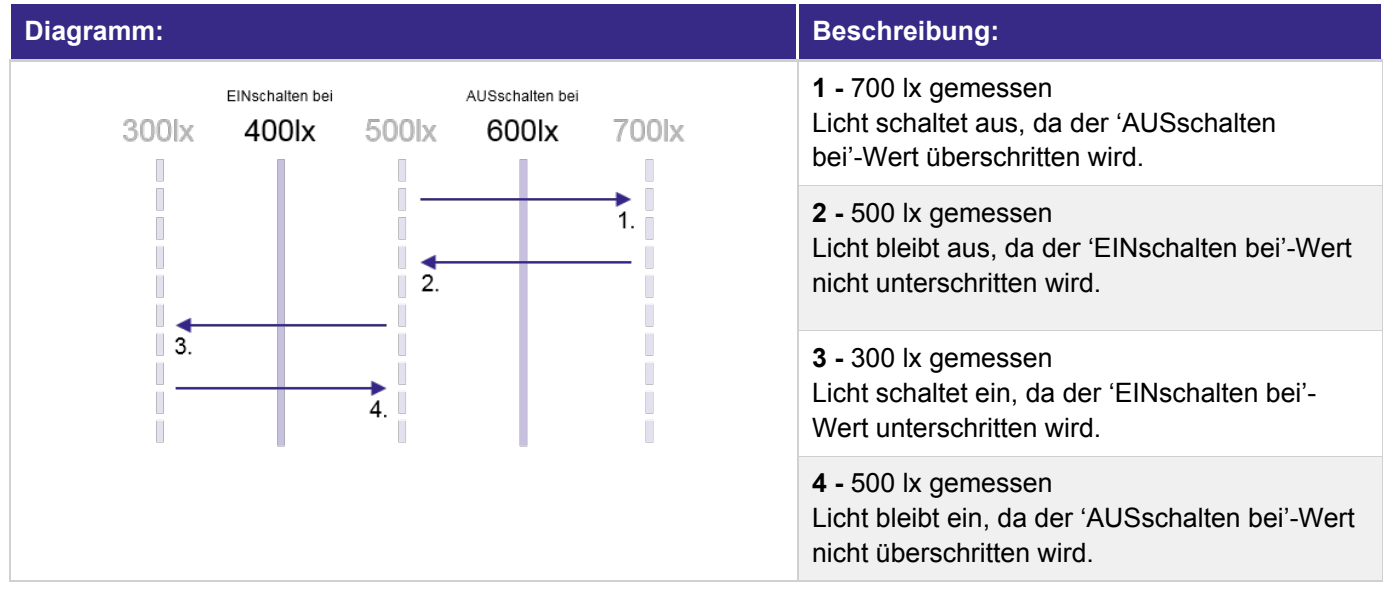

# $\begin{array}{ccc}\n\hline\n\text{TRIDONIC} \\
\text{60 / 130}\n\end{array}$

#### <span id="page-61-0"></span>**Betriebsart 'Offene Schleife':**

Die Betriebsart 'Offene Schleife' wird mit Standalone-Sensoren verwendet, die nicht in eine Leuchte integriert sind. Der Sensor misst das Tageslicht und dimmt die Leuchten anhand der eingestellten Kurve im Graphen.

### *O* HINWEIS

In dieser Betriebsart dürfen Sensoren keine direkte oder indirekte Lichteinstrahlung einer Leuchte erfassen.

Eine detaillierte Beschreibung der einzelnen Konfigurationspunkte ('Kontrollsensoren', etc...) finden Sie im Kapitel '[Konfigurationsmöglichkeiten,](#page-65-0) [S. 64](#page-65-0)'.

#### **Rückmeldungsgrafik:**

Mit der Rückmeldungsgrafik kann die Reaktion auf einen empfangenen Tageslichtwert von Sensoren eingestellt werden. Um die Rückmeldungskurve einzustellen, tippen Sie auf den Graphen.

Die Rückmeldungskurve besteht aus einzelnen Kontrollpunkten die mit tippen und ziehen verschoben werden können. Um einen Kontrollpunkt auszuwählen, tippen Sie diesen an - der Punkt wird blau ausgefüllt. Wird ein Punkt angetippt, dann kann die Helligkeit einer Leuchte an einem bestimmten Lux-Niveau (gemessener Lichtwert des Sensors) eingesehen werden.

- **Kontrollpunkt erstellen** Bildschirm an Stelle tippen und halten, wo zusätzlicher Punkt erstellt werden soll. \_
- **Kontrollpunkt löschen** Punkt antippen und auf 'Mülleimer'-Symbol klicken. \_
- **'Wechseln von'** Ändern der Form des Graphen von kurvenförmig zu gestuft und umgekehrt. \_
- **Zeigernadel** Befindet sich standardmäßig über dem Text 'Lux-Niveau'. Damit können alle Punkte der Rückmeldungskurve abgefahren werden - das Lux-Niveau und die Dimmebene der Leuchten werden an der linken oberen Seite des Bildschirms angezeigt. \_

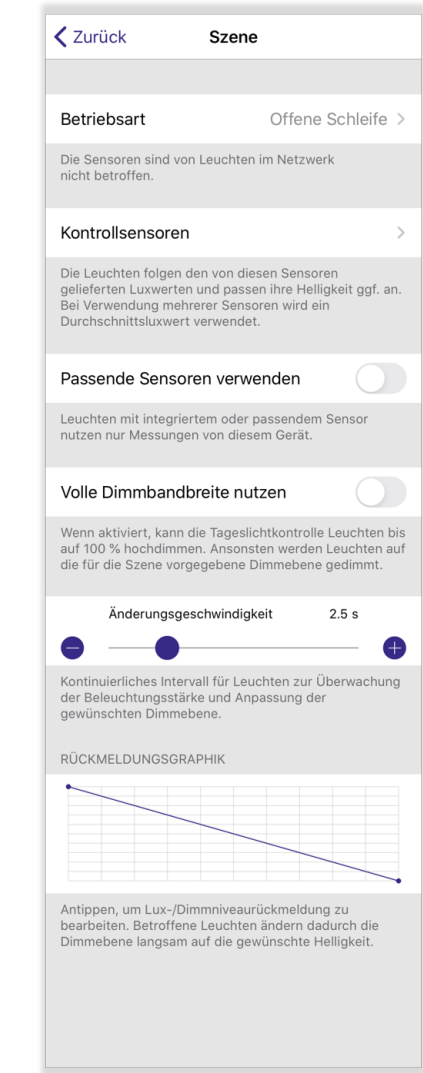

### $\begin{array}{ccc}\n\hline\n\text{TRIDONIC} \\
\text{61/130}\n\end{array}$

#### **Betriebsart 'Geschlossene Schleife':**

Mit der Betriebsart 'Geschlossene Schleife' kann eine Konstantlichtregelung erzeugt werden - diese sorgt für eine konstante Helligkeit in Ihrem Raum. Dazu ist es nötig, dass der Sensor direkt unter der Leuchte platziert wird, sodass sich diese anhand der eingestellten Helligkeit einpendeln kann.

Werden beispielsweise 500 lx eingestellt, passt sich die Helligkeit der Leuchte solange der Raumhelligkeit an, bis die 500 lx erreicht werden.

#### **O** HINWEIS

In dieser Betriebsart sollen Sensoren eine indirekte Lichteinstrahlung einer Leuchte erfassen.

Eine detaillierte Beschreibung der einzelnen Konfigurationspunkte ('Kontrollsensoren', etc...) finden Sie in der Tabelle [Konfigurationsmöglichkeiten, S. 64](#page-65-0).

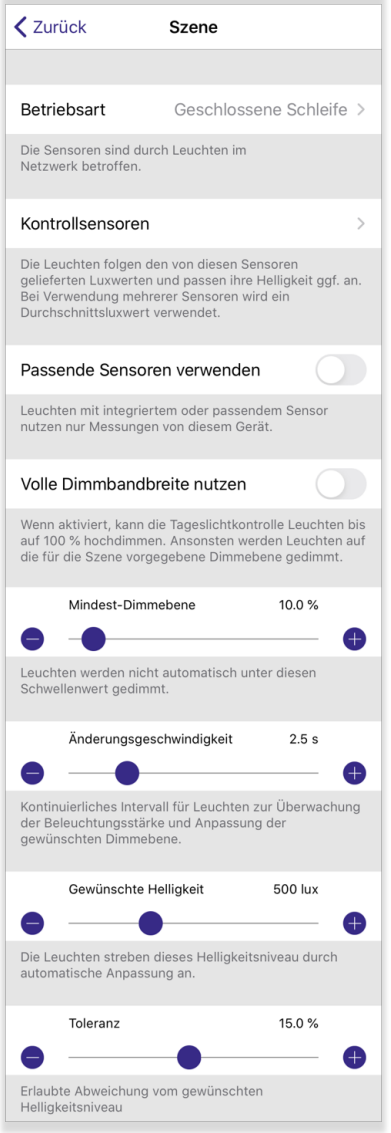

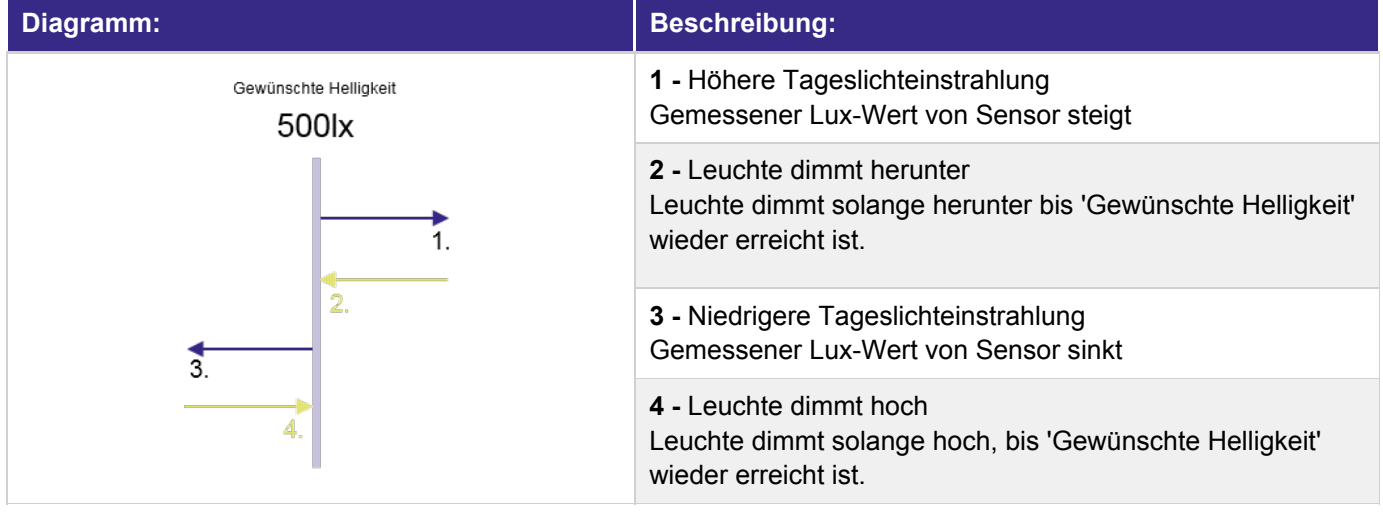

### $\mathsf{TRIDONIC} \qquad \qquad \mathsf{62/130}$

#### <span id="page-63-0"></span>**Betriebsart 'Extern':**

Die externe Betriebsart muss bei der Verwendung von DALI MSensoren ( [siehe Tabelle, S. 59\)](#page-59-1) benützt werden, da diese keinen direkten Tageslichtwerte, sondern nur beispielsweise DIM UP / DIM DOWN Befehle an den DALI-Bus senden.

Diese werden vom basicDIM Wireless System in einen Tageslichtwert umgewandelt.

Die externe Betriebsart kann von der Funktionalität mit der offenen Schleife verglichen werden.

Eine detaillierte Beschreibung der einzelnen Konfigurationspunkte ('Kontrollsensoren', etc...) finden Sie finden Sie in der Tabelle [Konfigurationsmöglichkeiten, S. 64](#page-65-0).

#### **Rückmeldungsgrafik:**

Mit der Rückmeldungsgrafik kann die Reaktion auf den umgewandelten Tageslichtwert eingestellt werden. Um die Rückmeldungskurve einzustellen, tippen Sie auf den Graphen.

Die Rückmeldungskurve besteht aus einzelnen Kontrollpunkten die mit tippen und ziehen verschoben werden können. Um einen Kontrollpunkt auszuwählen, tippen Sie diesen an - der Punkt wird blau ausgefüllt. Wird ein Punkt angetippt, dann kann die Helligkeit einer Leuchte an einem bestimmten Sensorausgabewert eingesehen werden.

- **Kontrollpunkt erstellen** Bildschirm an Stelle tippen und halten, wo zusätzlicher Punkt erstellt werden soll. \_
- **Kontrollpunkt löschen** Punkt antippen und auf 'Mülleimer'-Symbol klicken.  $\overline{a}$
- **'Wechseln von'** Ändern der Form des Graphen von kurvenförmig zu gestuft und umgekehrt.  $\overline{a}$
- **Zeigernadel** Befindet sich standardmäßig über dem Text ' Sensorausgabewert'. Damit können alle Punkte der Rückmeldungskurve abgefahren werden. Zugleich wird der Sensorausgabewert und die Dimmebene der Leuchten an der linken oberen Seite des Bildschirms angezeigt.  $\overline{a}$

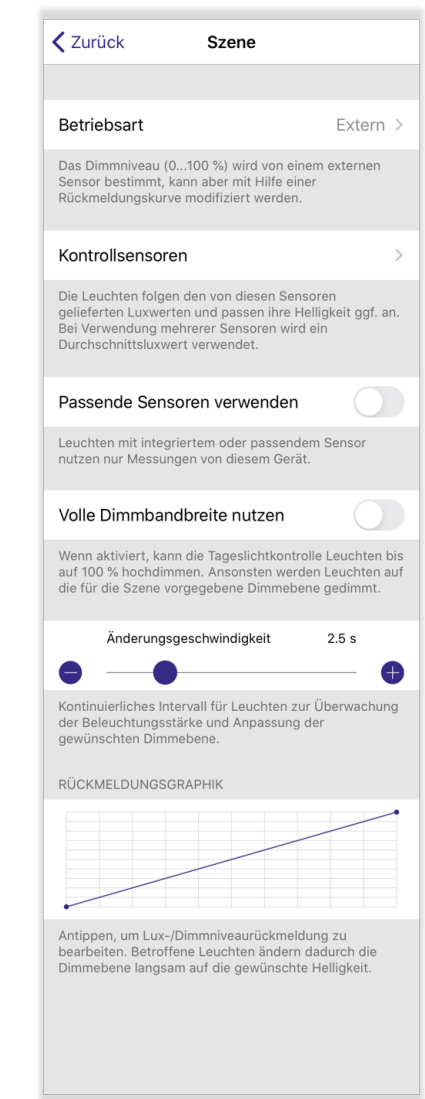

### $\begin{array}{ccc}\n\hline\n\text{TRIDONIC} \\
\text{63 / 130}\n\end{array}$

#### **Betriebsart 'Nicht aktiv':**

Mit der Betriebsart 'Nicht aktiv' kann die Tageslichtregelung für die Szene deaktiviert werden.

### **O** HINWEIS

In einer Szene wird standardmäßig die Betriebsart **'**Nicht aktiv' verwendet.

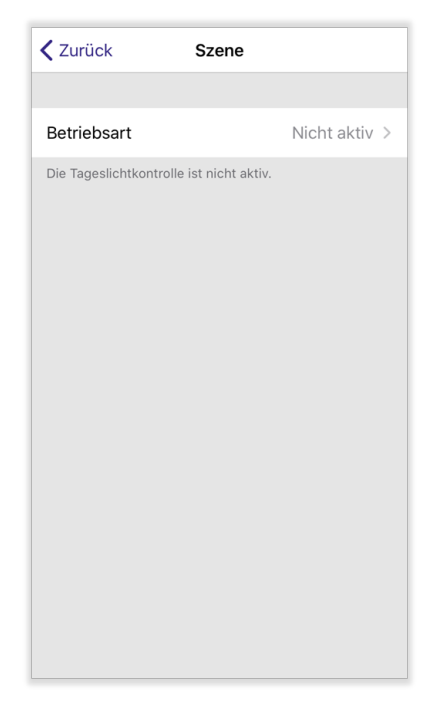

### TRIDONIC 64/130

**Konfigurationsmöglichkeiten der Betriebsarten:**

<span id="page-65-0"></span>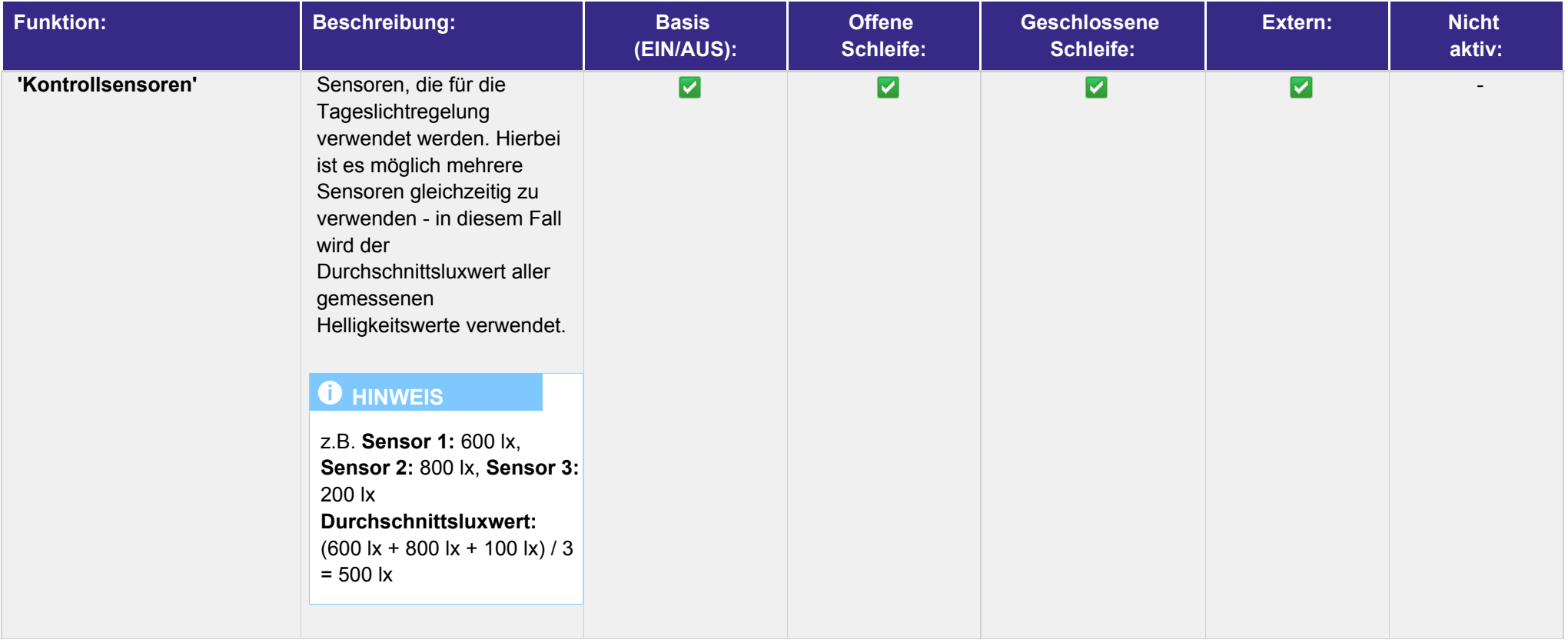

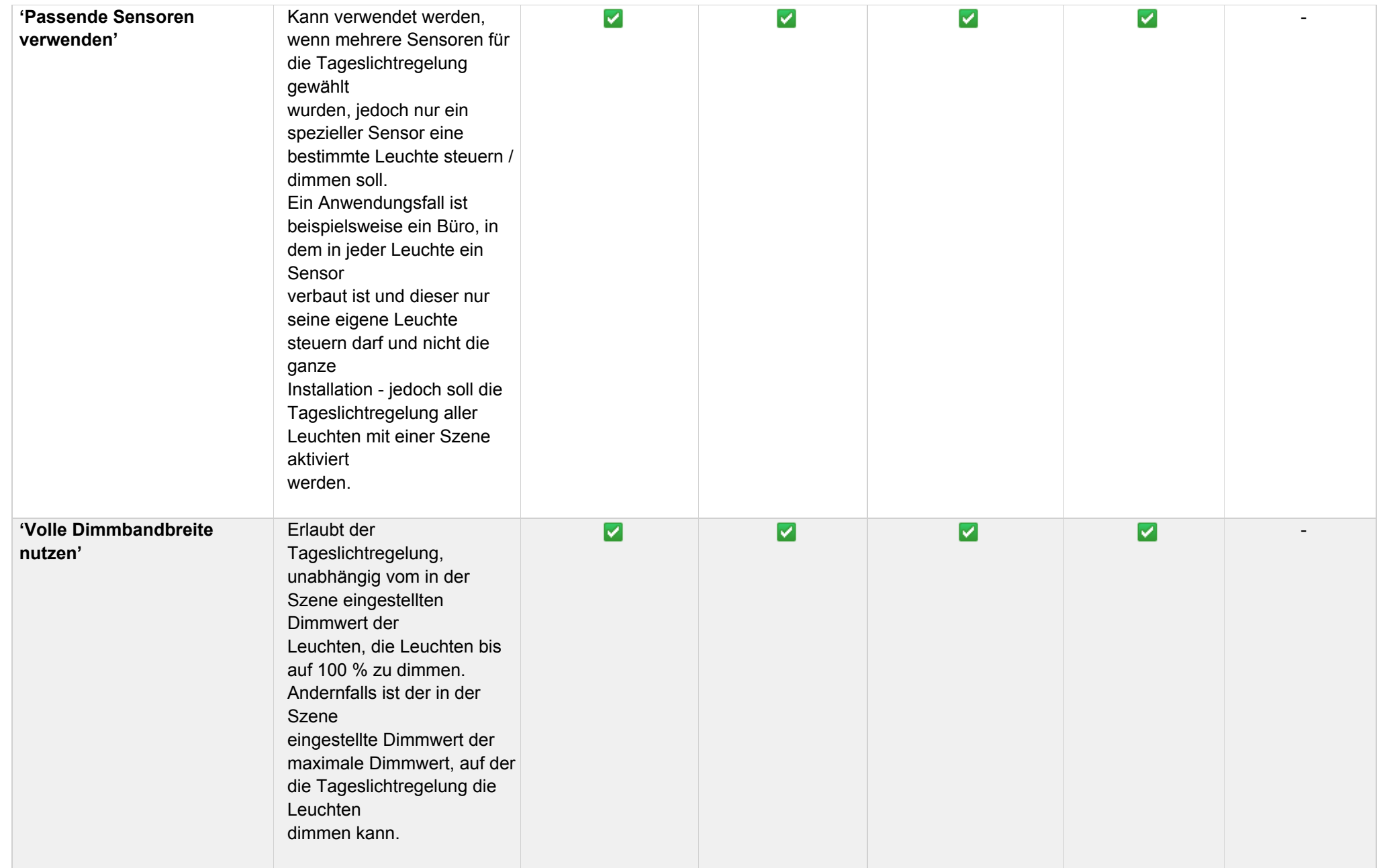

### $\begin{array}{ccc}\n\textbf{TRIDONIC} & & \textbf{66 / 130}\n\end{array}$

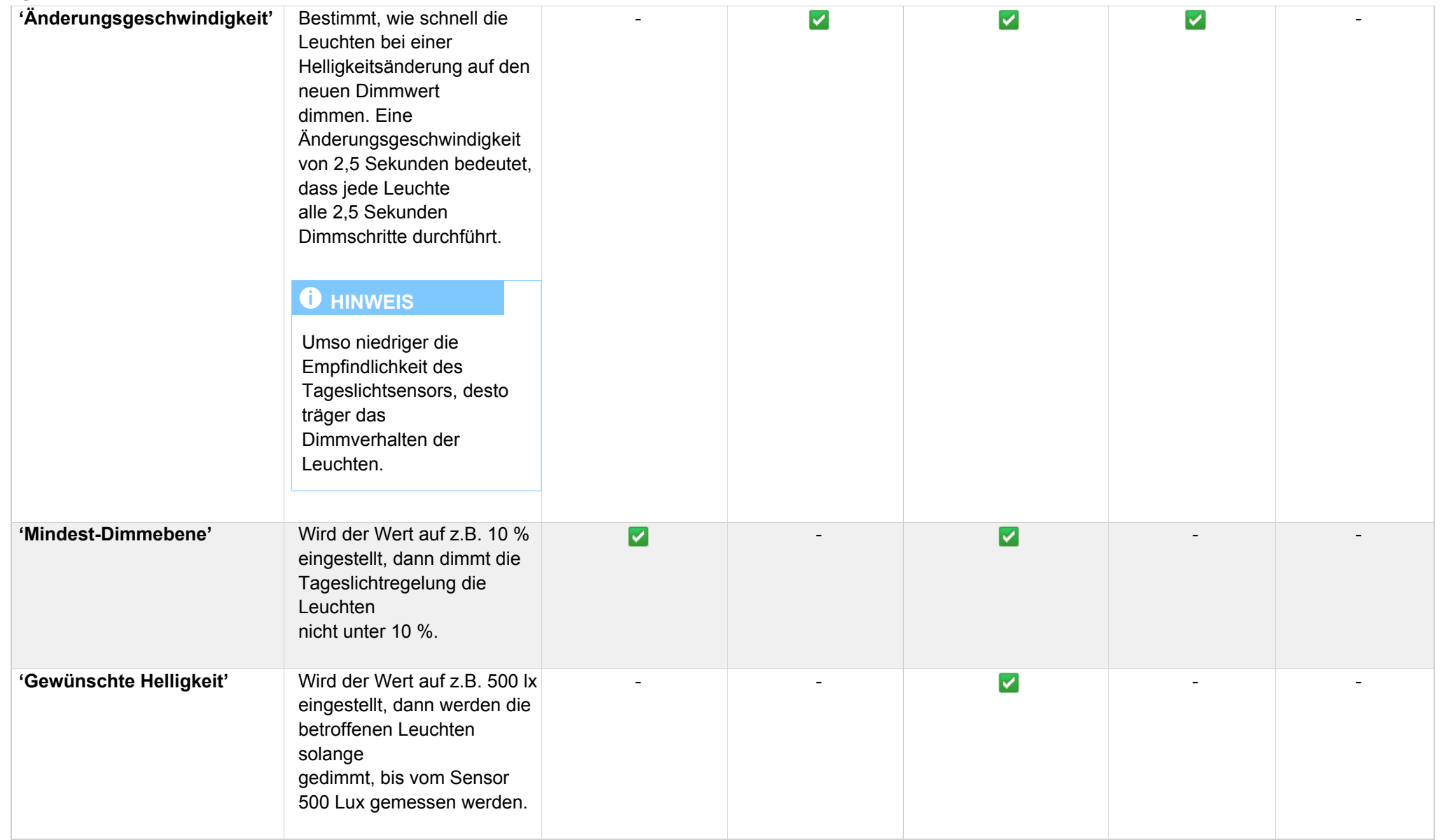

### $\begin{array}{cc}\n\textbf{TRIDONIC} \\
\textcolor{red}{\bullet}7 / 130\n\end{array}$

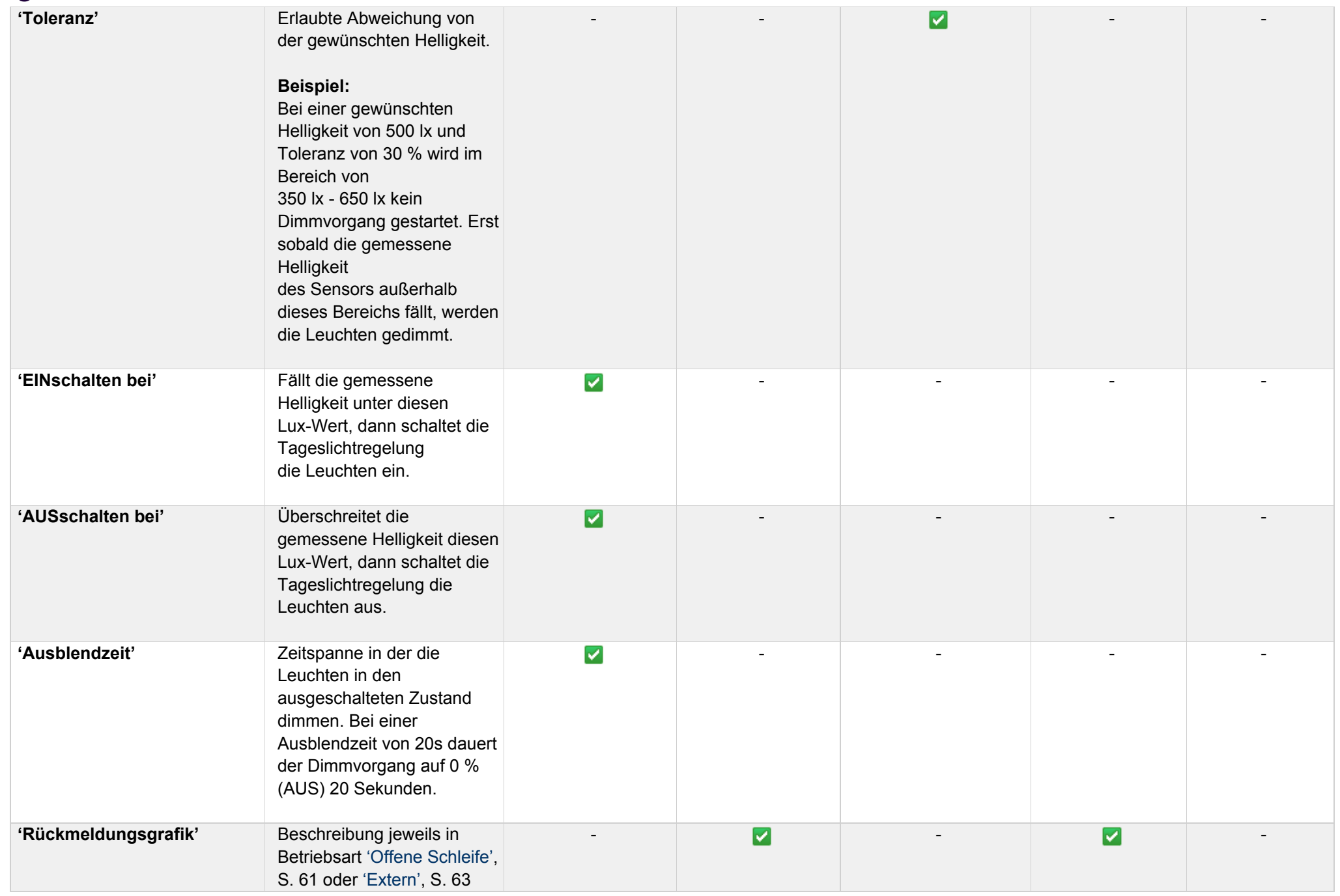

## TRIDONIC 68/130

#### **8.4.1.3.3. Versteckt**

Nähere Informationen finden Sie im Kapitel ['Szene verstecken', S. 78.](#page-78-0)

#### **8.4.1.3.4. Szenen-Icon**

Nähere Informationen finden Sie im Kapitel ['Szenen-Icons', S. 76.](#page-76-0)

### TRIDONIC 69/130

#### <span id="page-70-0"></span>**8.4.2. Animation**

Animationen zählen zu den dynamischen Szenen und können Szenen in einer geordneten Abfolge abrufen.

### **O** HINWEIS

Um eine funktionsfähige Animation erstellen zu können, muss zuvor mindestens eine Szene erstellt werden.

#### **'Ablauf der Animation':**

Hier befinden sich alle hinzugefügten Szenen und Wartezeiten. Die gesamte zeitliche Länge der Animation wird neben dem Animationsnamen in [hh:mm:ss] angegeben.

#### **Reihenfolge ändern:** \_

Tippen und halten Sie die 3 waagrechten Linien des zu verschiebenden Objektes und ziehen Sie dieses nach oben / unten an die gewünschte Position.

#### **Objekt löschen:** \_

Falls eine Szene oder ein Halten nicht mehr benötigt wird, können Sie diese(s) auf folgende Weise löschen:

\_ Android: Langer Klick auf Objekt -> auf 'Löschen' tippen.

\_ iOS: Auf ● tippen -> auf der linken Seite des Objektes erscheint eine rote 'Löschen'-Schaltfläche - tippen Sie auf diese.

#### **Objekt bearbeiten:** \_

Tippen Sie auf ein Objekt, um es zu bearbeiten.

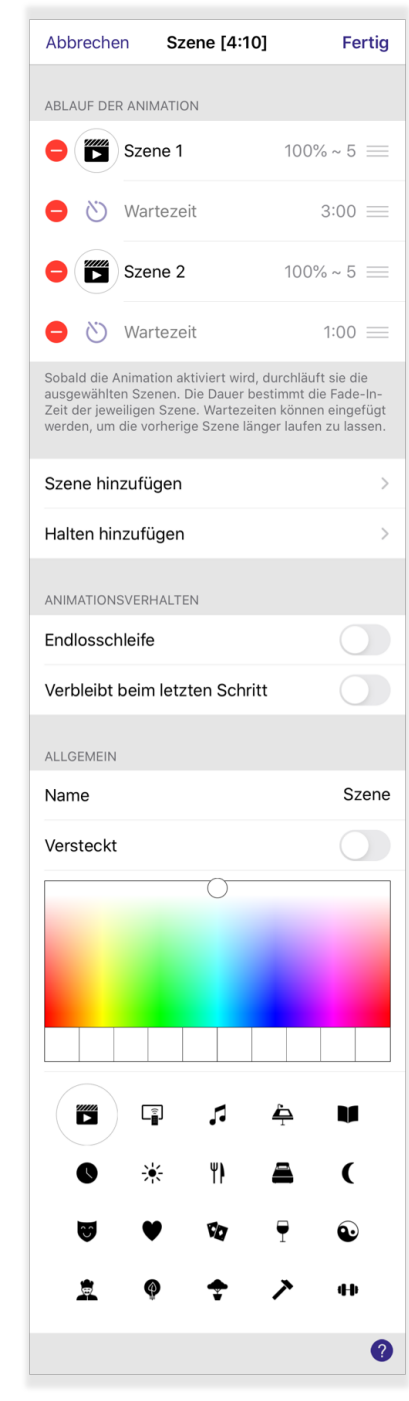

### TRIDONIC TRIDONIC TRIDONIC

### **'Szene hinzufügen':**

Der Animation kann eine Szene hinzugefügt werden. Durch Tippen auf diese Option erscheint eine Liste aller Szenen im Netzwerk. Andere Animationen oder zeitbedingte Szenen werden in dieser Liste nicht angezeigt, da nur Szenen einer Animation hinzugefügt werden können. Mit einem Klick auf eine Szene kann diese ausgewählt werden - dies wird durch ein blaues Häkchen signalisiert.

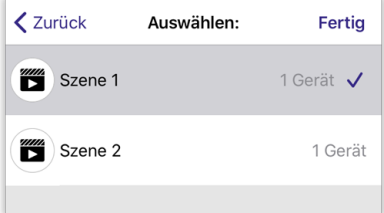

Mit 'Fertig' wird die ausgewählte Szene übernommen.

#### **O** HINWEIS

Möchten Sie mehrere Szenen hinzufügen, müssen die oben beschriebenen Schritte wiederholt werden.

#### **'Halten hinzufügen':**

Ein Halten kann vor oder nach einer Szene eingefügt werden. Dieses bewirkt, dass die Szene für die eingestellte Wartezeit aktiv bleibt. Nach dem Ablauf der Haltezeit wird die nächste Szene aufgerufen.

Unter dem Reiter 'Zeitintervall' kann die Zeit (Stunden : Minuten : Sekunden) durch Ziehen nach oben / unten eingestellt werden.

Unter 'Zuletzt verwendet' werden Ihre zuletzt verwendeten Zeiten von vorherigen Netzwerkeinstellungen angezeigt - durch Tippen können diese auch verwendet werden.

Um die Wartezeit der Animation hinzuzufügen, tippen Sie auf 'Fertig'.

#### **'Endlosschleife':**

Die Option 'Endlosschleife' aktiviert, erkennbar am grünen Balken, dann wird die Animation nach dem Aufruf der letzten Szene wieder von Neuem gestartet.

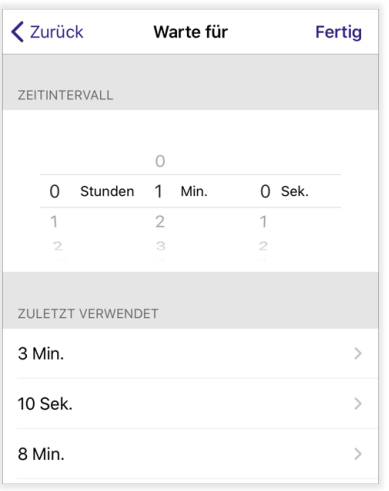

### TRIDONIC TRIDONIC TRIDONIC
### **'Verbleibt beim letzten Schritt':**

- Aktiviert Nach Aufruf der letzten Szene bleibt die Animation auf dem eingestellten Licht- und Farbwert \_ dieser Szene. Animation bleibt aktiviert.
- Deaktiviert Nach Aufruf der letzten Szene dimmt die Animation langsam herunter und schaltet die zuletzt \_aufgerufene Szene aus. Zudem wird die Animation automatisch deaktiviert.

## **Szenenname ändern:**

Tippen Sie auf den Szenennamen um diesen zu ändern.

### **'Versteckt':**

Nähere Informationen finden Sie im Kapitel ['Szene verstecken', S. 78.](#page-78-0)

### **Szenen-Icon:**

Nähere Informationen finden Sie im Kapitel ['Szenen-Icons', S. 76.](#page-76-0)

Um die Konfiguration der Animation zu speichern, klicken Sie auf 'Fertig'.

## **Beispiel:**

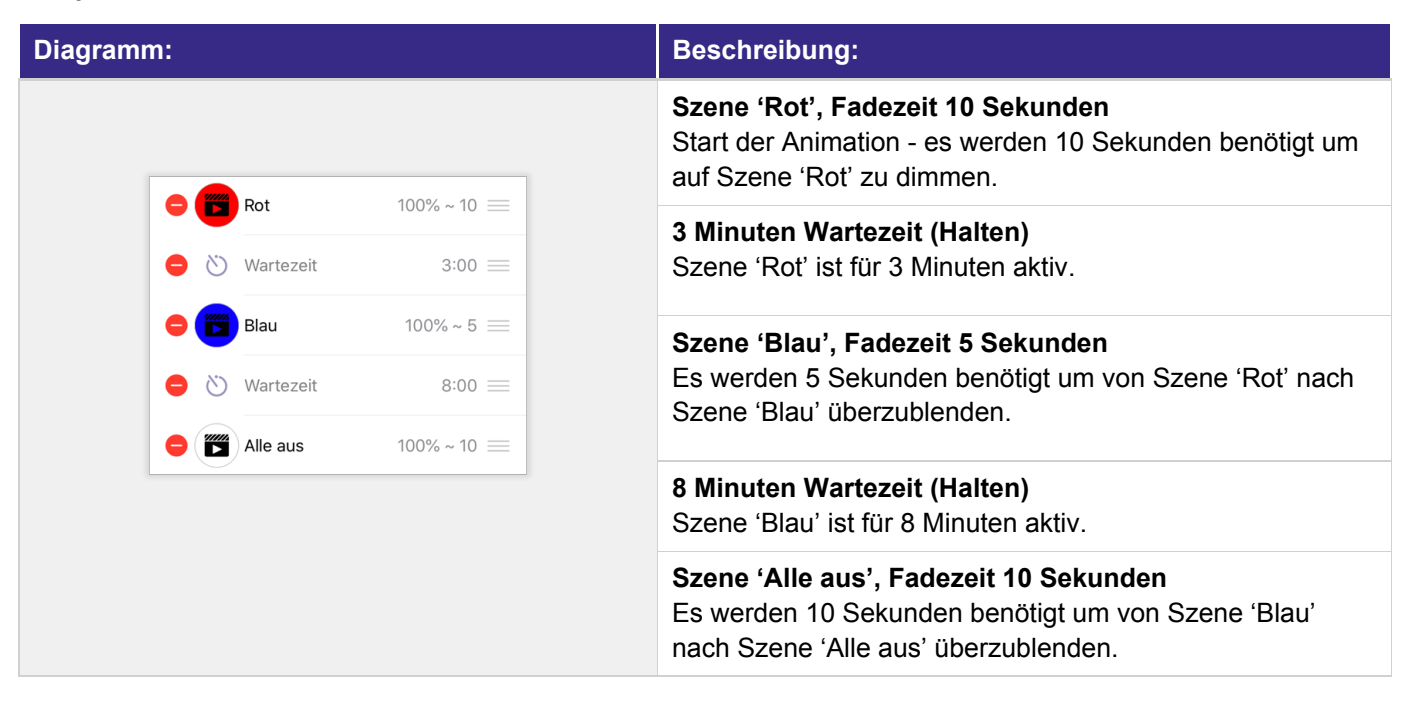

## **8.4.3. Zeitbedingte Szene**

Mit zeitbedingten Szenen können Szenen oder Animationen an verschiedenen Tageszeiten / Uhrzeiten eingeschaltet werden.

Zeitbedingte Szenen arbeiten mit Bedingungen. Diese bestehen aus der Zeit, an der die Szene/n aufgerufen wird / werden, der Ausblendzeit und einer oder mehreren Szenen.

### **'Ausblendzeit':**

Dimmdauer die eine Szene benötigt, um auf 0 % (AUS) zu dimmen, sobald an einer gewissen Uhrzeit eine neue Szene aufgerufen werden soll. Gleichzeitig wird die nächste Szene mit der gleichen Dimmdauer eingeschaltet.

### **'Szene hinzufügen':**

Wird verwendet, um einer Bedingung eine Szene hinzuzufügen. Durch tippen auf diese Option erscheinen alle im Netzwerk verfügbaren Szenen.

Um eine Szene auszuwählen, tippen Sie auf diese - ein blaues Häkchen signalisiert, dass diese Szene für das Hinzufügen ausgewählt ist. Mit einem Klick auf 'Fertig' kann die Szene der Bedingung hinzugefügt werden.

## **D** HINWEIS

- Um der Bedingung noch eine Szene hinzuzufügen, wiederholen Sie \_ den oben beschriebenen Vorgang
- Eine Animation funktioniert nur in Kombination mit einer zeitbedingten Szene, wenn in der Animation die Option 'Endlosschleife' aktiviert ist. \_

### **Anordnung von Szenen ändern:**

Um die Anordnung von Szenen innerhalb einer Bedingung zu ändern, tippen und halten Sie die 3 waagrechten Linien der zu verschiebenden Szene und ziehen Sie diese nach oben / unten an die gewünschte Position. Szenen können nicht nur innerhalb einer Bedingung, sondern auch zu einer anderen Bedingung gezogen werden.

### **Szene / Animation aus Bedingung entfernen:**

-> Android: Langer Klick auf Szene / Animation -> auf 'Löschen' tippen. -> iOS: Auf neben Szenen-/Animationssymbol tippen -> auf der linken Seite des Objektes erscheint eine rote 'Löschen'-Schaltfläche - tippen Sie auf diese.

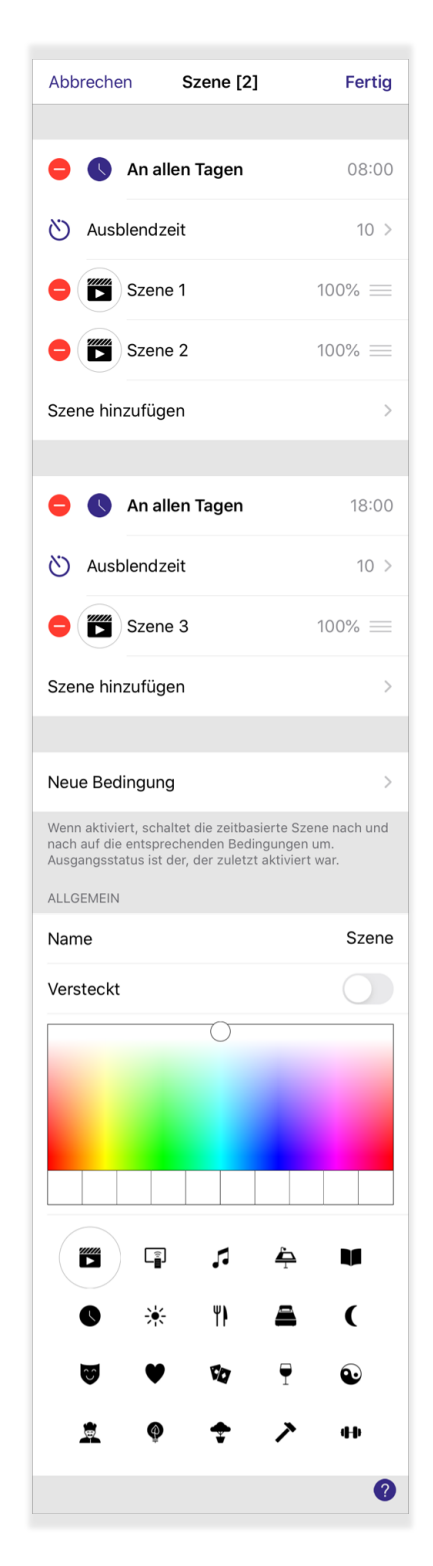

# TRIDONIC TRIDONIC TRIDONIC TRIDONIC

## **Wochentage / Uhrzeit bearbeiten:**

Um die Tage und Uhrzeit einzustellen, an der die Szenen / Animationen aufgerufen werden sollen, tippen Sie auf die Schaltfläche mit dem 'Uhr' -Symbol.

#### **Wochentage:** \_

Wählen Sie die Wochentage durch tippen aus, an denen die Bedingung eingeschaltet wird.

-> Blau hinterlegter Wochentag: Szenen werden ein- bzw.

ausgeschaltet.

-> Grau hinterlegter Wochentag: Szenen werden nicht gesteuert.

#### **Uhrzeit:** \_

Ist eine Funktion aktiv, dann wird diese blau hinterlegt.

-> 'Zeit' - Eine Uhrzeit kann mit wischen nach oben / unten eingestellt werden.

-> 'Sonnenaufgang' - Hiermit wird die Bedingung am Zeitpunkt des Sonnenaufganges aktiv.

-> 'Sonnenuntergang' - Hiermit wird die Bedingung am Zeitpunkt des Sonnenunterganges aktiv.

## **O** HINWEIS

- $\overline{a}$ Für die Funktion 'Sonnenaufgang' & 'Sonnenuntergang' muss die Standort-Funktionalität des Netzwerkes
- aktiviert sein. Dies kann in der Registerkarte 'Mehr' unter 'Netzwerkkonfiguration' -> 'Netzwerkeinstellungen' durchgeführt werden.

In diesen Bereich gelangen Sie auch mit einem Klick auf 'Der Standort ist nicht aktiviert. Zum Aktivieren anklicken'.

- Sobald der GPS-Standort des Netzwerkes bekannt ist, wird die Sonnenauf-/untergangszeit anhand der
- \_ GPS-Koordinaten berechnet.

## **'Neue Bedingung':**

Hier erstellen Sie eine zusätzliche Bedingung.

### **Bedingung löschen:**

-> Android: Langer Klick auf Schaltfläche mit 'Uhr'-Symbol -> auf 'Löschen' tippen.

-> iOS: auf en eben 'Uhr'-Symbol tippen -> auf der linken Seite des Objektes erscheint eine rote 'Löschen'-Schaltfläche - tippen Sie auf diese.

### **Szenenname ändern:**

Tippen Sie auf den Szenennamen, um diesen zu ändern.

**'Versteckt':** Nähere Informationen finden Sie im Kapitel ['Szene verstecken', S. 78.](#page-78-0)

## **Szenen-Icon:**

Nähere Informationen finden Sie im Kapitel ['Szenen-Icons', S. 76.](#page-76-0)

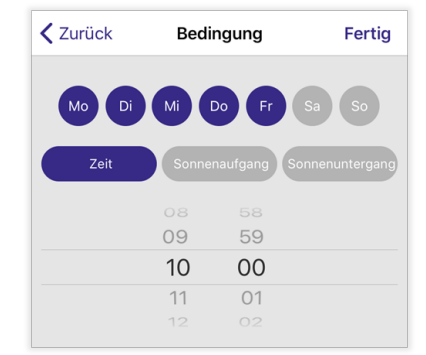

# TRIDONIC TRIDONIC TRIDONIC

Um die Konfiguration der Animation zu speichern, klicken Sie auf 'Fertig'.

## **Beispiel:**

# Fall 1:

Szene 1 - Leuchte 1: 100 %, Leuchte 2: 0 % Szene 2 - Leuchte 1: 0 %, Leuchte 2: 100 %

## Fall 2:

Szene 1 - Leuchte 1: 100 %, Leuchte 2: inaktiv Szene 2 - Leuchte 1: inaktiv, Leuchte 2: 100 %

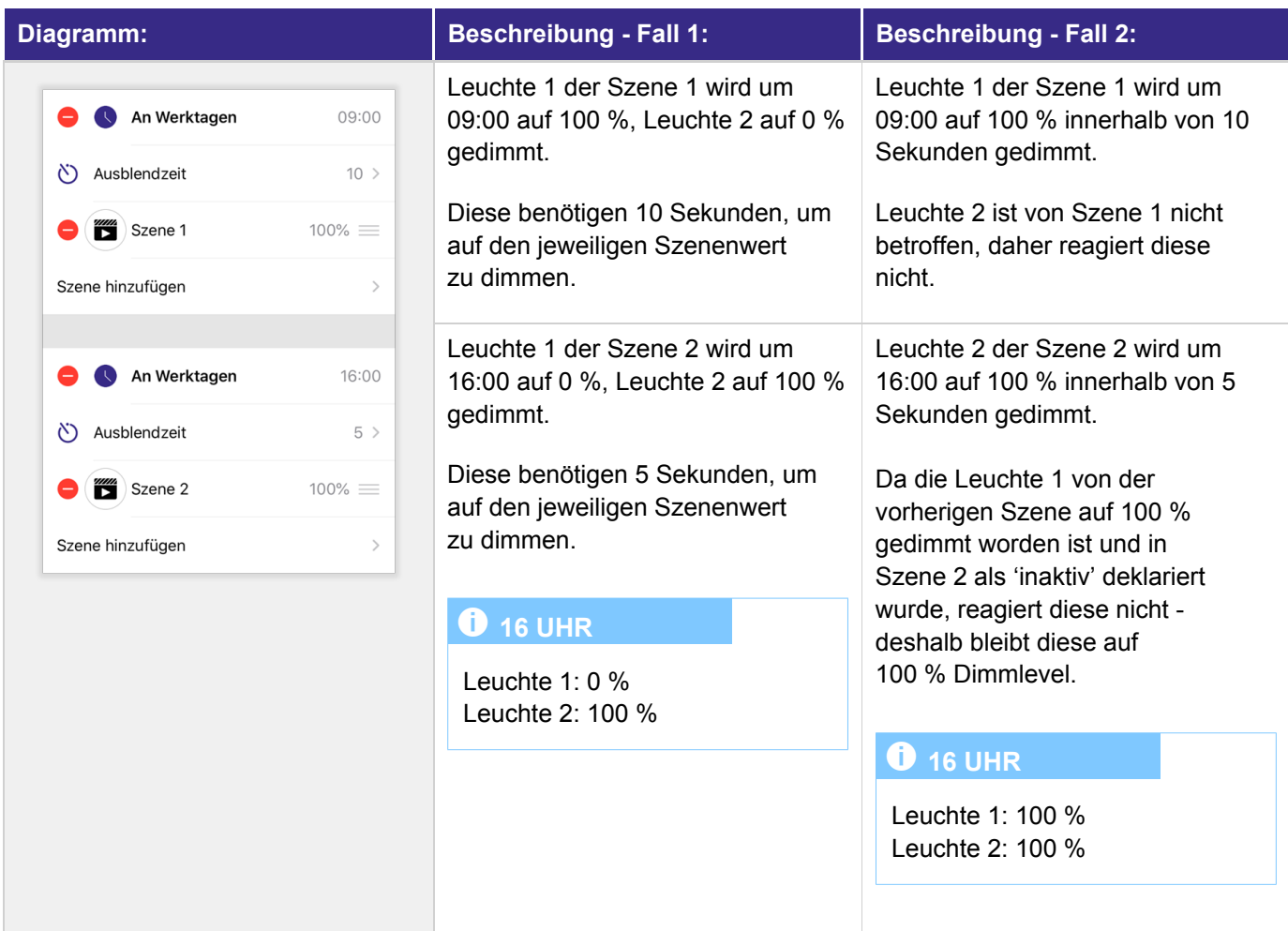

# <span id="page-76-0"></span>**8.5. Szenen-Icons**

**Szenen** können zusätzliche Symbole im Icon besitzen:

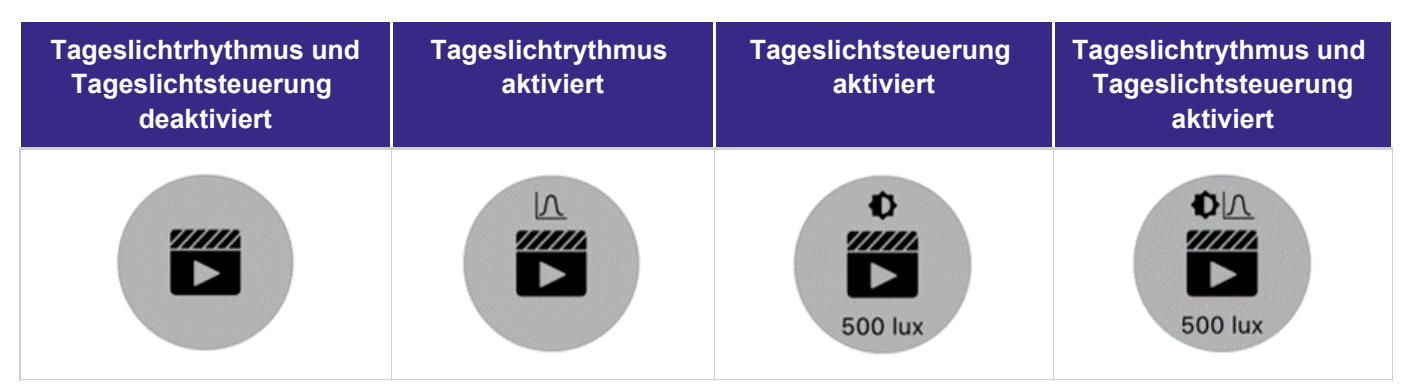

Icons von **Animationen** besitzen eine Zahl unter dem Animations-Symbol. Diese zeigt an, wie lange ein Durchlauf der Animation dauert. Wird zusätzlich die Funktion 'Endlosschleife' in der Animation aktiviert, zeigt ein ' Unendlichkeits'-Symbol im Icon an, dass die Animation nach Ablauf der letzten Szene wiederholt wird.

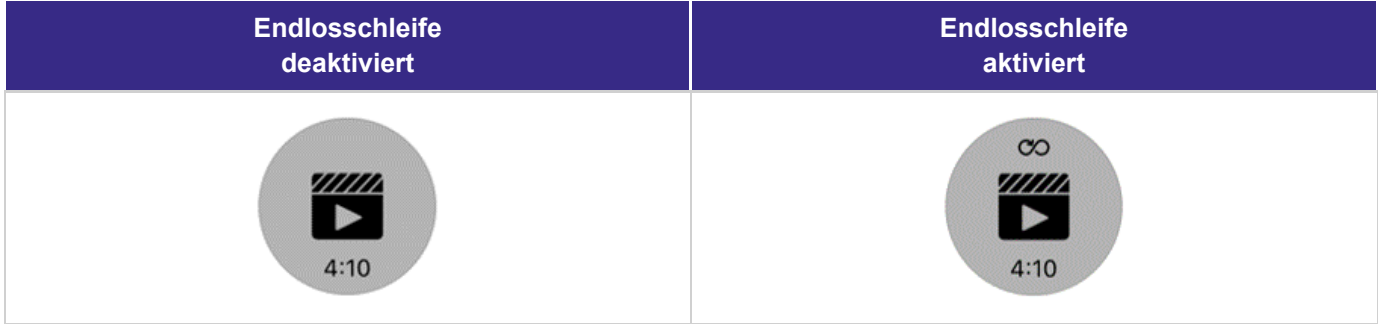

Eine **zeitbedingte Szene** wird durch ein Uhrensymbol im Szenen-Icon markiert.

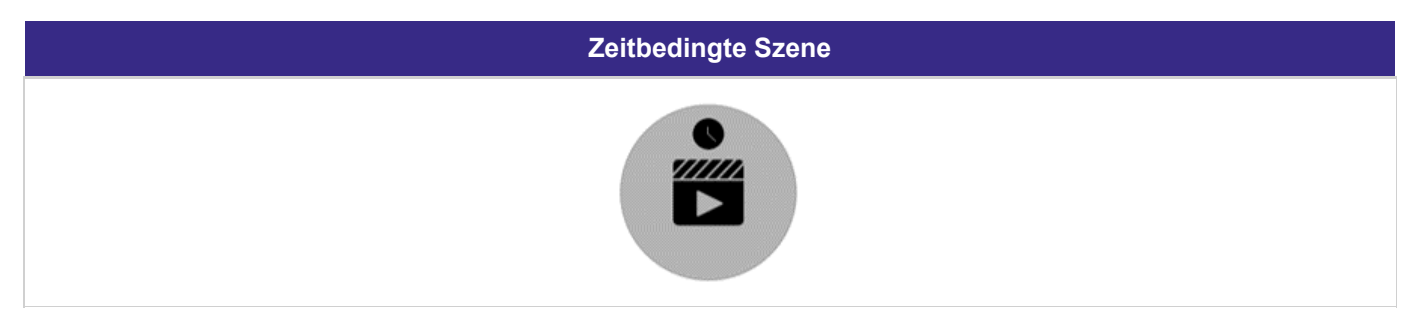

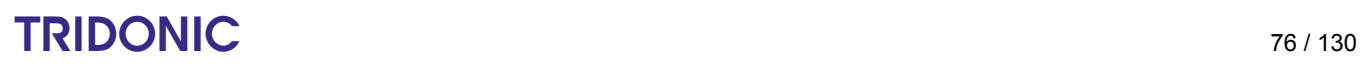

# **8.6. Icon anpassen**

## **8.6.1. Farbe**

Standardmäßig wird ein Szenensymbol grau hinterlegt. Für jede Szene können Sie die Farbe des Icons individuell konfigurieren.

Um eine Farbe auszuwählen, tippen und ziehen Sie den 'Auswahlskreis' in der Farbpalette. Durch Tippen auf einen Punkt auf der Farbpalette kann direkt zu der gewünschten Farbe gesprungen werden. Es ist möglich, Ihre Lieblingsfarben in der Farbpalette zu speichern:

- \_ Wählen Sie eine Farbe aus
- Tippen und halten Sie eines der Voreinstellungsfelder, um die gewünschte Farbe zu speichern \_

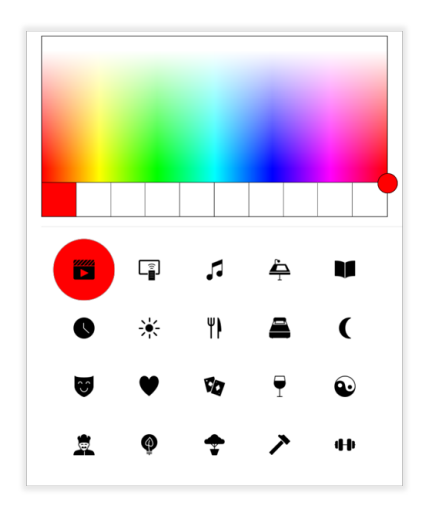

# **O** HINWEIS

Werden schon alle Voreinstellungsfelder benützt, können diese mit demselben Prozedere überschrieben werden. Ein Zurücksetzen der Voreinstellungs-Farben ist nicht möglich. Die gespeicherten Farben sind nur auf Ihrem Gerät sichtbar und werden nicht mit anderen Smartphones / Tablets im Netzwerk geteilt.

## **8.6.2. Symbol**

Für jede Szene kann das Symbol des Szenen-Icons individuell konfiguriert werden. Hierbei ist es möglich zwischen 20 verschiedenen Symbolen zu wählen. Um eines auszuwählen, tippen Sie auf dieses. Je nach Farbpaletteneinstellungen nimmt die Hintergrundfarbe des Symbols die ausgewählte Farbe in der Farbpalette an.

# TRIDONIC TRIDONIC TRIDONIC

# <span id="page-78-0"></span>**8.7. Szene verstecken**

Wird eine Szene beispielsweise nur in einer Animation verwendet, und soll nicht manuell aktiviert / deaktiviert werden können, kann diese ausgeblendet werden.

Hierbei müssen Sie die Option 'Versteckt' in der jeweiligen Szene / Animation / zeitgesteuerten Szene aktivieren.

In der Steueransicht ist diese dann nicht mehr sichtbar. Wird in den Bearbeitungsmodus gewechselt (Klick auf 'Bearbeiten'), wird die Szene wieder sichtbar und kann konfiguriert werden.

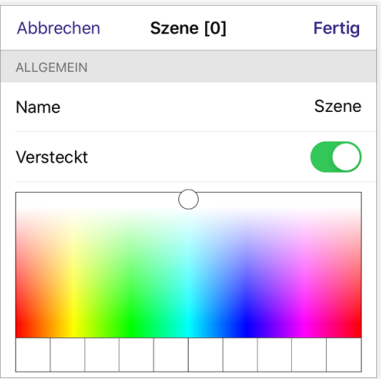

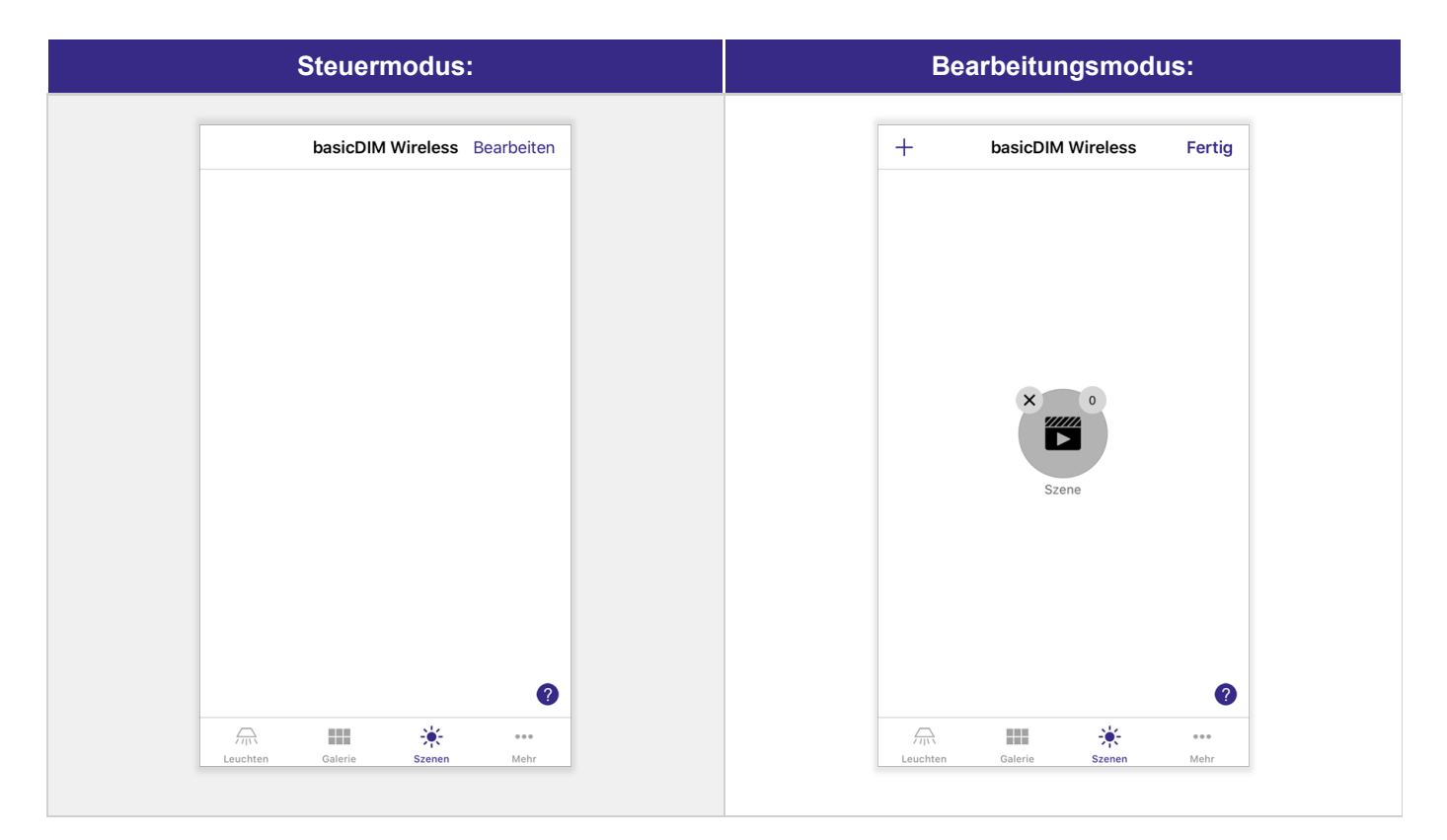

# TRIDONIC TRIDONIC TRIBUS AND THE TRIBUSHED OF THE TRIBUSHED OF THE TRIBUSHED OF THE TRIBUSHED OF THE TRIBUSHED OF THE TRIBUSHED OF THE TRIBUSHED OF THE TRIBUSHED OF THE TRIBUSHED OF THE TRIBUSHED OF THE TRIBUSHED OF THE TR

# **8.8. Szenen steuern**

Tippen Sie auf eine Szene um diese ein-/ auszuschalten. Beinhaltet eine Szene nur inaktive (z.B. keine Netzspannung) oder keine Leuchten, kann diese nicht aktiviert werden.

- **Szene eingeschaltet** Icon besitzt hellen Farbton
- \_ **Szene ausgeschaltet** Icon besitzt dunklen Farbton

Mit dem Tippen auf eine Szene und dem Wischen nach links / rechts kann die temporäre Helligkeit der Szene verändert werden.

Werden beispielsweise alle Leuchten in einer Szene auf 50 % eingestellt und die Szene im Nachhinein auf 50 % gedimmt, begeben sich alle Leuchten auf einen Dimmlevel von 25 %. (50 % \* 0.5 = 25 %)

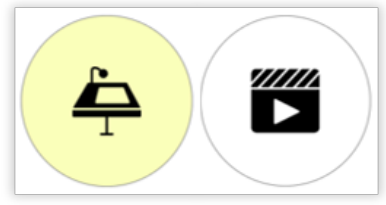

Szenen eingeschaltet

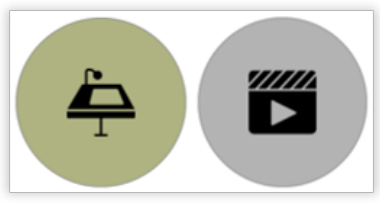

Szenen ausgeschaltet

# TRIDONIC TRIDONIC TRIDONIC

In der Registerkarte 'Mehr' finden Sie weitere Einstellungen bezüglich der App und Ihres Netzwerkes.

#### **Timer:**  $\overline{a}$

Szenen können an bestimmten Wochentagen und Tageszeiten aufgerufen werden

#### **Schalter:** \_

Übersicht und Konfiguration der ins Netzwerk gekoppelten Schalter

#### **Sensoren:** \_

Übersicht und Konfiguration der ins Netzwerk gekoppelten Sensoren

#### **Gateway:** \_

Konfiguration von DALI- oder Internetgateway

#### **Netzwerkkonfiguration:**  $\overline{a}$

Diverse Netzwerkeinstellungen können verändert werden

#### **Geräte in der Nähe:**  $\overline{a}$

Koppeln / entkoppen von Geräten, wechseln von Geräteprofilen, etc...

#### **Netzwerk wechseln:** \_

Beitreten in ein anderes Netzwerk, Netzwerke erstellen, etc...

#### **App-Einstellungen:** \_

App-spezifische Einstellungen verwalten

#### **Hilfe:** \_

Einsehen der FAQ und der Firmware Release notes

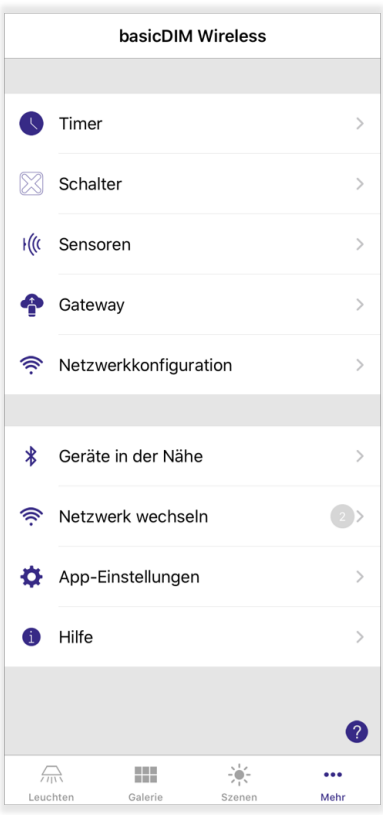

# $\begin{array}{ccc}\n\hline\n\text{TRIDONIC} \\
\text{130}\n\end{array}$

# **9.1. Timer**

Mit Timern ist es möglich, Szenen / Animationen oder zeitbedingte Szenen an bestimmten Daten / Wochentagen zu einer bestimmten Uhrzeit ein- und auszuschalten.

Es können beispielsweise Leuchten in einem Korridor am Abend automatisch auf einen niedrigeren Lichtlevel gedimmt werden.

# **O** HINWEIS

- Um eine Szene mit Timer aufrufen zu können, muss die \_ Automatisierung aktiv sein. Mehr Informationen zur Aktivierung finden Sie in Kapitel ['Automatisierung wiederaufnehmen', S. 38](#page-38-0)
- Befindet sich in der Timerübersicht ein ausgegrauter Timer, dann ist \_ dieser deaktiviert.

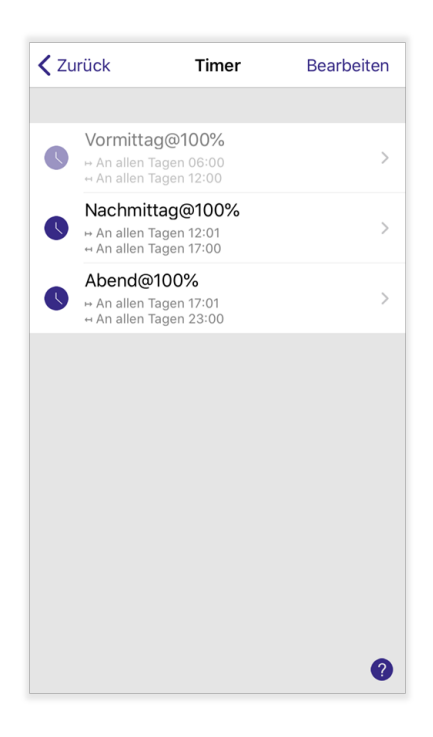

## **9.1.1. Timer erstellen**

## **Variante 1:**

\_ Mit einem Klick auf den Text 'Timer hinzufügen'.

## **D** HINWEIS

Diese Variante kann nur verwendet werden, falls noch keine Timer vorhanden sind.

### **Variante 2:**

- \_ Klicken Sie auf die Schaltfläche 'Bearbeiten'.
- \_ Tippen Sie auf das '+'-Symbol am oberen Rand des Bildschirms.

Nachdem Sie die Schritte einer oben beschriebenen Variante befolgt haben, werden Sie in den erstellen Timer weitergeleitet.

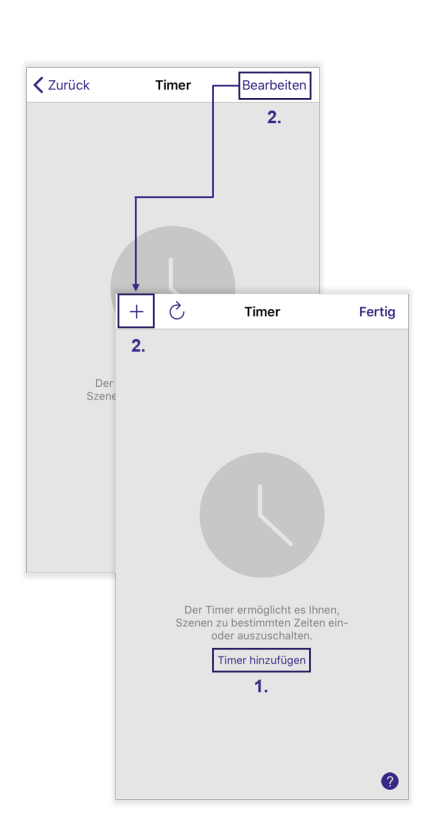

# $\begin{array}{ccc}\n\hline\n\text{TRIDONIC} & & & & \\
\hline\n\end{array}\n\quad\n\begin{array}{ccc}\n\text{81 / 130}\n\end{array}$

# **9.1.2. Timer bearbeiten**

## **Bedingung 'Schaltet EIN':**

Zeitpunkt, an dem der Timer die betroffenen Szenen einschaltet.

## **Bedingung 'Schaltet AUS':**

Zeitpunkt, an dem der Timer die betroffenen Szenen ausschaltet.

## **Szene hinzufügen:**

Ein Timer kann mehrere Szenen gleichzeitig aufrufen. Diese müssen einzeln hinzugefügt werden:

- \_ Durch Tippen auf die jeweilige Szene können Sie diese auswählen.
- Tippen Sie auf 'Fertig' am oberen Bildschirmrand um diese dem Timer \_ hinzuzufügen - um abzubrechen auf '< Timer'.

Um weitere Szenen hinzuzufügen, wiederholen Sie die obigen Schritte.

## **'Ausblendzeit':**

Wird für das Ein- und Ausschalten der betroffenen Szenen von einem Timer verwendet. Dimmzeit, die benötigt wird um auf eine Szene zu dimmen oder diese auszudimmen.

Durch Tippen und Ziehen kann die Dauer im Auswahlfeld eingestellt \_ werden.

-> Unter 'Zuletzt verwendet' können Sie auch Zeiten mit einem Klick auswählen, die Sie bei anderen Konfigurationsschritten verwendet haben.

Um die Konfiguration zu speichern, tippen Sie auf 'Fertig' - um \_ abzubrechen auf '< Timer'.

## **'Bewegung ignorieren':**

Aktiv - Timer ruft Szenen mit höherer Priorität auf als Bewegungsmelder. Wurden zuvor Szenen mit dem Bewegungsmelder aufgerufen, werden diese vom Timer überschrieben.

Inaktiv - Timer besitzt eine niedrigere Priorität als Bewegungsmelder. Szenen können vom Timer aufgerufen werden, werden jedoch vom Bewegungsmelder überschrieben.

## **O** HINWEIS

Wird nur angezeigt, wenn die [Steuerungshierarchie, S. 114](#page-114-0) des Netzwerkes aktiviert ist.

## **'Aktiviert':**

Es kann der Timer aktiviert / deaktiviert werden, ohne diesen löschen zu müssen.

### **'Als Kopie speichern':**

Durch Tippen auf diese Schaltfläche wird der Timer mit der momentanen

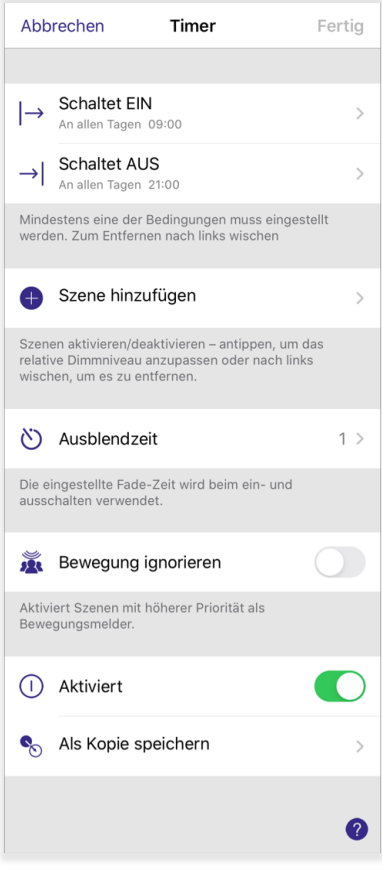

Konfiguration kopiert. Diese Option ist erst nach dem erstmaligen Speichern des Timers verfügbar.

## **Bedingung bearbeiten:**

Um eine der Bedingungen zu bearbeiten, tippen Sie auf 'Schaltet EIN' oder 'Schaltet AUS'. Zuerst muss festgelegt werden, an welchen Wochentagen oder Daten der Timer die betroffenen Szenen ein-/ ausschaltet.

#### **'Wochentage':**  $\overline{a}$

Wählen Sie die Wochentage durch Tippen aus, an denen der Timer die Szenen ein-/ ausschaltet.

-> Blau hinterlegter Wochentag: Szenen werden vom Timer ein- bzw. ausgeschaltet.

-> Grau hinterlegter Wochentag: Szenen werden vom Timer nicht gesteuert.

## **'Datum':**

\_

Wählen Sie das Datum durch Ziehen nach oben / unten aus, an dem der Timer die Szenen ein-/ ausschaltet.

-> Mit '\*\*\*\*', werden Szenen in jedem Jahr (nicht nur beispielsweise im Jahr 2020) gesteuert.

#### **'Danach' (nur bei 'Schaltet AUS' verfügbar):**  $\overline{a}$

Wählen Sie die Zeit durch Ziehen nach oben / unten aus, wie lange die eingeschalteten Szenen nach dem Einschalten aktiv bleiben.

Nun muss noch festgelegt werden, zu welcher Zeit der Timer die betroffenen Szenen ein-/ ausschaltet. Eine der folgenden Optionen kann parallel zu den oben beschriebenen Funktionen ausgewählt werden:

### **'Zeit':**

 $\overline{a}$ 

\_

Uhrzeit, an dem der Timer die betroffenen Szenen aufruft.

### **'Sonnenaufgang' / 'Sonnenuntergang':**

Der Timer kann die betroffenen Szenen beim Sonnenaufgang oder Sonnenuntergang aufrufen. Die Zeit des Sonnenauf- und Unterganges wird standortbasiert berechnet.

## **D** HINWEIS

Stellen Sie sicher, dass der Standort Ihres Netzwerkes aktiviert ist. Diesen können Sie in der Registerkarte 'Mehr' unter 'Netzwerkkonfiguration' -> 'Netzwerkeinstellungen' -> 'Standort' oder mit einem Klick auf den Text 'Der Standort ist nicht aktiviert. Zum Aktivieren anklicken' einstellen.

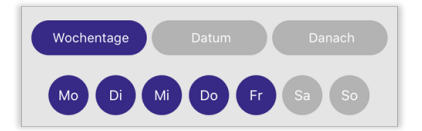

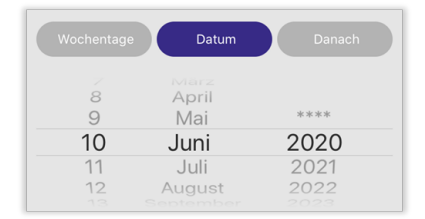

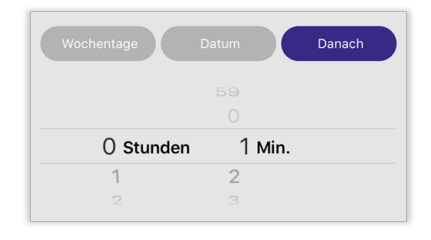

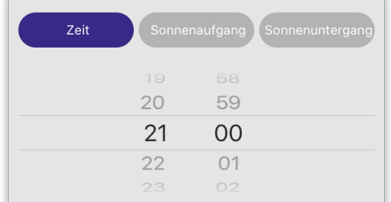

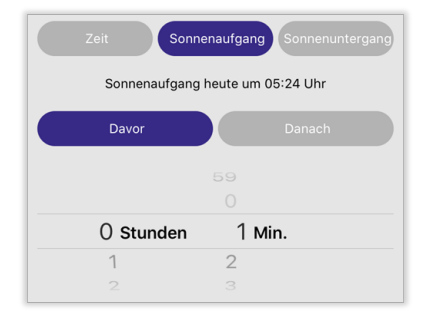

# $\begin{array}{ccc}\n\hline\n\text{TRIDONIC} & & & \\
\hline\n\end{array}\n\quad \text{ORIC} \quad \text{S3 / 130}$

### **Dimmlevel von Szene verändern:**

- Tippen Sie auf eine Szenenschaltfläche je nach aktiven Leuchten in der Szene erscheinen zahlreiche Schieberegler mit denen die Szenenhelligkeit / Farbe eingestellt werden kann. \_
- -> Tippen Sie auf die Prozentzahl eines Schiebereglers um einen Wert manuell einzugeben.
- Um die Anpassung abzuschließen, tippen Sie auf einen Bereich im Bildschirm über den Schiebereglern.

## **D** BEISPIEL

**Szene 1:** Alle Leuchten auf 100 %; Schieberegler auf 50 % = Leuchten von Szene auf 50 % Dimmlevel **Szene 2:** Leuchte 1 auf 50 %, Leuchte 2 auf 20 %; Schieberegler auf 50 % = Leuchte 1 auf 25 %, Leuchte 2 auf 10 % Dimmlevel

## **Szenen & Bedingungen löschen:**

#### **Android:**   $\overline{a}$

Langer Klick auf Szene / Bedingung **-** 'Löschen'

### **iOS:**

 $\overline{a}$ 

Szene / Bedingung nach links wischen **-** 'Löschen'

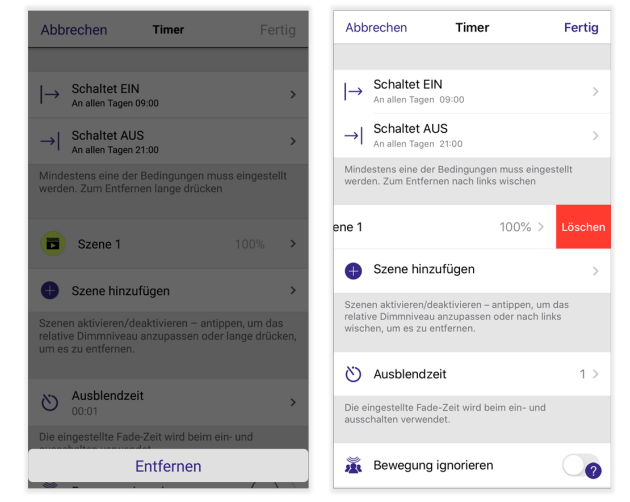

Löschen Android / iOS

Um die Konfiguration des Timers zu speichern, tippen Sie auf 'Fertig'.

## **9.1.3. Timer löschen**

## **Variante 1:**

**Android:**  \_

Langer Klick auf Timer - 'Löschen'

#### **iOS:**  $\overline{a}$

Tippen und ziehen Sie die Timer-Schaltfläche nach links. -> Es erscheint ein rot-hinterlegtes Feld namens 'Löschen' auf der rechten Seite - tippen Sie auf dieses.

## **Variante 2:**

Tippen Sie auf 'Bearbeiten'.

#### **iOS:** \_

Tippen Sie auf das Minus-Symbol am linken Rand des Timers.

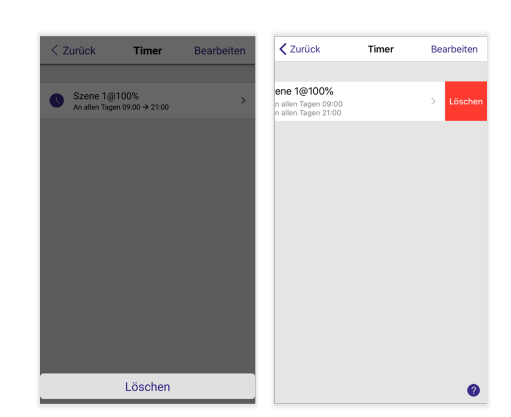

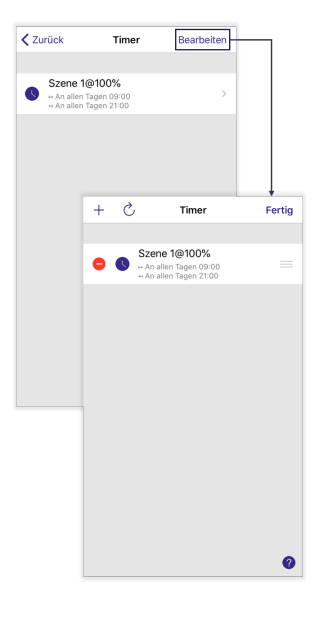

# TRIDONIC 85/130

# **9.1.4. Timer fortführen**

Wurde ein neuer Timer erstellt, gelöscht oder bearbeitet, sollte dieser mit dem 'Aktualisieren'-Symbol ins Netzwerk übernommen werden - in manchen Fällen kann es sonst passieren, dass die zuvor getätigten Änderungen im Bereich ' Timer' nicht vom Netzwerk übernommen werden.

Tippen Sie auf 'Bearbeiten' um auf die 'Aktualisieren'-Schaltfläche zugreifen zu können.

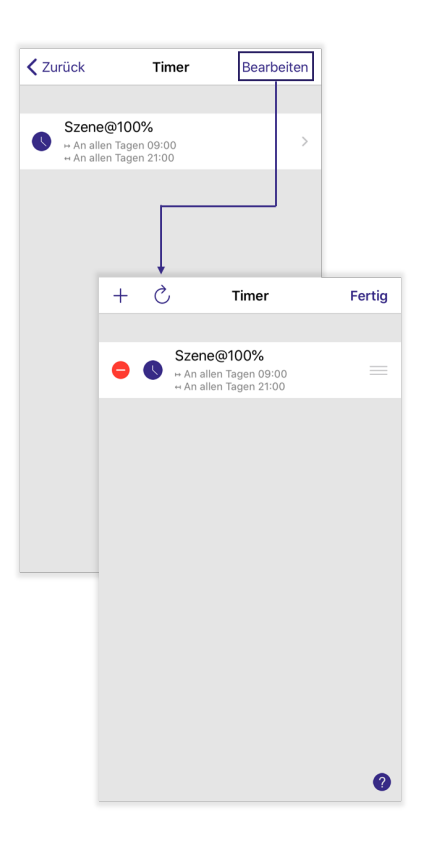

# TRIDONIC 86/130

# **9.2. Schalter**

Hier können alle ins Netzwerk gekoppelten basicDIM Wireless & CASAMBI Ready Taster eingesehen werden. Mit diesen ist es möglich, jegliche Leuchten des Netzwerkes einfach und drahtlos über einen Tastendruck zu steuern.

Unter 'Schalter' werden den Tastern die Funktionen zugewiesen, mit denen Sie das basicDIM Wireless Netzwerk steuern können.

# **O** HINWEIS

- Es ist auch möglich, EnOcean-Schalter an Ihr basicDIM \_ Wireless-Netzwerk zu koppeln. Die Kompatibilität muss vorher mit dem jeweiligen Hersteller geprüft werden.
- Da EnOcean-Produkte nicht im Tridonic-Portfolio enthalten sind, gibt Tridonic keinen Support für diese Geräte.  $\overline{a}$

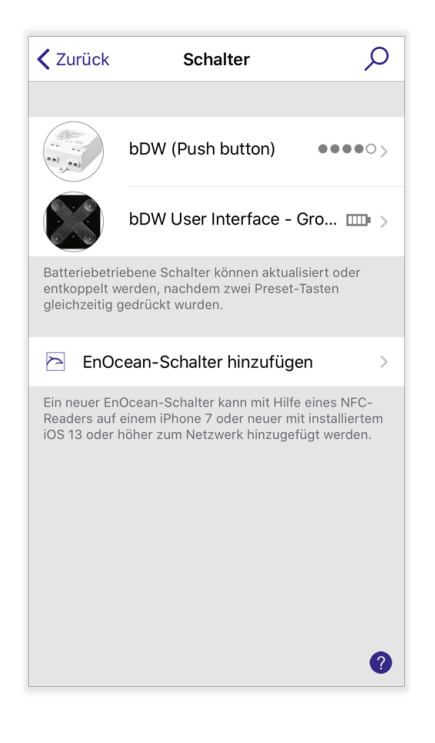

## **9.2.1. basicDIM Wireless User Interface**

Wird ein basicDIM Wireless User Interface (28002213 / 28002420) in ein basicDIM Wireless Netzwerk gekoppelt, taucht dieses in der Kategorie ' Schalter' auf.

Das basicDIM Wireless User Interface besitzt insgesamt 8 Tasten:

### **4 fix zugewiesene Tasten:** \_

- $\rightarrow$  Hoch- / runterdimmen:  $+$  / -
- -> Farbtemperatur wärmer / kälter: Pfeil runter / Pfeil hoch

## **4 frei konfigurierbare Tasten:**

Die Funktionen der mit 1 - 4 beschrifteten Taster kann mittels der App eingestellt werden.

## **9.2.1.1. Konfiguration**

 $\overline{a}$ 

#### **'Voreinstellungen':**  $\overline{a}$

Jedes der 4 Felder repräsentiert einen Taster des User Interface. Tippen Sie auf ein Feld um dem jeweiligen Taster eine Funktion zuzuweisen.

#### **'Umschalten':** \_

Wenn aktiviert, können Szenen / Leuchten mit der Taste ein- und ausgeschaltet werden. Wenn deaktiviert, können Szenen / Leuchten nur eingeschaltet werden.

#### **'Langes Drücken alle aus':**  $\overline{a}$

Wenn aktiviert, werden beim 3-sekündigen Halten einer der konfigurierbaren Taster alle Leuchten des Netzwerkes ausgeschaltet.

#### **'Information':**  $\overline{a}$

Siehe ['Leuchte Konfigurieren - Information', S. 28.](#page-28-0)

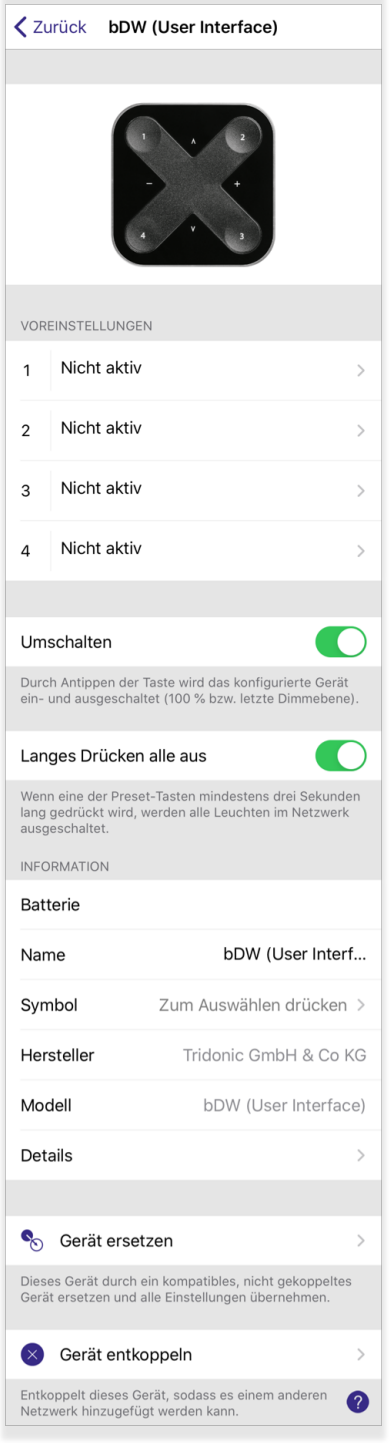

# TRIDONIC BELLEVILLE TRIDONIC

# **9.2.2. basicDIM Wireless Modul**

Wird ein basicDIM Wireless Modul (28002212) mit dem Profil 'bDW (Push button)' oder 'bDW (Presence)' verwendet, taucht dieses in der Kategorie ' Schalter' auf und kann als reines Taster-Interface verwendet werden.

Hierbei ist es möglich, einen handelsüblichen Taster an den DALI-Ausgang des Modules anzuschließen (Verdrahtungsdiagramm siehe Datenblatt). Durch Kurzschließen des DALI-Ausgangs mit dem Taster, kann eine bestimmte Funktion aufgerufen werden.

## **9.2.2.1. Konfiguration**

Um das Gerät zu konfigurieren, tippen Sie auf dieses in der 4remote BT App.

#### **'Taster':** \_

Tippen Sie auf das Feld des Tasters, um ihm eine Funktion zuzuweisen.

#### **'Umschalten':** \_

Wenn aktiviert, können Szenen / Leuchten mit der Taste ein- und ausgeschaltet werden. Wenn deaktiviert, können Szenen / Leuchten nur eingeschaltet werden.

**'Information':** \_

Siehe ['Leuchte Konfigurieren - Information', S. 28.](#page-28-0)

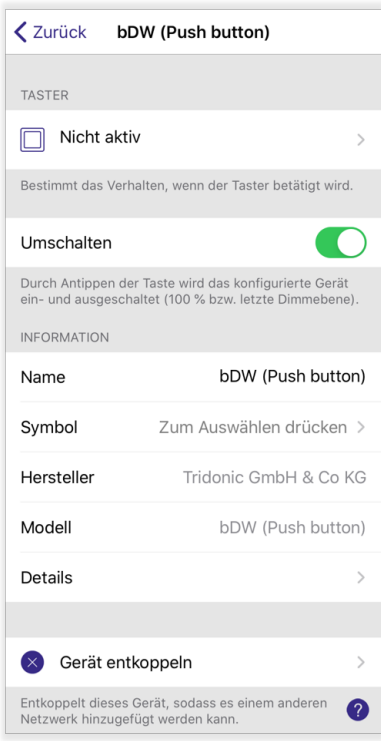

# TRIDONIC BELLEVILLE TRIDONIC

# **9.2.3. basicDIM Wireless Passivmodul + DALI XC G3**

Das basicDIM Wireless Passivmodul kann mit dem DALI-2 Tastermodul 'DALI XC G3 CWM 30 DA2' verwendet werden. Um diese Kombination verwenden zu können, muss:

- \_ ein passendes Geräteprofil mit der Beschreibung 'Evo:' UND -
- das basicDIM Wireless Passivmodul in einem Evolution-Netzwerk verwendet werden.  $\overline{a}$

Das DALI XC G3 sendet als Werkseinstellung Tasterbefehle vom Instanztyp 1 und der Instanznummer #0-3. In der App kann die Reaktion auf diese 4 Instanznummern eingestellt werden.

## **O** HINWEIS

- Verwenden Sie ein nicht-Tridonic Tastermodul, stellen Sie sicher, dass \_ dieses die Tasterbefehle mit den Instanznummern #0-3 sendet, andernfalls können Kompatibilitätsprobleme auftauchen.
- \_ DALI-2 Tastermodule sind nur mit Evolution-Netzwerken kompatibel.

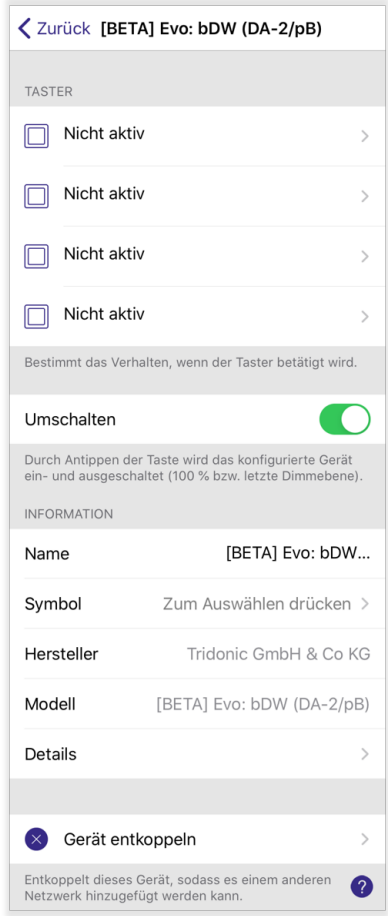

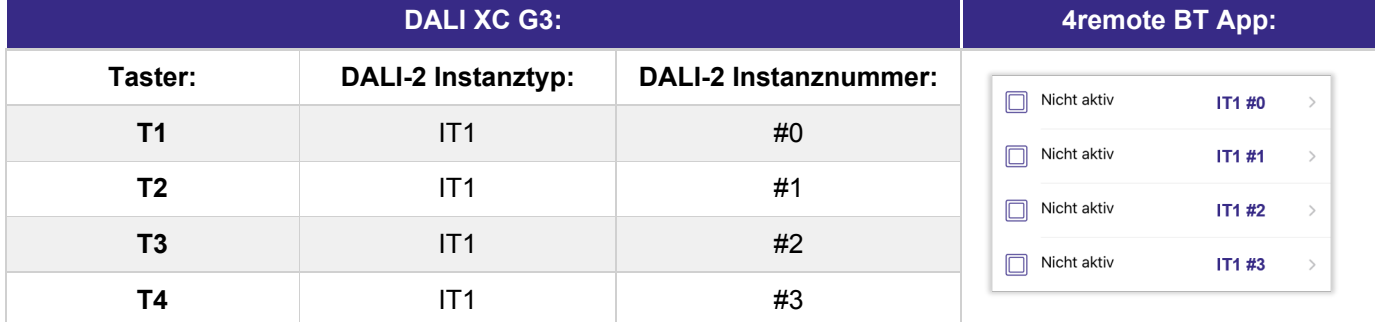

## **9.2.3.1. Konfiguration**

**'Taster':** \_

Tippen Sie auf ein Feld um dem jeweiligen Taster eine Funktion zuzuweisen.

#### **'Umschalten':** \_

Wenn aktiviert, können Szenen / Leuchten mit der Taste ein- und ausgeschaltet werden. Wenn deaktiviert, können Szenen / Leuchten nur eingeschaltet werden.

#### **'Information':** \_

Siehe ['Leuchte Konfigurieren - Information', S. 28.](#page-28-0)

# TRIDONIC SOLUTION SOLUTION SOLUTION SOLUTION

## **9.2.4. basicDIM Wireless Treiber**

basicDIM Wireless Treiber besitzen ein Interface mit 1 oder 2 Tastereingängen. An diese können handelsübliche Taster angeschlossen werden um Leuchten / Szenen / etc... im Netzwerk zu steuern (Verdrahtungsdiagramm siehe Datenblätter).

Damit die Tastereingänge genutzt werden können, muss das richtige Geräteprofil des Treibers ausgewählt werden. Eine Liste der verfügbaren basicDIM Wireless Treiberprofile finden Sie im Dokument ['basicDIM Wireless - Profile'.](https://www.tridonic.com/com/de/download/technical/basicDIM_Wireless_Profile_de.pdf)

Sobald ein basicDIM Wireless Treiber mit einem passendem Profil gekoppelt worden ist, wird dieser als Leuchte in der Registerkarte 'Leuchten' und unter 'Schalter' sichtbar.

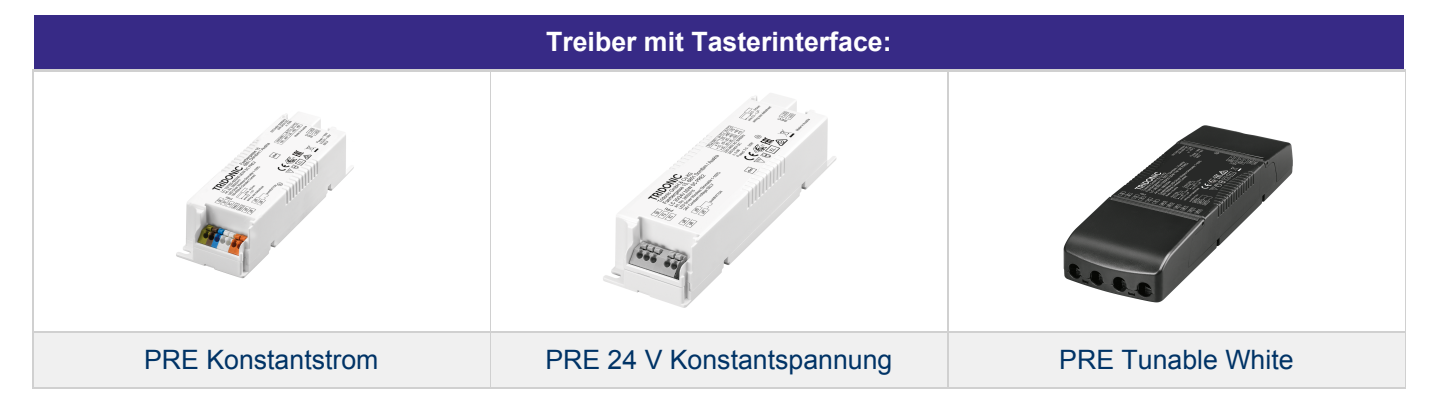

## **9.2.4.1. Konfiguration**

Um die Tastereingänge des Treibers zu konfigurieren, tippen Sie auf diesen in der 4remote BT App.

### **'Taster':**

 $\overline{a}$ 

Tippen Sie auf das Feld eines Tasters um ihm eine Funktion zuzuweisen.

#### **'Umschalten':**  $\overline{a}$

- -> Wenn aktiviert, können Szenen / Leuchten mit dem Taster ein- und ausgeschaltet werden.
- -> Wenn deaktiviert, können Szenen / Leuchten nur eingeschaltet werden.

#### **'Information':** \_

Siehe ['Leuchte Konfigurieren - Information'.](https://lightweb.zumtobelgroup.com/display/teamcs/4remote+BT+App+-+Mehr+Tab+-+Schalter+-+basicDIM+Wireless+Modul#id-4remoteBTApp-MehrTab-Schalter-basicDIMWirelessModul-Ger%C3%A4t_Information)

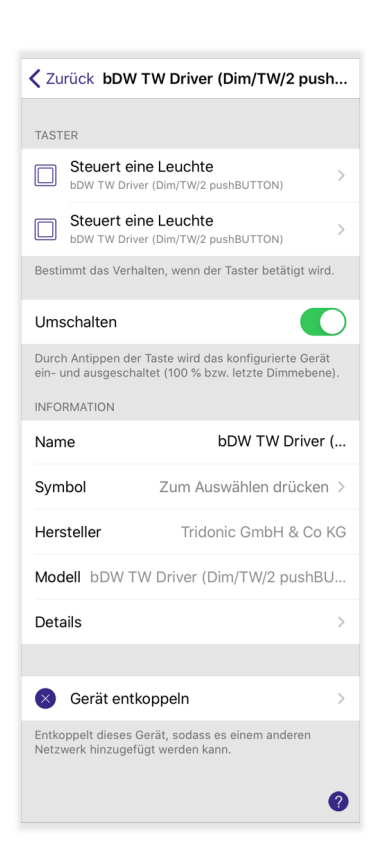

# TRIDONIC SERVICE SERVICE SUPERINT SUPERINT SUPERINT SUPERINT SUPERINT SUPERINT SUPERINT SUPERINT SUPERINT SUPERINT

# **9.2.5. Tasterfunktionen**

## **9.2.5.1. Taster Deaktiviert**

## **Nicht aktiv:**

 $\overline{a}$ 

\_

\_

Taster besitzt keine Funktion.

## **9.2.5.2. Leuchte, Elemente, Gruppen und Szenen steuern**

## **Steuert eine Leuchte:** \_

- -> Kurzer Tastendruck Leuchte ein / aus
- -> Langer Tastendruck Helligkeit von Leuchte anpassen

#### **Steuert ein Element:**  $\overline{a}$

Durch Tippen des Tasters kann ein Element (z.B. integriertes Relais von basicDIM Wireless Modul; einzelner Dimmer von Modul mit Mehrkanalsteuerung - beispielsweise für individuelle Steuerung von direktem / indirektem Lichtanteil) gesteuert werden.

## **Steuert eine Gruppe:**

- -> Kurzer Tastendruck Gruppe ein / aus
- -> Langer Tastendruck Helligkeit von Gruppe anpassen

#### **Szenen steuern:** \_

- Eine Szene kann gesteuert werden.
- -> Kurzer Tastendruck Szene ein / aus
- -> Langer Tastendruck Helligkeit von Szene anpassen

#### **Steuert alle Leuchten:** \_

- Alle Leuchten des Netzwerkes können gesteuert werden.
- -> Kurzer Tastendruck Alle Leuchten ein / aus
- -> Langer Tastendruck Helligkeit von allen Leuchten anpassen

## **9.2.5.3. Farbtemperatur**

**Farbtemperatur anpassen:** \_

Die Farbtemperatur einer Leuchte kann angepasst werden. Nur Tunable-White Leuchten auswählbar.

### **Verändern der Farbtemperatur einer Gruppe:**

Die Farbtemperatur einer Leuchtengruppe, in der mindestens eine Tunable-White Leuchte vorhanden ist, kann angepasst werden.

#### **Verändern der Farbtemperatur aller Leuchten:** \_

Die Farbtemperatur aller Tunable-White Leuchten kann angepasst werden.

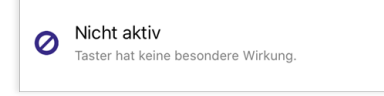

### Steuert eine Leuchte

Antippen, um Leuchte ein- oder<br>auszuschalten. Lange halten, um Helligkeit 灬 anzunassen

### Steuert ein Element

Antippen um ein Element ein- oder<br>auszuschalten. Drücken, um die Werte zu<br>verändern.  $\sum_{m}$ 

### Steuert eine Gruppe

 $\odot$ Tippen, um Gruppe ein- oder<br>auszuschalten. Halten, um Helligkeit zu

### Szenen steuern

Antippen, um Szene an- oder<br>auszuschalten. Lange halten, um Helligkeit<br>anzupassen.

### Steuert alle Leuchten

 $\hat{=}$ Tippen, um alle Leuchten ein- oder<br>auszuschalten. Halten, um Helligkeit zu steuern.

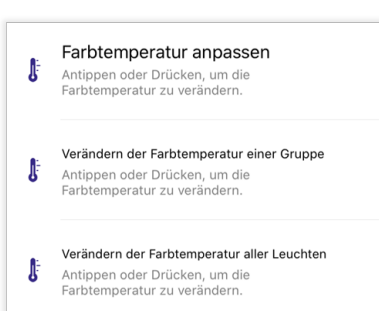

# $\mathsf{TRIDONIC} \qquad \qquad \blacksquare$

-> Kurzer Tastendruck - wechselt von Farbtemperatur MAX zu Farbtemperatur MIN und umgekehrt

-> Langer Tastendruck - Farbtemperatur langsam verändern

## **9.2.5.4. Szenen-Funktionen**

#### **Szenen wechseln:** \_

Mit einem Tastendruck kann zwischen verschiedenen Szenen gewechselt werden. Eine aufgerufene Szene kann durch langes Drücken des Tasters gedimmt werden - der maximale Dimmwert ist zugleich der eingestellte Dimmwert in der jeweiligen Szene.

#### **Aktiv / Standby:** \_

Durch Tippen kann zwischen 2 Szenen (Aktive Szene & Standby-Szene) gewechselt werden.

## **9.2.5.5. Automatisierung**

## **O** HINWEIS

Um diese Funktionen nutzen zu können, muss die [Steuerungshierarchie, S.](#page-114-0) [114](#page-114-0) aktiviert werden.

#### **Bewegung:**  $\overline{a}$

Bei Drücken eines Tasters werden Szenen für eine bestimmte Zeit aufgerufen, nach Ablauf dieser Zeit werden die Szenen wieder ausgeschaltet. Konfigurationsmöglichkeiten siehe Kapitel ['Bewegungsmelder - Bewegung', S. 97](#page-97-0).

#### **Bewegung / Abwesenheit:** \_

Bei Drücken eines Tasters werden Anwesenheits-Szenen für eine bestimmte Zeit aufgerufen, nach Ablauf dieser Zeit werden die Anwesenheits-Szenen aus- und Abwesenheits-Szenen für eine unbegrenzte Zeit eingeschaltet. Konfigurationsmöglichkeiten siehe Kapitel ['Bewegungsmelder - Bewegung / Abwesenheit', S. 99](#page-99-0).

#### **Abwesenheit:** \_

Ausschaltverzögerung**:** Schaltet betroffene Szenen nach Drücken des Tasters nach einer bestimmten Zeit aus. Die Szene muss zuvor jedoch manuell gestartet werden.

Konfigurationsmöglichkeiten siehe Kapitel ['Bewegungsmelder -](#page-99-0) [Abwesenheit', S. 99](#page-99-0).

#### **Automatisierung wiederaufnehmen (Gruppe):** \_

Per Tastendruck wird die Automation einer Leuchtengruppe aktiviert.

#### **Automatisierung wiederaufnehmen**: \_

Per Tastendruck wird die Automation des ganzen Netzwerkes aktiviert.

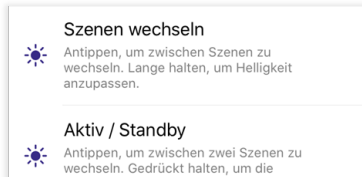

Helligkeit der aktuellen Szene anzupassen

### Beweauna

Aktiviert ei ie nach Erkennung einer Aktiviert eine Szeite nach exemplig einer<br>Bewegung. Wird keine Bewegung mehr<br>erkannt und ist die Abbruchzeit abgelaufen,<br>wird sie ausgefadet.  $\sum_{n=1}^{\infty}$ 

### Bewegung / Abwesenheit

Aktiviert eine Szene nach Erkennung einer<br>Bewegung. Wird keine Bewegung mehr<br>erkannt und ist die Abbruchzeit abgelaufen,<br>wird die Abwesenheitsszene eingefadet. 意 Abwesenheit

### Keine direkte Steuerung: schaltet die

Neure unexte steuerung an betroffenen<br>Leuchten ab, sobald keine Bewegung mehr<br>erkannt wird und die Abbruchzeit ã abgelaufen ist.<br>abgelaufen ist.

#### Automatisierung wiederaufnehmen (Gruppe) Manuelle Steuerung betroffener Leuchten

Manuelle Steue u<br>automatisierung Beleuchtungsauto<br>wiederaufnehmen

### Automatisierung wiederaufnehmen

Manuelle Steuerung betroffener Leucl  $\circledcirc$ abbrechen und<br>Beleuchtungsautomatisierung wiederaufnehmen.

# $\begin{array}{ccc}\n\hline\n\text{TRIDONIC} & & & \\
\hline\n\end{array}\n\qquad \qquad \begin{array}{ccc}\n\text{93 / 130}\n\end{array}$

# **9.2.6. Identifizieren von Tastern**

Um die Konfiguration der Taster zu erleichtern, können diese identifiziert werden.

Tippen Sie auf das 'Lupen'-Symbol - Sie werden dazu aufgefordert einen Taster des zu identifizierenden Tasters innerhalb von 10 Sekunden zu drücken.

Nach dem Vorgang werden Sie direkt in die Konfiguration des gedrückten Tasters / Tastermoduls geleitet.

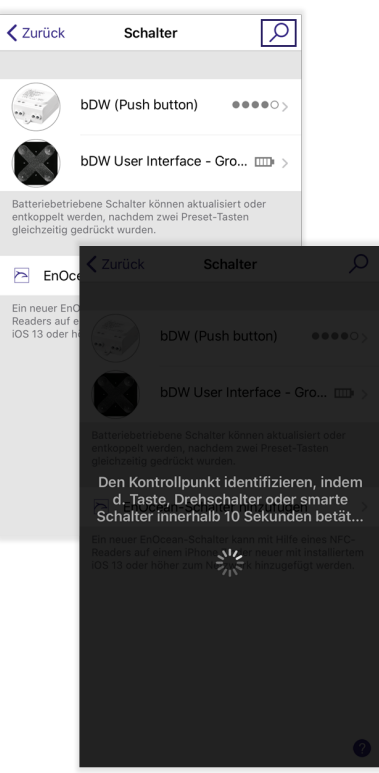

Taster 1 von bDW User Interface wird gedrückt

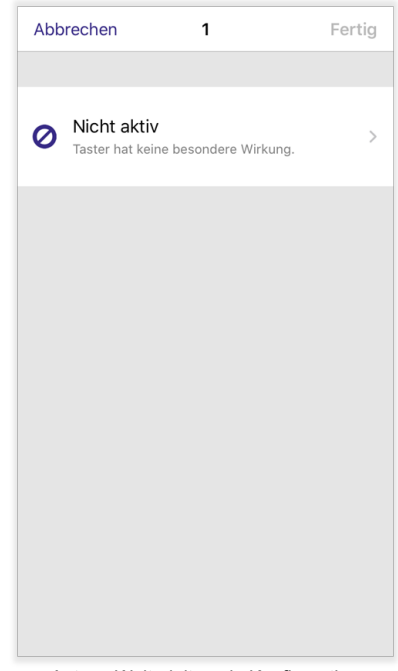

Autom. Weiterleitung in Konfiguration von Taster 1

# TRIDONIC 34/130

# **9.3. Sensoren**

Unter 'Sensoren' werden alle ins Netzwerk gekoppelten basicDIM Wireless / CASAMBI ready Sensoren angezeigt. Klicken Sie auf den jeweiligen Sensor um diesen zu konfigurieren.

## **O** HINWEIS

- Es ist auch möglich, EnOcean-Sensoren an Ihr basicDIM Wireless-Netzwerk zu koppeln. Die Kompatibilität muss vorher mit dem jeweiligen Hersteller geprüft werden. \_
- Da EnOcean-Produkte nicht im Tridonic-Portfolio enthalten sind, gibt Tridonic keinen Support für diese Geräte. \_

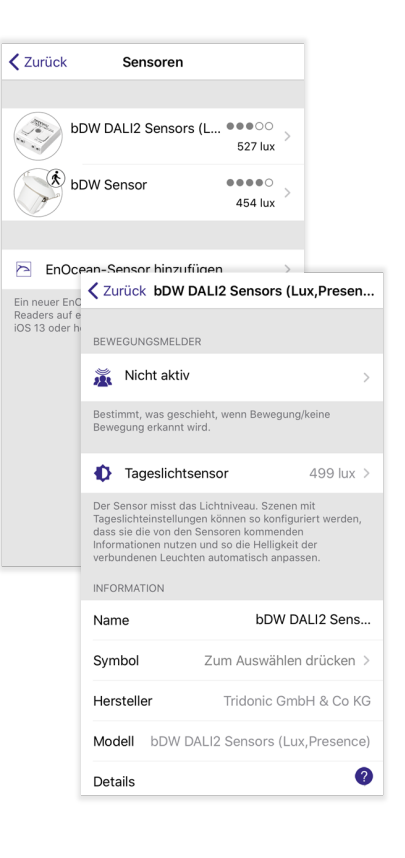

## **9.3.1. Bewegungsmelder**

## **O** HINWEIS

Um den Bewegungssensor konfigurieren zu können, muss zuvor die [Steuerungshierachie, S. 114](#page-114-0) aktiviert werden.

Unter 'Bewegungsmelder' kann der Bewegungsmelder eines Sensors aktiviert oder deaktiviert werden. Es stehen unterschiedliche Bewegungs-Betriebsmodi zur Verfügung. Diese werden entweder über den Bewegungssensor oder über den smarten Schalter gesteuert.

- Bei der Steuerung über den Bewegungssensor führt das Erkennung von Bewegung oder Abwesenheit automatisch zu bestimmten Einstellungen (bspw. zum Aufruf einer bestimmten Szene). \_
- Bei der Steuerung über den smarten Schalter werden die entsprechenden Einstellungen vom Nutzer herbeigeführt, indem er das Modul netzseitig ein- oder ausschaltet. \_

# $\begin{array}{ccc}\n\hline\n\text{TRIDONIC} & & & \\
\hline\n\end{array}$

## **9.3.1.1. Modus 'Nicht aktiv'**

Die Option 'Nicht aktiv' deaktiviert den Bewegungssensor.

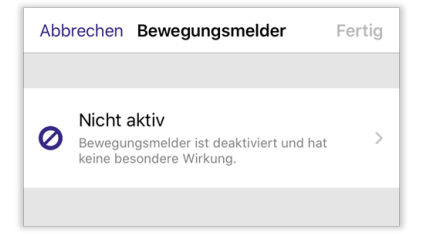

# TRIDONIC SERVICE SERVICE SERVICE SERVICE SERVICE SERVICE SERVICE SERVICE SERVICE SERVICE SERVICE SERVICE SERVICE

## <span id="page-97-0"></span>**9.3.1.2. Modus 'Bewegung'**

### **U** HINWEIS

Um diesen Modi verwenden zu können, muss zuerst die [Steuerungshierarchie, S. 114](#page-114-0) des Netzwerks aktiviert und mindestens eine Szene erstellt werden.

Wird vom Sensor Bewegung erkannt oder das Modul netzseitig eingeschaltet, werden die Anwesenheits-Szenen aufgerufen (bis zu zwei Anwesenheits-Szenen können definiert und aufgerufen werden).

Wird vom Sensor keine Bewegung mehr erkannt oder das Modul netzseitig ausgeschaltet, werden die Anwesenheits-Szenen nach einer bestimmten Zeit (der definierten 'Verweildauer') wieder ausgeschaltet.

Wird eine Leuchte über Bewegungssensor oder smarten Schalter gesteuert, signalisiert die Leuchte das mit einem Symbol am rechten oberen Rand des Leuchtensymbols.

Die Symbole unterscheiden sich bei Classic- und Evolution-Netzwerken:

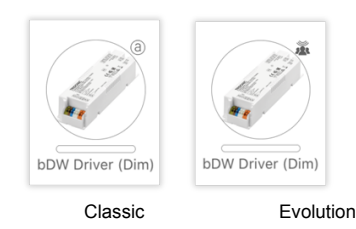

## **'Anwesenheits-Szenen':**

Die Anwesenheits-Szenen werden aufgerufen, sobald der Sensor Bewegung erkennt oder das Modul eingeschaltet wird.

- Klicken Sie auf den Reiter 'Anwesenheits-Szenen'.
- Tippen Sie auf die gewünschten Szenen, um diese auszuwählen (max. 2). \_

-> Die Priorität der Szenen kann durch das Halten und Ziehen verändert werden. Steuern 2 Szenen dieselben Leuchten an, entscheidet die Position in der Liste, welche Szene aufgerufen wird (oben = höchste Priorität).

Um die Einstellungen zu speichern, klicken Sie auf 'Fertig'.

### **'Verweilzeit':**

Die Verweilzeit tritt ein, sobald der Sensor keine Bewegung mehr erkennt oder das Modul ausgeschaltet wird. Ist die Verweilzeit beispielsweise auf 10 Sekunden eingestellt, werden die betroffenen Szenen 10 Sekunden nach der zuletzt erkannten Bewegung oder dem Ausschalten des Moduls ausgeschaltet. Wird während der Verweilzeit Bewegung erkannt oder das Modul wird eingeschaltet , wird die Verweilzeit wieder zurückgesetzt.

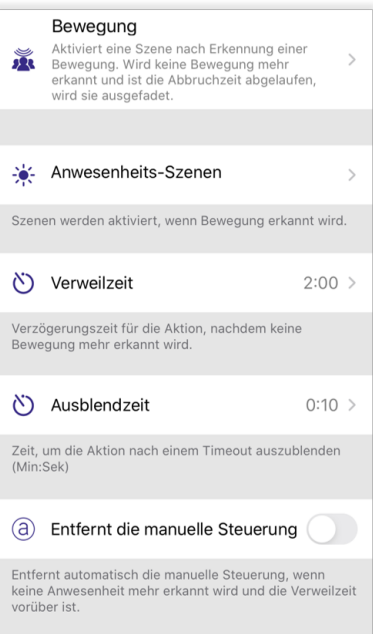

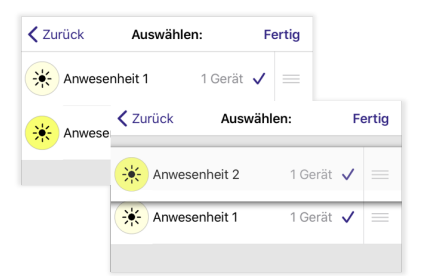

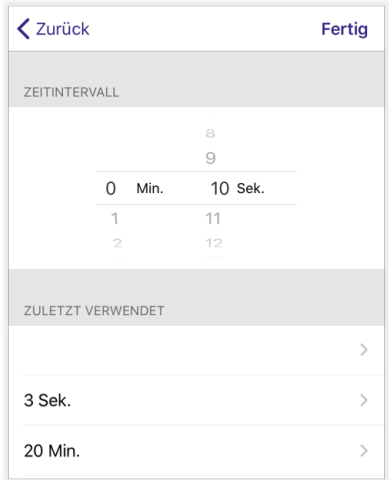

# TRIDONIC SERVICE SERVICE SERVICE SERVICE SERVICE SERVICE SERVICE SERVICE SERVICE SERVICE SERVICE SERVICE SERVICE

## **'Ausblendzeit':**

Um die Leuchten der Anwesenheitsszene langsam auszuschalten, kann die Ausblendzeit angepasst werden.

- \_ Klicken Sie auf den Reiter 'Ausblendzeit'.
- Durch Wischen nach oben / unten können in der Option 'Zeitintervall' \_ die Minuten und Sekunden der Verweilzeit eingestellt werden.
- \_ Um die Einstellungen zu speichern, klicken Sie auf 'Fertig'.

## **'Entfernt die manuelle Steuerung':**

Wird diese Option aktiviert, wird die manuelle Steuerung der betroffenen Leuchten automatisch beendet, sobald der Sensor keine Bewegung mehr erkennt und die Verweilzeit verstrichen ist oder das Modul ausgeschaltet wird.

# **O** HINWEIS

Bei deaktivierter Option muss die Automation zuerst mit einem Klick auf (a) in der Registerkarte 'Leuchten' weitergeführt werden, um die Leuchten über Sensor oder Modul steuern zu können.

# TRIDONIC SERVICE SERVICE SERVICE SERVICE SERVICE SERVICE SERVICE SERVICE SERVICE SERVICE SERVICE SERVICE SERVICE

## <span id="page-99-0"></span>**9.3.1.3. Modus 'Bewegung / Abwesenheit'**

### **U** HINWEIS

Um diesen Modi verwenden zu können, muss zuerst die [Steuerungshierarchie, S. 114](#page-114-0) des Netzwerks aktiviert und mindestens eine Szene erstellt werden.

Wird vom Sensor Bewegung erkannt oder das Modul netzseitig eingeschaltet, werden die Anwesenheits-Szenen aufgerufen (bis zu zwei Anwesenheits-Szenen können definiert und aufgerufen werden).

Wird vom Sensor keine Bewegung mehr erkannt oder das Modul netzseitig ausgeschaltet, werden die Anwesenheits-Szenen nach einer bestimmten Zeit (der definierten 'Verweildauer') wieder ausgeschaltet und die Abwesenheits-Szenen werden aufgerufen (auch hier können bis zu zwei Abwesenheits-Szenen definiert und aufgerufen werden).

Wird eine Leuchte über Bewegungssensor oder smarten Schalter gesteuert, signalisiert die Leuchte das mit einem Symbol am rechten oberen Rand des Leuchtensymbols.

Die Symbole unterscheiden sich bei Classic- und Evolution-Netzwerken:

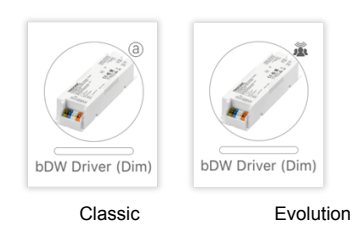

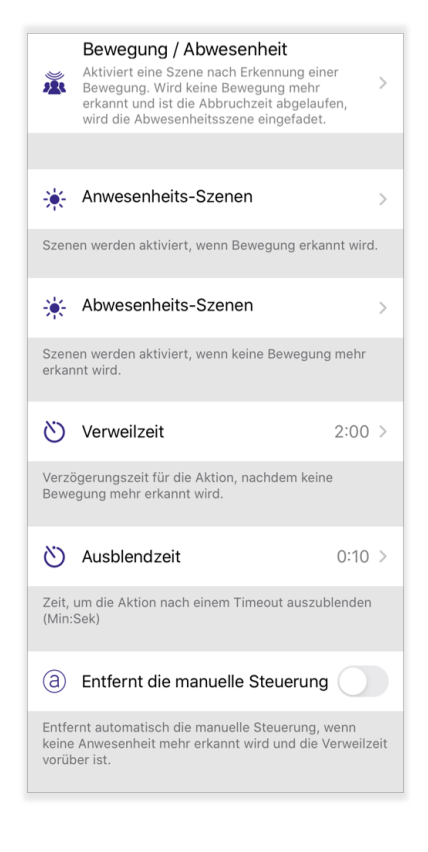

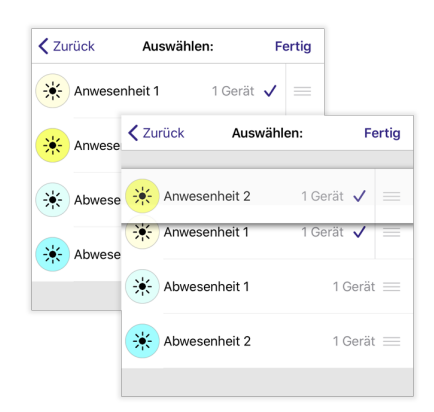

## **'Anwesenheits-Szenen':**

Die Anwesenheits-Szenen werden aufgerufen, sobald der Sensor Bewegung erkennt oder das Modul eingeschaltet wird.

### **'Abwesenheits-Szenen':**

Die Abwesenheits-Szenen werden aufgerufen, sobald der Sensor keine Bewegung mehr erkennt und die Verweilzeit abgelaufen ist oder das Modul ausgeschaltet wird.

- Klicken Sie auf den Reiter 'Anwesenheits-Szenen'.
- Tippen Sie auf die gewünschten Szenen, um diese auszuwählen (max. 2). \_

-> Die Priorität der Szenen kann durch das Halten und Ziehen verändert werden. Steuern 2 Szenen dieselben Leuchten an, entscheidet die Position in der Liste, welche Szene aufgerufen wird (oben = höchste Priorität).

Um die Einstellungen zu speichern, klicken Sie auf 'Fertig'.

# TRIDONIC SUPERINTENDING SUPERINT AND RESERVE TRIDONIC

## **'Verweilzeit':**

Die Verweilzeit tritt ein, sobald der Sensor keine Bewegung mehr erkennt oder das Modul ausgeschaltet wird. Ist die Verweilzeit beispielsweise auf 10 Sekunden eingestellt, werden die betroffenen Szenen 10 Sekunden nach der zuletzt erkannten Bewegung oder dem Ausschalten des Moduls ausgeschaltet. Wird während der Verweilzeit Bewegung erkannt oder das Modul eingeschaltet , wird die Verweilzeit wieder zurückgesetzt.

## **'Ausblendzeit':**

Um die Leuchten der Anwesenheitsszene langsam auszuschalten, kann die Ausblendzeit angepasst werden.

- \_ Klicken Sie auf einen der beiden Reiter.
- Durch Wischen nach oben / unten können in der Option 'Zeitintervall' \_ die Minuten und Sekunden der Verweilzeit eingestellt werden.
- Um die Einstellungen zu speichern, klicken Sie auf 'Fertig'.

## **'Entfernt die manuelle Steuerung':**

Wird diese Option aktiviert, wird die manuelle Steuerung der betroffenen Leuchten automatisch beendet, sobald der Sensor keine Bewegung mehr erkennt und die Verweilzeit verstrichen ist oder das Modul ausgeschaltet wird.

## *O* HINWEIS

Bei deaktivierter Option muss die Automation zuerst mit einem Klick auf (a) in der Registerkarte 'Leuchten' weitergeführt werden, um die Leuchten über Sensor oder Modul steuern zu können.

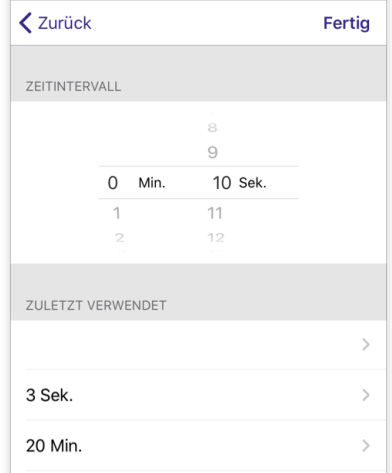

## **9.3.1.4. Modus 'Abwesenheit'**

Mit diesem Modus werden die betroffenen Szenen nur ausgeschaltet. Die Szenen / Leuchten müssen manuell oder mit einem anderen Sensor wieder eingeschalten werden. Nachdem keine Bewegung mehr vom Sensor registriert wird oder das Modul mit dem Modus 'Abwesenheit' ausgeschaltet wurde, wird die Verweilzeit aktiv.

Ist diese abgelaufen, werden die betroffenen Szenen ausgeschaltet.

## **O** HINWEIS

Um diesen Modi verwenden zu können, muss zuerst die [Steuerungshierarchie, S. 114](#page-114-0) des Netzwerks aktiviert und mindestens eine Szene erstellt werden. Der Modus wird andernfalls ausgegraut dargestellt.

## **'Betroffene Szenen':**

In 'Betroffene Szenen' kann festgelegt werden, welche Szenen ausgeschaltet werden, sobald die Verweilzeit abgelaufen ist. Es ist möglich, mehrere Szenen auszuwählen.

- \_ Klicken Sie auf den Reiter 'Betroffene Szenen'.
- Tippen Sie auf die gewünschten Szenen, um diese auszuwählen.
- Um die Einstellungen zu speichern, klicken Sie auf 'Fertig'.

### **'Verweilzeit':**

Die Verweilzeit tritt ein, sobald der Sensor keine Bewegung mehr erkennt oder das Modul ausgeschaltet wird. Ist die Verweilzeit beispielsweise auf 10 Sekunden eingestellt, werden die betroffenen Szenen 10 Sekunden nach der zuletzt erkannten Bewegung oder dem Ausschalten des Moduls ausgeschaltet. Wird während der Verweilzeit Bewegung erkannt oder das Modul eingeschaltet, wird die Verweilzeit wieder zurückgesetzt.

### **'Ausblendzeit':**

Um die Leuchten der Anwesenheitsszene langsam auszuschalten, kann die Ausblendzeit angepasst werden.

- \_ Klicken Sie auf einen der beiden Reiter.
- Durch wischen nach oben / unten können in der Option 'Zeitintervall' die Minuten und Sekunden der Verweilzeit eingestellt werden.  $\overline{a}$
- Um die Einstellungen zu speichern, klicken Sie auf 'Fertig'.

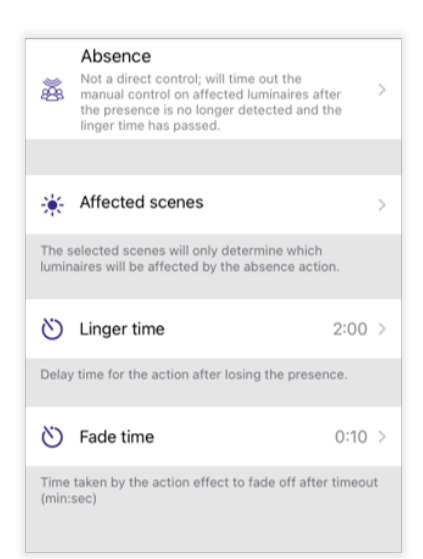

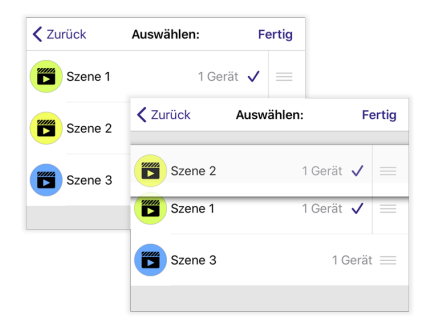

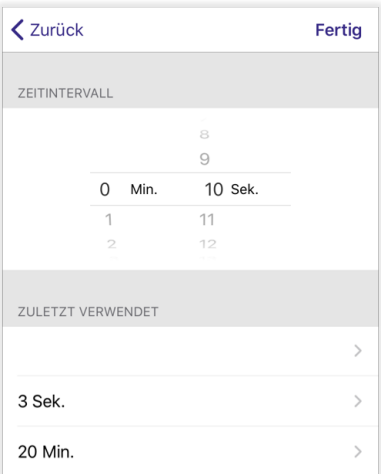

# TRIDONIC 101/130

## **9.3.1.5. Modus 'Automatisierung wiederaufnehmen - Gruppe'**

Mit diesem Modus wird die manuelle Steuerung beendet und die Automatisierung (Bewegungsmelder / Timer werden aktiv) einer einzelnen Leuchtengruppe wiederaufgenommen. Der Modus ist nicht verfügbar, solange keine Leuchtengruppen erstellt wurden.

- \_ Tippen Sie auf die Schaltfläche 'Gruppe'.
- Drücken Sie auf eine Gruppe um diese auszuwählen. -> Es kann nur eine Gruppe ausgewählt werden. \_
- \_ Tippen Sie auf 'Fertig' um Ihre Auswahl zu übernehmen.

Tippen Sie nochmals auf 'Fertig' um die Konfiguration des Bewegungssensors zu speichern.

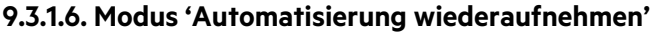

Mit diesem Modus wird die manuelle Steuerung beendet und die Automatisierung (Bewegungsmelder / Timer) des ganzen Netzwerkes wiederaufgenommen.

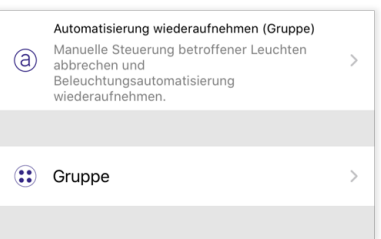

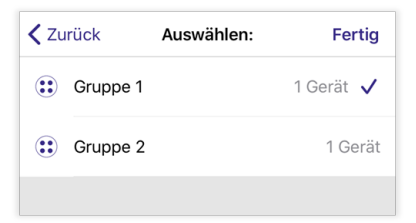

Automatisierung wiederaufnehmen Manuelle Steuerung betroffener Leuchte abbrechen und

 $\circled{a}$ Beleuchtungsautomatisierung<br>wiederaufnehmen.

# **9.3.2. Tageslichtsensor**

## **9.3.2.1. Empfindlichkeit**

Umso höher die eingestellte Empfindlichkeit, desto schneller misst der Sensor Lichtveränderungen. (Der gemessene lx-Wert verändert sich schneller)

## **9.3.2.2. Toleranz**

Umso höher die eingestellte Toleranz, desto größer muss die vom Sensor gemessene Veränderung in der Helligkeit sein, bevor dieser eine Lichtveränderung erkennt.

**Beispiel:** Toleranz = 50 %, momentan gemessener Lichtwert = 400 lx Hierbei bemerkt der Sensor erst einen Helligkeitsunterschied, wenn die Helligkeit auf über 600 lux oder unter 200 lux steigt / sinkt. (400 \* 0,5 = 200 lx; 400  $*$  1,5 = 600 lx)

## **9.3.2.3. Kalibrierung**

Der Tageslichtsensor kann kalibriert werden, da der Sensor meistens vom Referenzort (Tisch, etc...) entfernt ist und nicht denselben Lichtwert misst. Hierbei kann mit einem Luxmeter die Helligkeit des Referenzortes gemessen und in der 4remote BT App eingetragen werden.

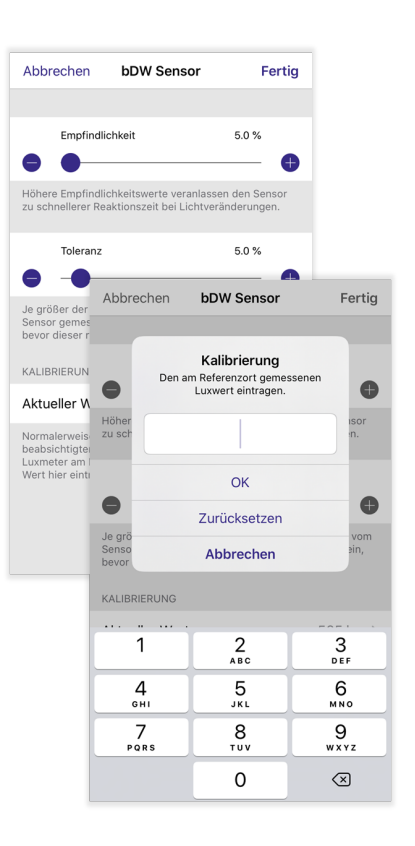

# **9.4. Gateway**

Unter dem Reiter 'Gateway' können das Internet- sowie das DALI-Gateway konfiguriert werden.

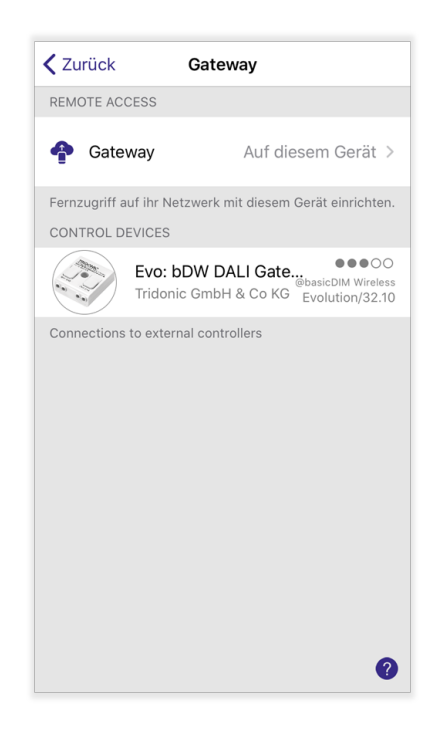

# TRIDONIC 104/130

## **9.4.1. Internet Gateway**

Mit dem Internet Gateway ist es möglich, ein basicDIM Wireless Netzwerk über das Internet zu steuern, ohne eine Bluetoothverbindung zu diesem Netzwerk zu besitzen. Die Fernsteuerung kann auch verwendet werden, um Netzwerkeinstellungen per Fernzugriff zu ändern.

Android oder iOS Smartphones / Tablets können als Gateway-Gerät verwendet werden.

## *O* HINWEIS

Um das Internet-Gateway benutzen zu können, muss das Netzwerk zuvor in den [Freigabeoptionen, S. 110](#page-110-0) freigegeben werden.

Wird mit einem Smartphone / Tablet auf das Gateway-Gerät zugegriffen, dann sind die basicDIM Wireless Geräte, die in der Nähe des Gateways liegen, nicht in 'Geräte in der Nähe' sichtbar.

In diesem Fall müssen noch nicht gekoppelte basicDIM Wireless Geräte mit dem Gateway oder anderen in Reichweite gelegenen Smartphones / Tablets in das Netzwerk gekoppelt werden.

## **'Gateway':**

Tippen Sie auf den Schieberegler dieser Schaltfläche, um das Internet-Gateway zu aktivieren. Das iOS / Android Gerät, mit dem diese Option aktiviert wurde, wird automatisch als Gateway-Gerät konfiguriert.

## **'Status':**

Hier kann der Name des Gateway-Gerätes eingesehen werden.

### **'Weitere Informationen':**

Hinweise, um eine ordnungsgemäße Funktion des Internet-Gateway zu gewährleisten.

### **'Benachrichtigung bei Verbindungsabbruch':**

Wenn aktiviert, werden Sie über die in den Freigabeoptionen hinterlegte E-Mail benachrichtigt, sobald ein Verbindungsabbruch mit dem Gateway festgestellt wurde.

### **'Sensordaten' & 'Nutzung der Geräte':**

Solange das Gateway aktiv ist, werden Sensordaten und Daten über die Leuchtennutzung erfasst. Außerdem können umfangreiche Details zu den Geräten abgefragt werden.

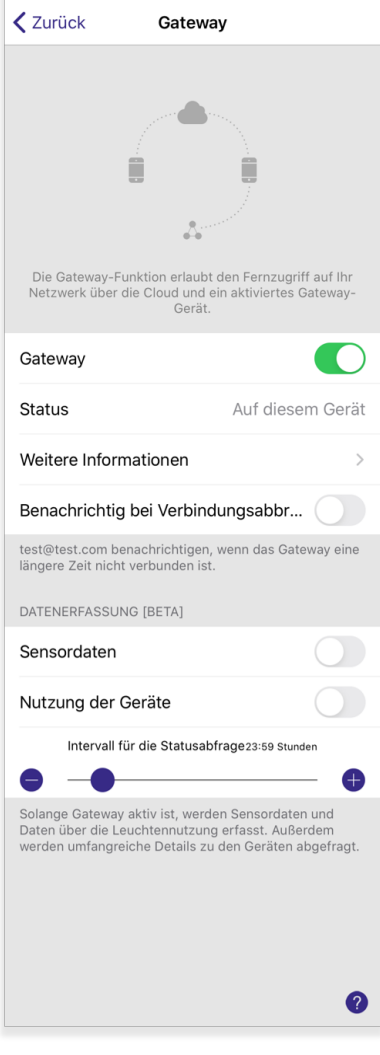

# $\begin{array}{ccc}\n\hline\n\text{TRIDONIC} & & & \\
\hline\n\end{array}\n\quad\n\begin{array}{ccc}\n\hline\n\end{array}\n\quad\n\begin{array}{ccc}\n\hline\n\end{array}\n\quad\n\begin{array}{ccc}\n\hline\n\end{array}\n\quad\n\begin{array}{ccc}\n\hline\n\end{array}\n\quad\n\begin{array}{ccc}\n\hline\n\end{array}\n\quad\n\begin{array}{ccc}\n\hline\n\end{array}\n\quad\n\begin{array}{ccc}\n\hline\n\end{array}\n\quad\n\begin{array}{ccc}\n\hline\n\end{array}\n\quad\n\begin{array}{ccc}\n\$

# $\triangle$  **ACHTUNG!**

Das Internet Gateway stützt sich auf Geräte und Verbindungen von Drittanbietern. Aus diesem Grund kann ein durchgehend einwandfreier Betrieb nicht garantiert werden.

Nachdem Sie das Internet Gateway aktiviert haben, stellen Sie sicher, dass:

- die 4remote BT App auf dem Gateway-Gerät immer geöffnet ist. Die iOS-App kann im Hintergrund laufen, \_ muss jedoch aktiv sein. Die Android-Version der App muss im Vordergrund betrieben werden.
- \_ das Gateway-Gerät jederzeit eine stabile Internetverbindung besitzt.
- das Gateway-Gerät eine stabile Bluetooth-Verbindung zu mindestens einem Gerät des basicDIM Wireless \_ Netzwerkes besitzt.
- \_ automatische Updates auf dem Gateway-Gerät deaktiviert sind.
- \_ das Gateway-Gerät immer an einer Ladequelle angeschlossen ist.
- alle Energiesparoptionen auf dem Gateway-Gerät deaktiviert sind, da diese Bluetooth- oder \_Internetverbindungen deaktivieren können.

# TRIDONIC 106/130

**9.4.2. DALI Gateway**

Beschreibung folgt...

# TRIDONIC 107/130
## **9.5. Netzwerkkonfiguration**

Unter diesem Punkt können zusätzliche Konfigurationen zum Verhalten des Netzwerkes getätigt werden:

- Netzwerkeinstellungen
- \_ Freigabeoptionen
- \_ Steuerungsoptionen
- \_ Leistung und Sicherheit **(nur Evolution)**
- Geräte hinzufügen
- Alle Leuchten konfigurieren
- \_ Netzwerk-Update-Historie **(nur Evolution)**
- \_ Upgraden auf Evolution Firmware **(nur Classic)**
- Speicherauslastung

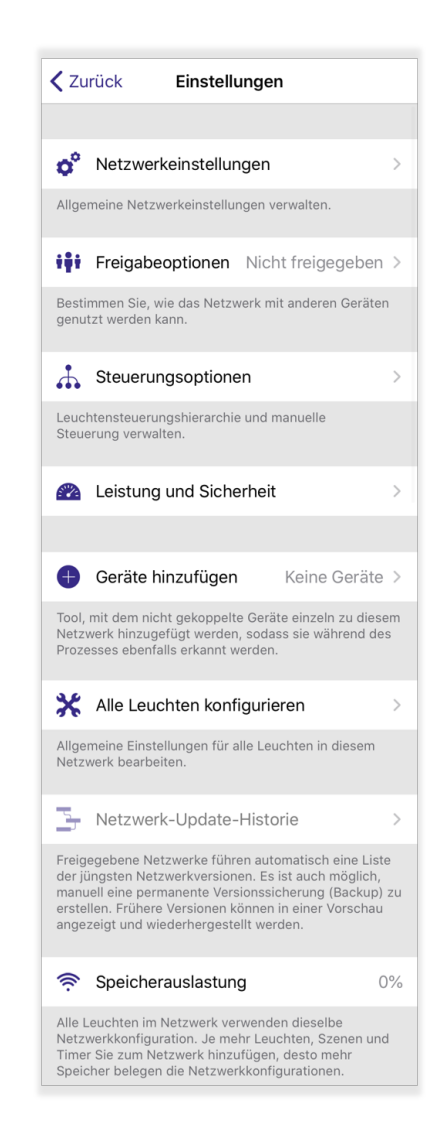

# TRIDONIC 108/130

## **9.5.1. Netzwerkeinstellungen**

Hier können Name, Zeitzone und Standort des Netzwerkes geändert werden. Zudem ist es mit der Option 'Leuchten in der Nähe anzeigen' möglich, die Schaltfläche 'Leuchten in der Nähe' in der Registerkarte 'Leuchten' zu aktivieren / deaktivieren.

In einem schon erstellten Netzwerk werden die Funkeinstellungen immer ausgegraut dargestellt, da diese nur vor dem Erstellen eines Netzwerkes geändert werden können.

## *O* HINWEIS

Eine erweiterte Beschreibung der einzelnen Optionspunkte finden Sie im Kapitel 'Neues Netzwerk einrichten' des '4remote BT App Handbuch - Hauptmenü' (siehe [Quellenverzeichnis, S. 130\)](#page-130-0).

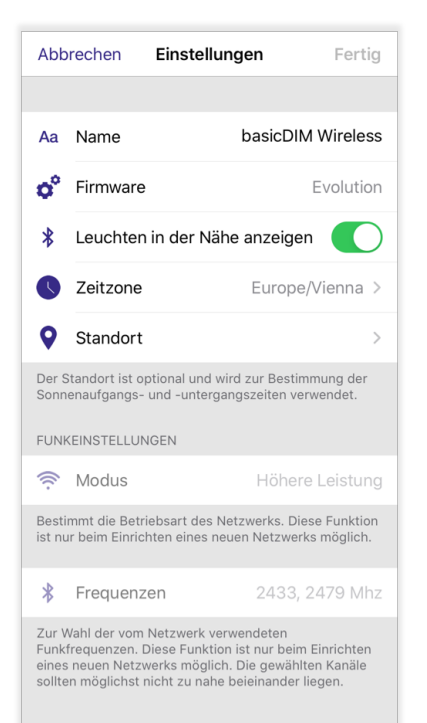

# TRIDONIC 109/130

## **9.5.2. Freigabeoptionen**

Ein Netzwerk kann freigegeben werden, sodass auch andere Benutzer einen Zugriff auf das Netzwerk haben.

### **9.5.2.1. 'Nicht freigegeben'**

Das Netzwerk wird nur auf dem Gerät gespeichert, auf dem es erstellt wurde. Andere Geräte können nicht auf dieses Netzwerk zugreifen, da dieses nicht in die Cloud hochgeladen wird.

### **9.5.2.2. 'Nur für Administrator'**

Das Netzwerk ist anfangs in der Netzwerkliste nicht sichtbar für andere Geräte. Es ist jedoch möglich, sich mit der Administrator-Email und dem Passwort in dem Netzwerk anzumelden - das Netzwerk wird automatisch der Netzwerkliste hinzugefügt und darin gespeichert. Die Netzwerkeinstellungen können von jedem geändert werden, der auf dieses einen Zugriff besitzt.

### **9.5.2.3. 'Passwortgeschützt'**

Das Netzwerk ist automatisch in der Netzwerkliste für jedes Gerät in der Umgebung sichtbar. Es kann sich mit Usern, die unterschiedliche Rechte im Netzwerk haben können, angemeldet werden. Um alle Netzwerkeinstellungen zu ändern, wird der Zugang zum Admin-Account des Netzwerkes benötigt.

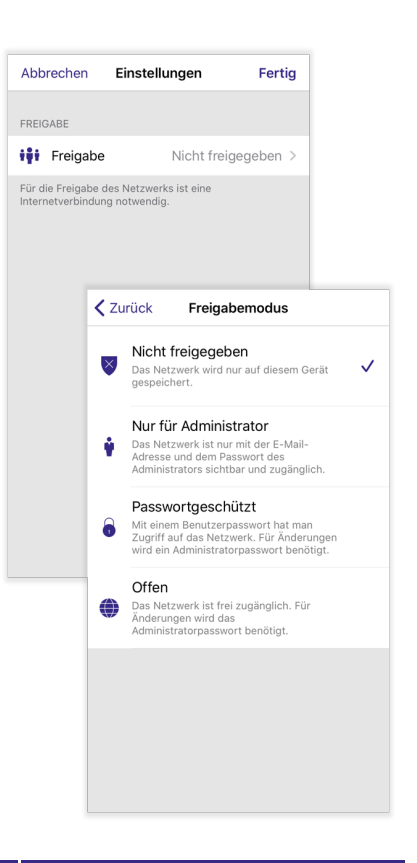

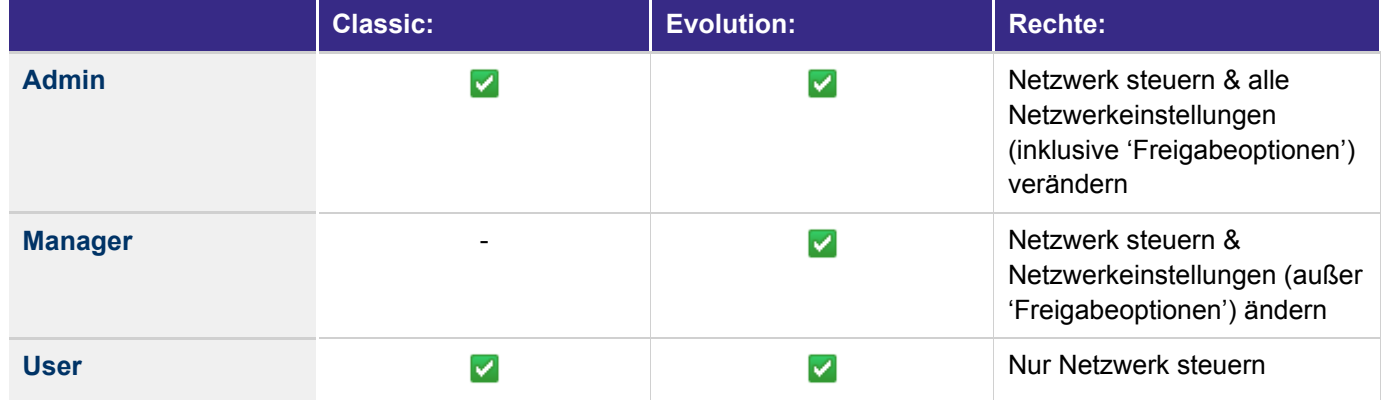

### **9.5.2.4. 'Offen'**

Das Netzwerk ist automatisch in der Netzwerkliste für jedes Gerät in der Umgebung sichtbar. Um in dieses Netzwerk zu gelangen, wird kein Passwort benötigt - es können jedoch nur Leuchten gesteuert werden. Um die Netzwerkeinstellungen anzupassen, muss sich mit dem Administratorpasswort in dieses Netzwerk angemeldet werden.

# TRIDONIC 110/130

### **9.5.2.5. Konfiguration**

**Freigabe:**

Tippen Sie auf 'Freigabe', um einen anderen Freigabemodus auszuwählen.

### **E-Mail:**

Diese E-Mail wird zur Passwortzurücksetzung verwendet, falls ein Passwort von einem Benutzer vergessen wurde. Geben Sie daher immer eine gültige E-Mailadresse an, auf die Sie einen Zugang besitzen. Die E-Mail wird auch zur Anmeldung in einem Netzwerk benötigt, das mit dem Freigabemodus 'Nur für Administrator' konfiguriert ist.

### **Benutzer erstellen / bearbeiten:**

#### **Classic-Netzwerke:**  $\overline{a}$

Bieten die Möglichkeit, maximal einen User und einen Administrator anzulegen (je nach Freigabemodus). Tippen Sie auf das 'Erforderlich'-Feld eines Benutzers um ein Passwort einzugeben.

#### **Evolution-Netzwerke:**  $\overline{a}$

Bieten die Möglichkeit, bis zu 10 verschiedene Accounts gleichzeitig anzulegen und zu benennen. (Beispiel: 2x Administrator, 2x Manager, 6x User)

Um einen neuen Benutzer anzulegen, tippen Sie auf 'Neues Passwort hinzufügen'.

Es öffnet sich ein neues Fenster: Hier können Name und Passwort des Benutzers eingestellt werden. Zudem können die Rechte des Benutzers eingestellt werden. Diese können der obigen Tabelle entnommen werden.

Tippen Sie auf 'Abbrechen' um die Konfiguration des Benutzers abzubrechen, oder auf 'Fertig' um den Benutzer zu erstellen. Um einen Benutzer zu bearbeiten, tippen Sie auf diesen.

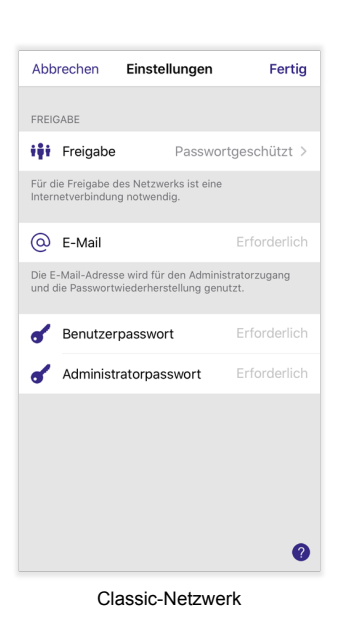

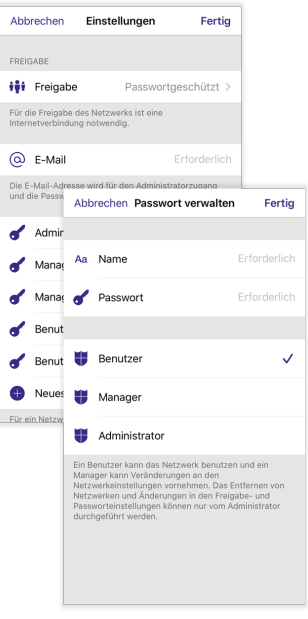

Evolution-Netzwerk

# TRIDONIC 111/130

### **Benutzer löschen:**

- **Classic-Netzwerke:** Nicht verfügbar \_
- **Evolution-Netzwerke: Android:** Langer Klick auf Benutzer -> 'Löschen' **iOS:** Benutzer nach links wischen -> 'Löschen'  $\overline{a}$

Sobald Sie die Konfiguration abgeschlossen haben, klicken Sie auf 'Fertig'.

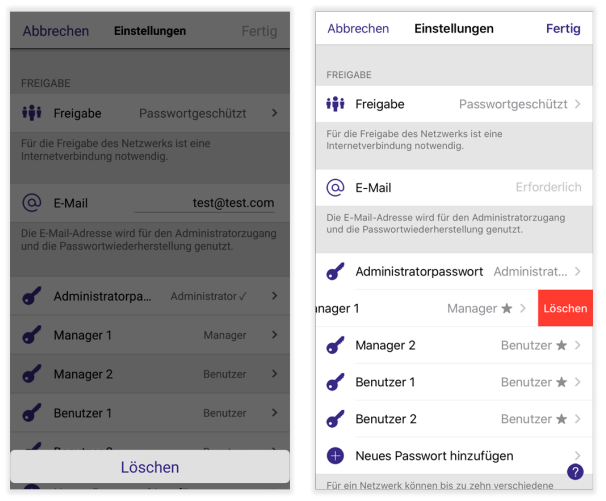

Löschen Android / iOS

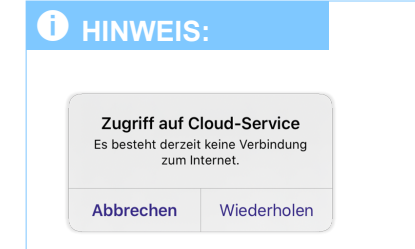

Achten Sie darauf, dass Ihr Smartphone / Tablet eine Bluetoothverbindung zum basicDIM Wireless Netzwerk und eine Internetverbindung besitzt, andernfalls können die Daten des Netzwerkes nicht mit dem Cloud-Service geteilt werden.

# TRIDONIC 112/130

## **9.5.3. Steuerungsoptionen**

### **9.5.3.1. Fade-Zeit bei netzseitigem Einschalten**

Bestimmt, wie lange eine Leuchte beim netzseitigen Einschalten auf den jeweiligen Startwert benötigt. Gilt für alle Leuchten im Netzwerk.

### **9.5.3.2. Fade-Zeit beim Ein- und Ausschalten**

Bestimmt, wie lange eine Leuchte bei manuellem Ein- / Ausschalten mittels Taster oder App auf einen Helligkeitswert benötigt. Gilt für alle Leuchten im Netzwerk.

### **9.5.3.3. Fade-Zeit für Schalterdimmer**

Bestimmt, wie lange:

- der Dimmvorgang mittels Taster von 0 auf 100 % und umgekehrt dauert. Wird beispielsweise von 50 % gedimmt, beträgt die Dimmdauer auf 0 oder 100 % die Hälfte der eingestellten Fade-Zeit. \_
- die Farbtemperaturänderung mittels Taster bei Tunable White Leuchten von 2.700 K auf 6.500 K und umgekehrt dauert. Ist die Farbtemperatur beispielsweise auf 4.600 K eingestellt und wird auf 6.500 K geändert, benötigt die Farbtemperaturänderung die Hälfte der eingestellten Fade-Zeit. \_

Gilt für alle Leuchten im Netzwerk.

## **9.5.3.4. Letzten Zustand merken**

Wenn aktiviert und eine Leuchte manuell aus- und wieder eingeschaltet wird, dann kehrt diese auf den letzten Wert vor dem Ausschalten zurück.

### **9.5.3.5. Timer beim Start aktivieren**

Wenn aktiviert und die Leuchte netzseitig eingeschaltet wird, dann wird die Leuchte direkt in den Status des Timers gedimmt. Unter Voraussetzung, dass ein Timer konfiguriert und die Leuchte von der aufgerufenen Szene des Timers betroffen ist.

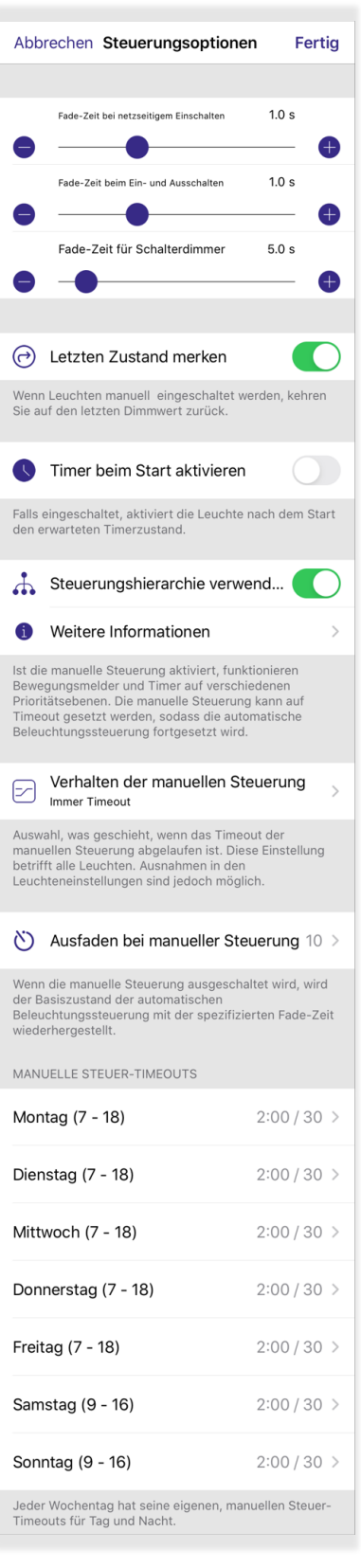

# TRIDONIC 113/130

### **9.5.3.6. Steuerungshierarchie verwenden**

Die Steuerungshierarchie ermöglicht eine Interaktion zwischen manueller Beleuchtungssteuerung (App, Schalter, Taster) und automatisierten Steuerungen (Bewegungssteuerung und Timer). Muss aktiviert werden, falls Bewegungssensoren oder die Smarter-Schalter Funktionen 'Bewegung', 'Bewegung/Abwesenheit' oder ' Abwesenheit' verwendet werden.

Die Steuerungshierarchie legt fest, welche Priorität eine Steuerungsart im basicDIM Wireless Netzwerk besitzt:

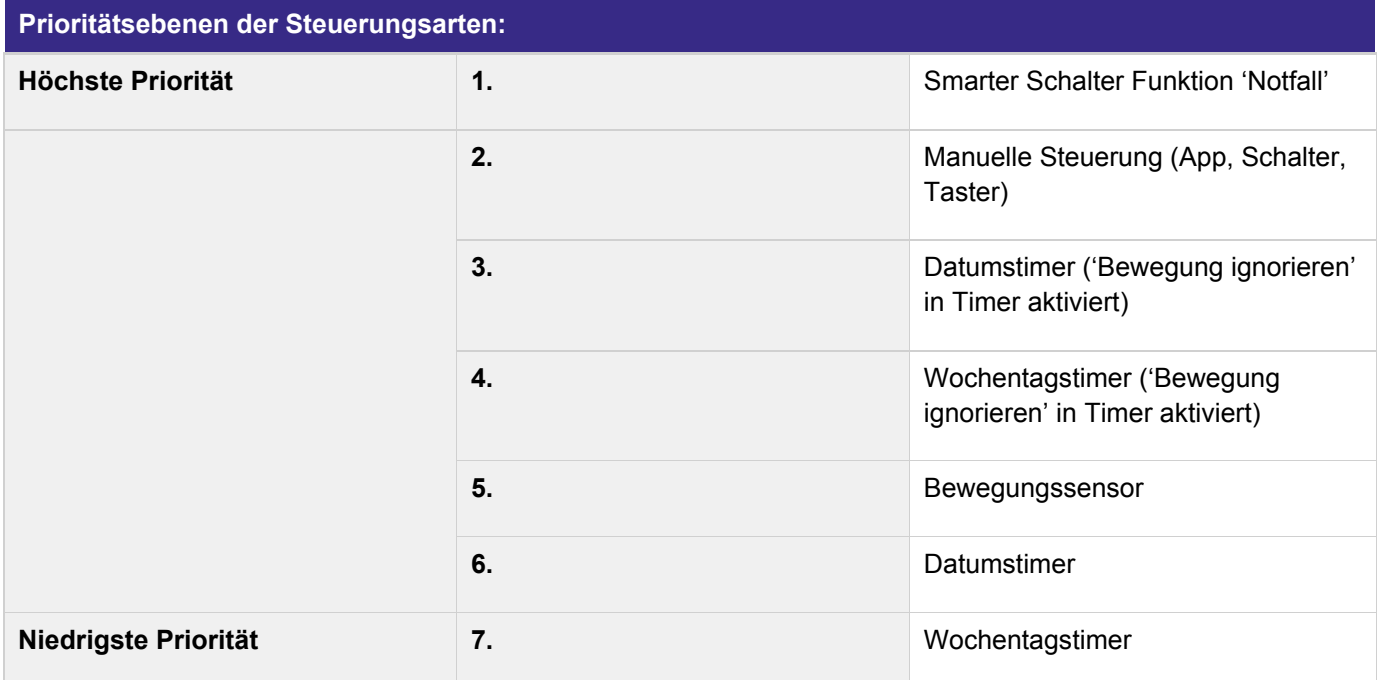

## **O** HINWEIS

basicDIM Wireless / CASAMBI Ready Geräte können verschiedene Steuerbefehle gleichzeitig empfangen.

Wird die Steuerung mit der höchsten Priorität entfernt, werden die Leuchten auf die danach höchste \_ verfügbare Priorität ausgeblendet. Ist kein weiterer Steuerbefehl vorhanden, werden die Leuchten ausgeschaltet.

### **Beispiel:**

Eine basicDIM Wireless / CASAMBI Ready Leuchte ist in einem Wochentagstimer vorhanden. Dieser befiehlt der Leuchte auf 80 % zu dimmen – Priorität 7. Zugleich erkennt ein Bewegungssensor eine Bewegung und befiehlt der Leuchte auf 50 % zu dimmen – Priorität 5. Zudem möchten Sie die Leuchte per Tastendruck (manuell) dimmen – Priorität 2. In diesem Beispiel würde die Leuchte den Befehlen des Bewegungssensors folgen, da dieser eine höhere Priorität als der Wochentagstimer besitzt. Mit einem manuellen Tastendruck kann die Leuchte jedoch jederzeit gedimmt werden, da dieser wiederum eine höhere Priorität als der Bewegungsmelder besitzt. Deshalb gilt:

- \_ Eine Steuerungsart mit höherer / gleicher Priorität wird immer ausgeführt.
- \_ Eine Steuerungsart mit niedrigerer Priorität als die, die gerade aktiv ist, wird ignoriert.

# TRIDONIC 114/130

## *O* HINWEIS:

Die folgenden Optionen werden dem Menü hinzugefügt, wenn die Steuerungshierarchie aktiviert wird.

## **9.5.3.7. Verhalten der manuellen Steuerung**

Die manuelle Steuerung besitzt die zweithöchste Priorität in einem Netzwerk und überschreibt immer eine Automation (Bewegungserkennung / Timer).

Die manuelle Steuerung muss zuerst deaktiviert werden, damit die Automatisierung wieder aktiv werden kann. Mit dieser Option kann festgelegt werden, wie die manuelle Steuerung auf den Ablauf des manuellen Steuer-Timeouts reagiert. Tippen Sie auf die Schaltfläche, um den Modus einzustellen:

- **Immer Timeout** Die manuelle Steuerung wird immer nach Ablauf des manuellen Steuer-Timeouts beendet. Falls ein Steuerbefehl einer Automatisierung verfügbar ist, reagieren die Leuchten auf diesen. Ist kein weiterer Steuerbefehl verfügbar, werden die Leuchten ausgefadet.  $\overline{a}$
- **Timeout, falls Automatisierung wartet** Die manuelle Steuerung wird nur beendet, falls danach ein Steuerbefehl einer Automatisierung verfügbar ist. \_
- **Ohne Timeout** Die manuelle Steuerung bleibt immer aktiv. Die Automatisierung wird nicht automatisch fortgesetzt. \_

Diese Option konfiguriert das Verhalten aller Leuchten im Netzwerk gleichzeitig. Es ist auch möglich in der jeweiligen Leuchte das Verhalten nach einer manuellen Steuerung individuell einzustellen. Weitere Informationen dazu finden Sie im Kapitel ['Manuelle Steuerung', S. 27.](#page-27-0)

### **9.5.3.8. Ausfaden bei manueller Steuerung**

Zeit die die Leuchten benötigen, wenn diese nach dem Ablauf des manuellen Steuer-Timeouts ausgefadet oder in den Status der Automatisierung gedimmt werden. Tippen Sie auf die Schaltfläche, um die Fade-Zeit einzustellen.

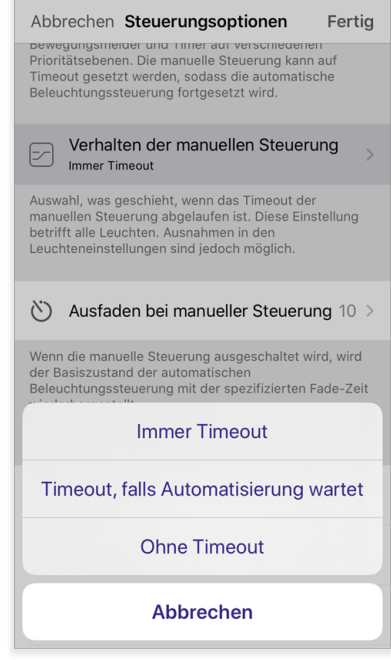

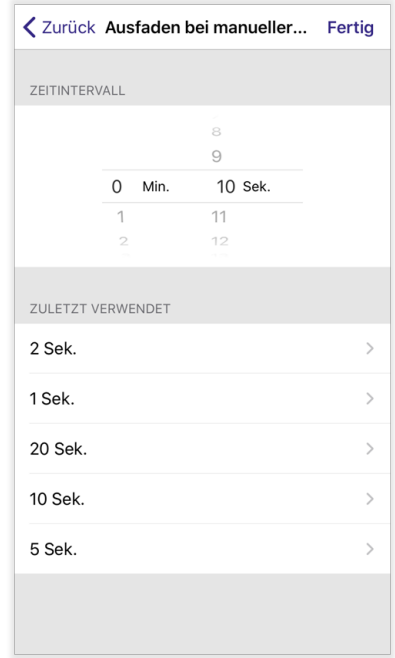

# TRIDONIC 115/130

## **9.5.3.9. Manuelle Steuer-Timeouts**

Das manuelle Steuer-Timeout gibt an, nach welcher Zeit die manuelle Steuerung deaktiviert wird. Das manuelle Steuer-Timeout kann für jeden Wochentag individuell eingestellt werden. Zudem können für jeden Tag zwei verschiedene Timeout-Zeiten eingestellt werden - ein Tagzeit-Timeout und ein Nachtzeit-Timeout.

Tippen Sie auf den jeweiligen Wochentag um diesen zu konfigurieren.

#### **'Tagzeit startet' & 'Tagzeit endet'** \_

Bestimmt den Zeitraum, in dem das 'Tagzeit-Timeout' aktiv ist. Außerhalb dieses Zeitraumes ist das Nachtzeit-Timeout aktiv.

#### **'Tagzeit-Timeout'**  $\overline{a}$

Legt fest, nach welcher Zeit die manuelle Steuerung am Tag ausgeschaltet wird.

#### **'Nachtzeit-Timeout'** \_

Legt fest, nach welcher Zeit die manuelle Steuerung in der Nacht ausgeschaltet wird.

## **O** HINWEIS

Wird eines der beiden Timeouts auf den Wert 0 gestellt, dann wird die manuelle Steuerung nicht automatisch deaktiviert. Sichtbar am Unendlichkeitszeichen in den Steuerungsoptionen.

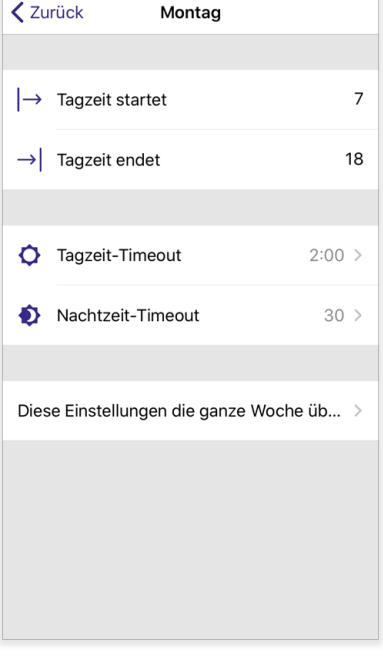

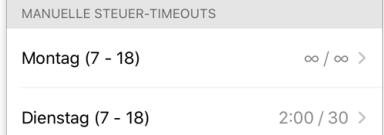

#### **'Diese Einstellungen die ganze Woche über verwenden'** Die vorher eingetragenen Werte werden an jedem Wochentag angewendet. \_

Tippen Sie auf 'Zurück' um Ihre Konfiguration zu speichern. Wird vorher auf **'**Diese Einstellungen die ganze Woche über verwenden' geklickt, werden Sie automatisch wieder in die Steuerungsoptionen weitergeleitet.

## **9.5.4. Leistung und Sicherheit**

Hier ist es möglich, die verschiedenen Entkopplungsarten speziell für dieses Netzwerk einzustellen. Zudem können Sie bestimmen, ob die gekoppelten Geräte Firmware-Updates durchführen dürfen und wie sich die Geräte nach Einschalten in 'Geräte in der Nähe' verhalten.

## **O** HINWEIS

Dieses Feature ist nur in Evolution-Netzwerken vorhanden.

## **9.5.4.1. Entkopplung zulassen**

Wenn aktiviert, dann können gekoppelte Geräte mit der Option 'Gerät entkoppeln' aus Netzwerk entfernt werden.

## **9.5.4.2. Flick-Entkopplung zulassen**

Wenn aktiviert, dann können gekoppelte Geräte über einen Netzreset entkoppelt werden. Diese Option muss verwendet werden, falls das Gerät in ein Netzwerk gekoppelt ist, auf das Sie keinen Zugriff haben.

## **9.5.4.3. Utility-Entkopplung zulassen**

Falls aktiviert, können gekoppelte Geräte mit der Utility-App entkoppelt werden. Nur verfügbar für ausgewählte Tridonic oder Casambi-Partner.

## **O** HINWEIS

Stellen Sie sicher, dass mindestens eine der drei Entkopplungsarten aktiviert ist. Andernfalls ist es nicht mehr möglich die Geräte aus dem Netzwerk zu entkoppeln, falls Sie den Zugang zum Netzwerk verlieren.

### **9.5.4.4. Firmware-Updates zulassen**

Wenn aktiviert, dürfen gekoppelte Geräte Firmware-Updates durchführen, falls welche verfügbar sind. Bei deaktivierter Option werden keine Firmware-Updates durchgeführt.

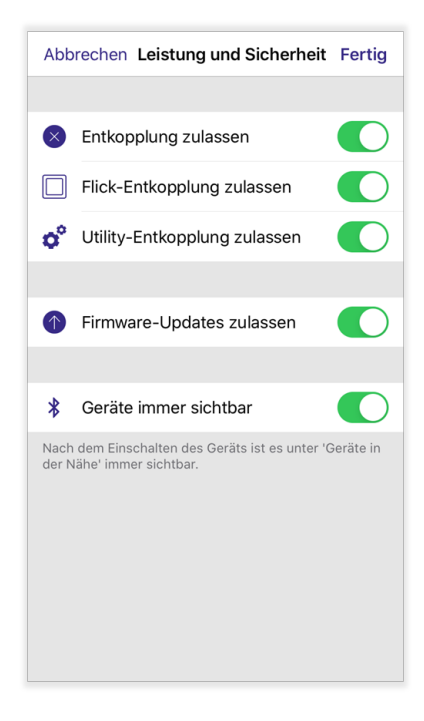

# TRIDONIC 117/130

## **9.5.4.5. Geräte immer sichtbar**

### **Aktiviert:**

Ins Netzwerk gekoppelte Geräte sind permanent in 'Geräte in der Nähe' sichtbar.

## **Deaktiviert:**

Es erscheint ein zusätzlicher Schieberegler namens ' Sichtbarkeitsdauer'. Diese bestimmt, wie lange die ins Netzwerk gekoppelten Geräte nach dem Einschalten unter 'Geräte in der Nähe' sichtbar sind. Wird beispielsweise eine Sichtbarkeitsdauer von 15 Minuten eingestellt, wird das Gerät 15 Minuten nach dem Einschalten unsichtbar.

Im gekoppelten Netzwerk ist das Gerät jedoch sichtbar und steuerbar. Die kürzeste Sichtbarkeitsdauer beträgt 1 Minute. Damit wird sichergestellt, dass das Gerät noch aus dem Netzwerk entkoppelt werden kann, falls benötigt.

Die Dauer kann folgendermaßen eingestellt werden:

- Tippen Sie auf das Symbol '+' oder '-' um die Sichtbarkeitsdauer um 1 Minute zu erhöhen oder zu senken. \_
- Tippen und ziehen Sie den Schieberegler.
- Tippen Sie auf den Wert der Sichtbarkeitsdauer um den Wert mit dem Tastenfeld einzugeben. Der eingestellte Wert kann mit 'OK' übernommen werden.  $\overline{a}$

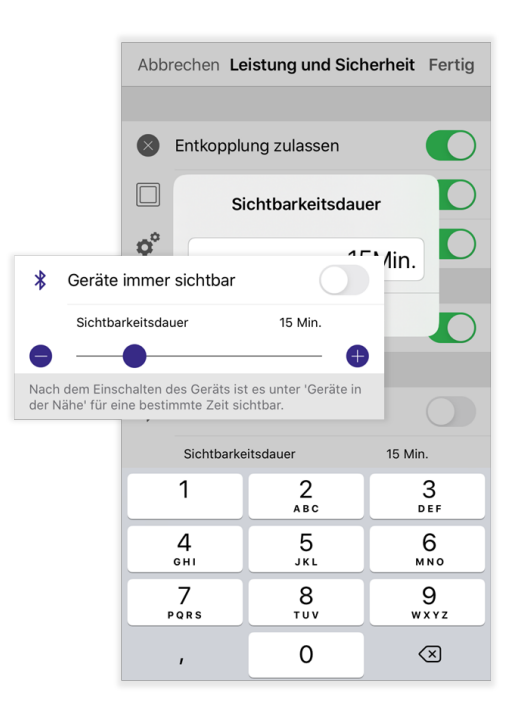

# TRIDONIC 118/130

## **9.5.5. Geräte hinzufügen**

Kann als Kommissionierungs-Werkzeug verwendet werden, um Geräte einem basicDIM Wireless Netzwerk hinzuzufügen und diese gleichzeitig zu identifizieren. Das Gerät, das im Punkt 'Nächstgelegenes Gerät' angezeigt wird, fängt automatisch an zu blinken, sodass dieses besser identifiziert werden kann.

#### **Name von Gerät ändern:**  $\overline{a}$

Auf das Feld rechts neben 'Name' tippen, um den Namen zu ändern.

#### **Profil eines Gerätes ändern:**  $\overline{a}$

Auf 'Profil ändern' tippen, um zur Liste der verfügbaren Geräteprofile zu gelangen.

#### **Gerät einer Leuchtengruppe hinzufügen:** \_

Alle Leuchtengruppen die im Netzwerk existieren, werden unter ' Zuordnung zu einer Gruppe' angezeigt. Tippen Sie auf die Gruppe, der das Gerät hinzugefügt werden soll (max. 1 Gruppe auswählbar).

## **O** HINWEIS

Eine Leuchte wird erst einer Leuchtengruppe hinzugefügt, nachdem diese gekoppelt wurde.

#### **Neue Leuchtengruppen erstellen:**  $\overline{a}$

Tippen Sie dazu auf 'Neue Gruppe hinzufügen'. Sie werden aufgerufen einen Gruppennamen einzugeben. Um eine neue Gruppe zu erstellen, tippen Sie auf 'OK'.

#### **Gerät zum Netzwerk hinzufügen:** \_

Tippen Sie auf 'Hinzufügen zu {Netzwerkname}' um das Gerät dem Netzwerk hinzuzufügen und einer Leuchtengruppe (falls ausgewählt) zuzuordnen.

#### **'Gerät überspringen':** \_

Wird verwendet falls ein Gerät nicht in das Netzwerk gekoppelt werden soll.

#### **'Ein anderes wählen':**  $\overline{a}$

Jedes beliebig sichtbare Gerät kann aus der Liste ausgewählt werden. Es stehen nur die Geräte zur Verfügung, die mit dem Firmware-Typ des Netzwerkes übereinstimmen. Sollen die Geräte beispielsweise in ein ' Evolution' Netzwerk gekoppelt werden, sind in der Liste nur Geräte sichtbar, die mit der 'Evolution' Firmware programmiert sind.

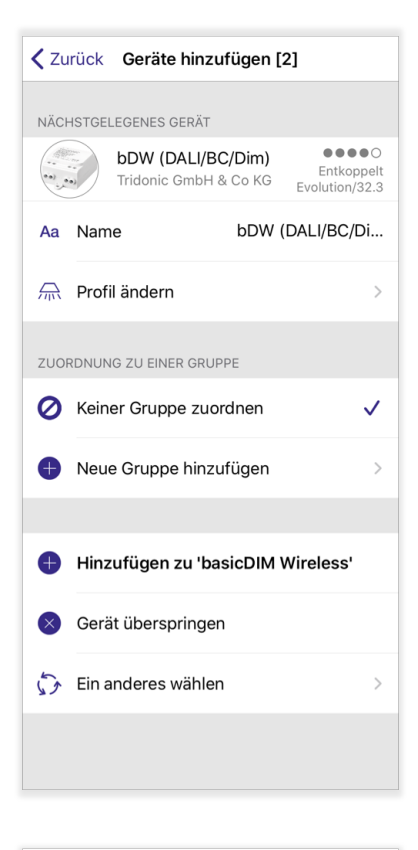

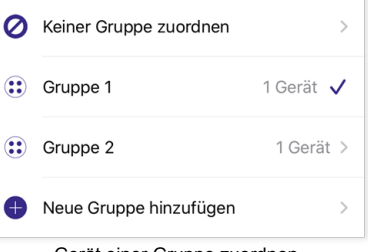

Gerät einer Gruppe zuordnen

# TRIDONIC 119/130

## **9.5.6. Alle Leuchten konfigurieren**

## **9.5.6.1. Smarten Schalter deaktivieren**

Deaktiviert den smarten Schalter aller Leuchten.

## **9.5.6.2. Mit vorigem Zustand starten**

Der Startzustand aller Leuchten wird auf 'Voriger Zustand' gestellt. Beim netzseitigen Einschalten kehrt die Leuchte in ihren letzten Zustand vor dem Ausschalten zurück.

## **9.5.6.3. Mit Standardmodus starten**

Der Startzustand aller Leuchten wird auf 'Standardmodus' gestellt. Beim netzseitigen Einschalten der Leuchten rufen diese den Wert des Standardmodus´ auf. Mehr Information zum Standardmodus finden Sie im Kapitel ['Modi', S. 14.](#page-14-0)

## **9.5.6.4. Aktuellen Zustand speichern**

Hiermit kann der Standardmodus jeder Leuchte mit dem gerade aktuellen Dimmwert überschrieben werden.

### **9.5.6.5. Netzwerk zurücksetzen**

Kann verwendet werden, um die Steuerungshierarchie und das Mesh-Netzwerk zurückzusetzen (beispielsweise nach Löschen / Bearbeiten eines Timers).

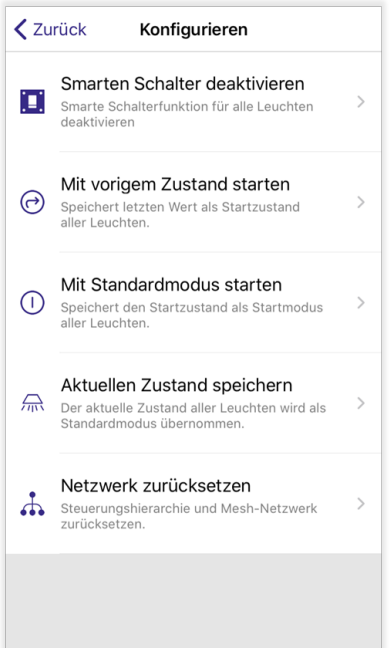

# TRIDONIC 120/130

## **9.5.7. Netzwerk-Update-Historie**

Mit der 'Netzwerk-Update-Historie' können Backups oder Snapshots (Momentaufnahmen) erstellt werden. Mit diesen kann auf frühere Netzwerkkonfigurationen zugegriffen werden. Backups werden manuell erstellt und permanent in der Cloud gespeichert und können nicht aus der Cloud entfernt werden.

Hingegen wird ein Snapshot automatisch nach jeder Konfigurationsänderung des Netzwerkes erzeugt. Bis zu 50 Snapshots eines Netzwerkes können gleichzeitig in der Cloud gespeichert werden. Sobald die Anzahl von 50 Snapshots erreicht ist, wird der älteste entfernt um Platz für einen neuen zu schaffen.

## **O** HINWEIS

Um dieses Feature verwenden zu können, muss das Netzwerk zuvor über die Freigabeeinstellungen freigegeben werden.

### **9.5.7.1. Backup erstellen**

Um eine permanente Sicherung zu erstellen, tippen Sie auf 'Neues Backup erstellen'. Ein Pop-Up erscheint, in dem der Name des Backups definiert werden kann. Tippen Sie auf 'OK' um das Backup zu erstellen. Der Zeitpunkt und das Datum des erstellten Backups werden automatisch hinzugefügt. Zudem wird der Name des Gerätes erwähnt, mit dem das Backup erstellt wurde.

### **9.5.7.2. Vorschau von Backup / Snapshot**

Tippen Sie auf das Backup / den Snapshot, von dem Sie die Netzwerkeinstellungen einsehen möchten. Mit der Option 'Vorschau' werden Sie in die Konfiguration des Backups / Snapshots weitergeleitet. Um die Vorschau zu verlassen, tippen Sie auf 'Verlassen'.

### **9.5.7.3. Backup / Snapshot Wiederherstellen**

Tippen Sie auf das Backup / den Snapshot, den Sie wiederherstellen möchten. Tippen Sie auf 'Wiederherstellen': Hiermit werden die Netzwerkeinstellungen des Backups / Snapshots in das Netzwerk übertragen.

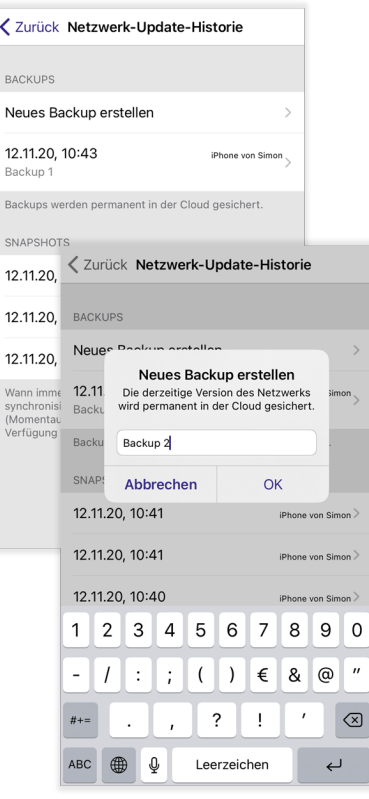

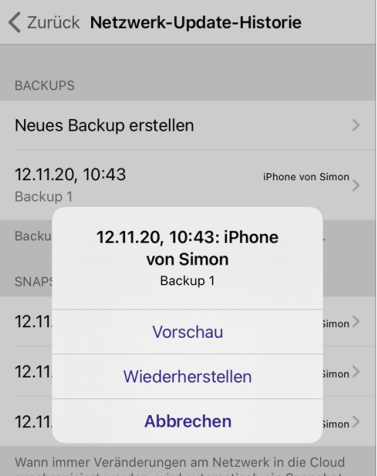

Synchronisiert werden, wird automatisch ein Snap<br>(Momentaufnahme) des Netzwerks generiert. Zu<br>Verfügung stehen bis zu 50 frühere Versienen

# TRIDONIC 121/130

## **9.5.8. Upgraden auf Evolution-Firmware**

## **O** HINWEIS

Dieses Feature ist nur für Classic-Netzwerke verfügbar. Ein Evolution-Netzwerk kann nicht wieder auf Classic geupgradet werden. Hierbei müssen die Geräte zuerst aus dem Evolution-Netzwerk entkoppelt und die Firmware der Geräte manuell geändert werden.

Classic-Netzwerke können mit diesem Feature auf Evolution geupgradet werden, ohne dabei die Netzwerkkonfigration zu verlieren.

Bevor Sie Ihr Classic-Netzwerk updaten, stellen Sie sicher, dass die Geräte im Classic-Netzwerk mit der Evolution-Firmware kompatibel sind. Dies kann anhand des Firmwarenamens in 'Geräte in der Nähe' oder über die Batchnummer des Geräts festgestellt werden.

Im Datenblatt des jeweiligen basicDIM Wireless Gerätes wird beschrieben, ab welcher Batchnumer das Gerät mit Evolution-Netzwerken kompatibel ist.

### **9.5.8.1. Upgradeprozess**

**1.** Drücken Sie auf 'Start' um den Upgradeprozess beginnen.

**2.** Die Geräte werden nun auf ihre Evolution-Kompatibilität geprüft. Sollten Geräte nicht kompatibel sein, werden die Namen dieser nach der Überprüfung angezeigt.

**3.** Werden alle Geräte als kompatibel erkannt, wird die Firmware von zuerst einem Gerät geupdatet. Dieses Modul verbreitet später die neue Firmware auf allen anderen Geräten im Netzwerk.

**4.** Werden mehrere Geräte gleichzeitig im Netzwerk geupdatet, dann erscheint zudem der Text 'Warten auf 1/x Geräte'. Je nach Anzahl der Geräte im Netzwerk kann das Firmware-Update eine Weile dauern. Während dem Update ist es möglich, dieses mit 'Upgrade abbrechen' abzubrechen. Die Geräte bleiben danach auf der Classic-Firmware und verwerfen das Evolution Update.

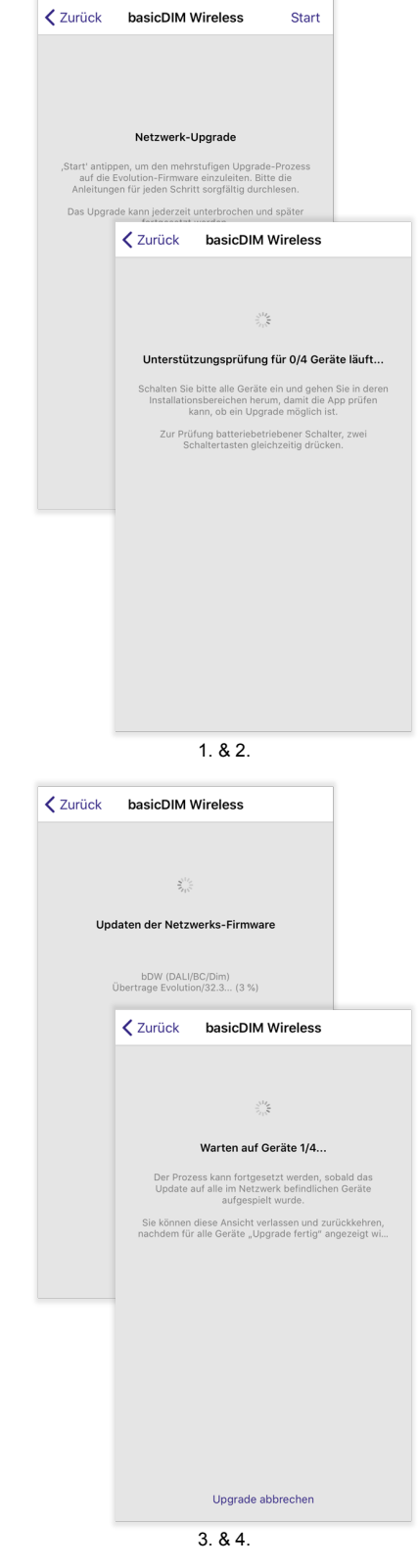

# $\begin{array}{ccc}\n\hline\n\text{TRIDONIC} \\
\text{122 / 130}\n\end{array}$

**5.** In der Registerkarte 'Leuchten' kann während dem Update eingesehen werden, wie weit jedes einzelne Gerät mit dem Updateprozess ist (1 - 100 %).

**6.** Sobald jedes Gerät das Update empfangen hat, ändert sich das Symbol auf 'Upgrade bereit'.

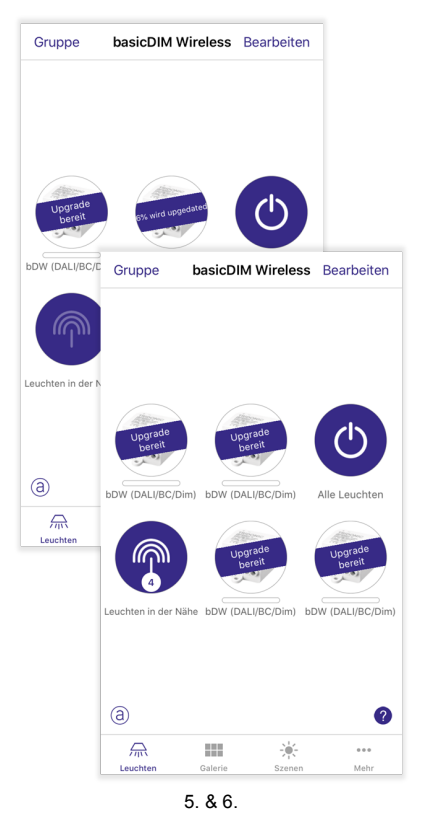

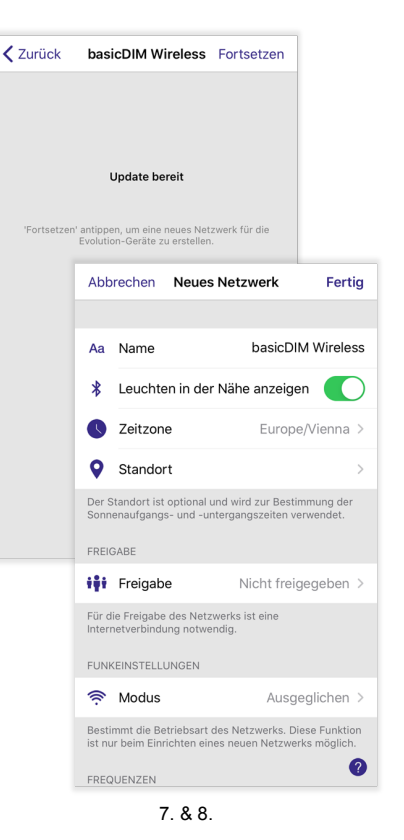

**7.** Navigieren Sie in die Registerkarte 'Mehr' unter '

Netzwerkeinstellungen' -> 'Upgraden auf Evolution-Firmware' um wieder in den Update-Screen zu gelangen.

Sobald alle Geräte geupdatet wurden, erscheint die Nachricht 'Update Bereit'.

Mit der Schaltfläche 'Fortfahren' werden Sie in die Details des neuen Netzwerkes weitergeführt.

**8.** Tippen Sie auf 'Fertig' um die Einstellungen zu speichern.

# $\begin{array}{ccc}\n\hline\n\text{TRIDONIC} & & & & \\
\hline\n\end{array}\n\quad \text{CRIDONIC} \tag{123 / 130}$

**9.** Klicken Sie erneut auf 'Fortfahren' um mit dem Netzwerkupgrade fortzufahren.

**10.** Die 4remote BT App weist Sie darauf hin, dass ein Evolution-Netzwerk nicht wieder auf Classic geupdatet werden kann. Ein neues Classic-Netzwerk muss stattdessen erstellt werden. Um das Update weiterzuführen, klicken Sie auf 'OK'.

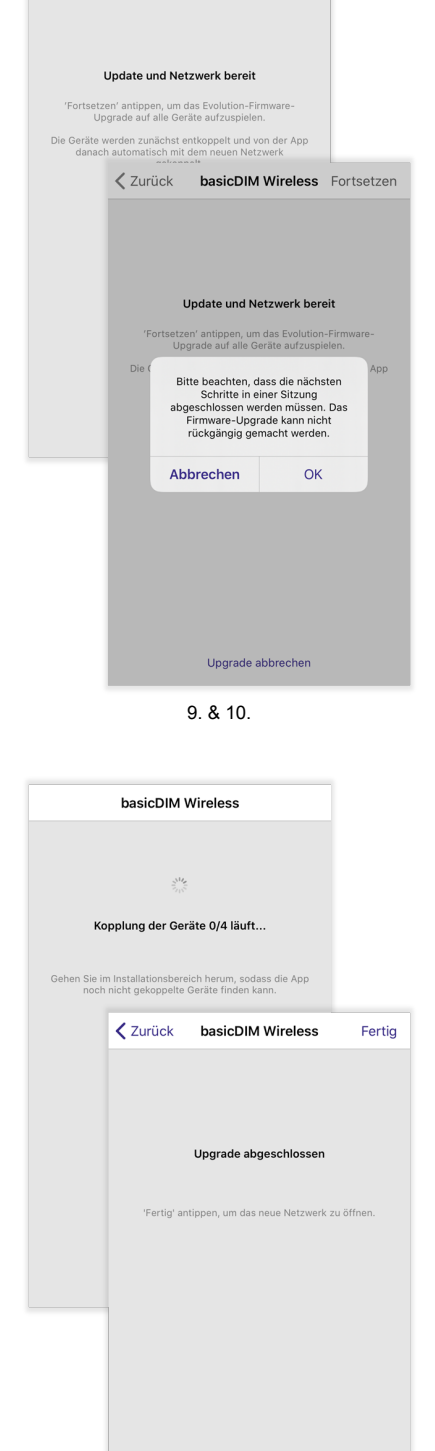

₹ Zurück basicDIM Wireless Fortsetzen

11. & 12.

**11.** Der Upgradeprozess entkoppelt nun alle Geräte aus dem Classicund koppelt diese in das neue Evolution-Netzwerk. Besitzen Sie ein Netzwerk mit vielen Geräten, empfiehlt es sich, sich physikalisch in der Installation zu bewegen, um der 4remote BT App zu helfen, alle basicDIM Wireless Geräte zu finden.

**12.** Nach dem erfolgreichen Abschluss des Upgrades erscheint die Meldung 'Upgrade abgeschlossen'. Mit 'Fertig' kann der Prozess geschlossen werden.

# TRIDONIC 124/130

## **9.5.9. Speicherauslastung**

Jedes Gerät in einem basicDIM Wireless Netzwerk besitzt dieselben Netzwerkinformationen und -konfigurationen. Je mehr Geräte, Szenen und Timer Sie dem Netzwerk hinzufügen, desto mehr Speicher belegt die Netzwerkkonfiguration.

# TRIDONIC 125/130

## **9.6. Geräte in der Nähe**

Mehr Informationen finden Sie im Kapitel 'Hauptmenü - Geräte in der Nähe' des '4remote BT App Handbuch - Hauptmenü' (siehe [Quellenverzeichnis, S. 130\)](#page-130-0).

## **9.7. Netzwerk wechseln**

Wenn Sie sich in einem Netzwerk befinden, können Sie mit 'Netzwerk wechseln' in ein anderes wechseln. Eine Beschreibung finden Sie unter 'Hauptmenü - Meine Netzwerke' des '4remote BT App Handbuch - Hauptmenü' (siehe [Quellenverzeichnis, S. 130\)](#page-130-0).

## **9.8. App-Einstellungen**

Mehr Informationen finden Sie im Kapitel 'Hauptmenü - App-Einstellungen' des '4remote BT App Handbuch - Hauptmenü' (siehe [Quellenverzeichnis, S. 130\)](#page-130-0).

## **9.9. Hilfe**

Hier können zusätzliche Informationen, wie häufig gestellte Fragen oder Firmwareversionshinweise, gefunden werden.

## **O** HINWEIS

Um diese Informationen einsehen zu können, wird eine Internetverbindung benötigt.

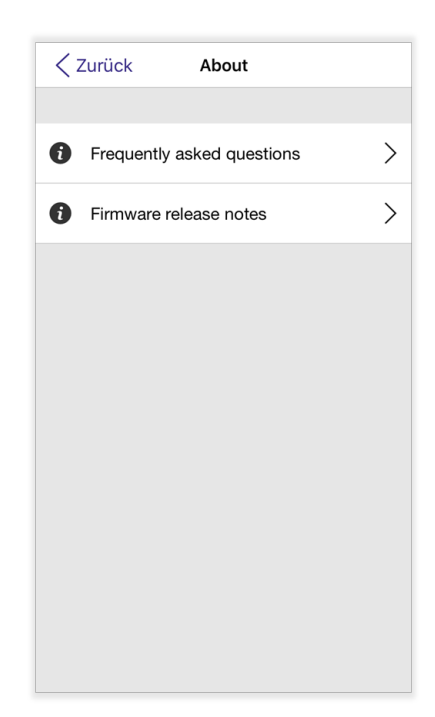

# $\begin{array}{ccc}\n\textbf{TRIDONIC} \\
\textbf{126 / 130}\n\end{array}$

## **Zusätzliche Funktionen**

## **9.9.1. FAQs (Häufig gestellte Fragen)**

Hier können häufig gestellte Fragen über die 4remote BT App eingesehen werden. Tippen Sie auf eine Frage, um die Antwort einzusehen.

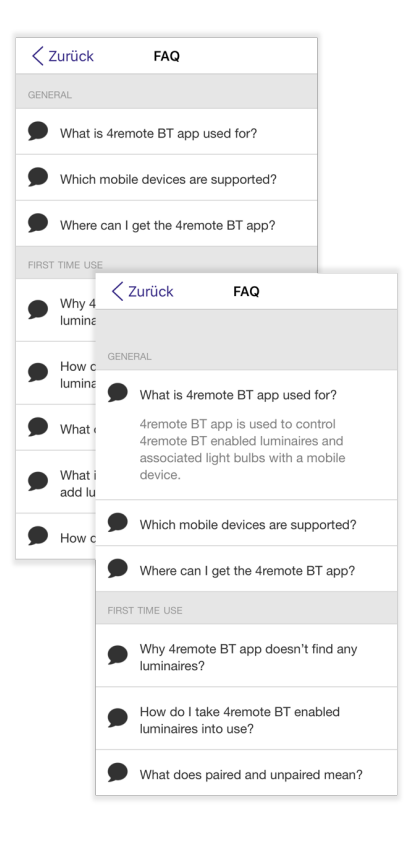

## **9.9.2. Firmware-Versionshinweise**

Hier können die Neuerungen, die jede Firmwareversion mit sich bringt, eingesehen werden. Tippen Sie auf eine Firmwareversion um weitere Informationen zu erhalten.

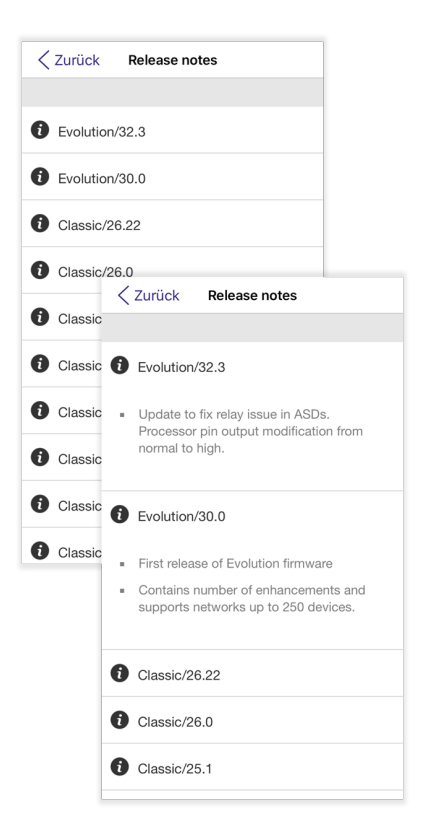

# TRIDONIC 127/130

## **Zusätzliche Funktionen**

## **10.1. iBeacon**

basicDIM Wireless Geräte können als iBeacon-Sender konfiguriert werden. Befindet sich ein iOS-Smartphone beispielsweise in der Reichweite eines iBeacons, können automatisch Szenen aufgerufen werden.

## **10.1.1. Interface aktivieren**

Unter 'Mehr' -> 'App-Einstellungen' -> 'Bitte Support kontaktieren' kann die iBeacon-Funktionalität aktiviert werden. Geben Sie dazu im Feld 'Nachricht' die Zeichenfolge **#beacon** ein und tippen Sie auf 'Senden'. Dabei erscheint die Meldung 'iBeacon user interface enabled'. Mit dem wiederholten Vorgang kann das Feature wieder deaktiviert werden.

## **10.1.2. iBeacon aktivieren und konfigurieren**

Wurde das Interface aktiviert, erscheint ein neuer Reiter in der Registerkarte 'Mehr' . Um die iBeacon-Funktionalität für das Netzwerk zu aktivieren, tippen Sie auf 'iBeacon aktiviert'.

## **10.1.2.1. Alle Leuchten konfigurieren**

**Pfad:** Registerkarte 'Mehr' -> 'iBeacon'

**'UUID':** \_

> Universally Unique Identifier - Mit dieser ID können die im Netzwerk vorhandenen iBeacons von allen anderen Beacons außerhalb des Netzwerkes unterschieden werden.

- **'Major-Code':** 'Gruppenzugehörigkeit der Beacons \_
- **Minor-Code':** Nummer der Beacons innerhalb einer Gruppe \_
- **'Aktivierte Leuchten':** Gibt die Anzahl der im Netzwerk vorhandenen Geräte mit aktivierter iBeacon-Funktionalität an \_
- **'Für alle Leuchten aktivieren':** Aktiviert das iBeacon-Feature für alle Geräte im Netzwerk \_

**'Für alle Leuchten deaktivieren':** Deaktiviert das iBeacon-Feature für alle Geräte im Netzwerk \_

Alle hier getätigten Einstellungen gelten für jeden iBeacon im Netzwerk. Die restlichen Konfigurationsoptionen werden im Kapitel ['Gemeinsame](#page-129-0) [Konfigurationsoptionen', S. 129](#page-129-0) beschrieben.

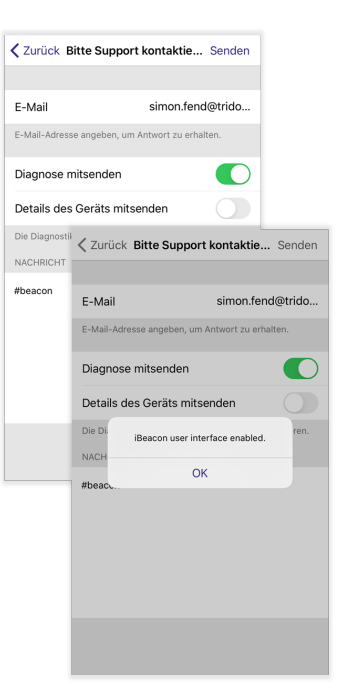

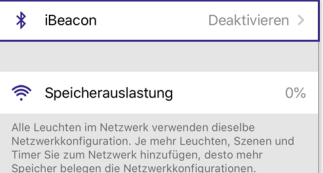

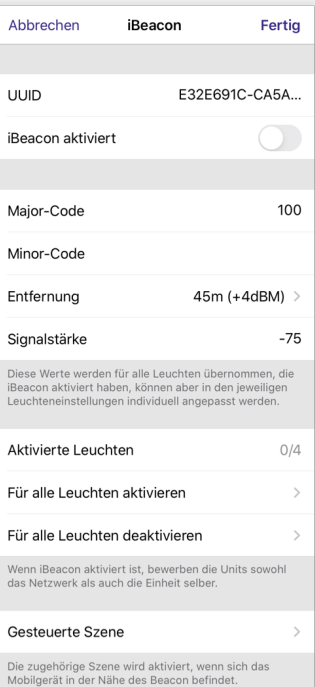

# TRIDONIC 128/130

## **Zusätzliche Funktionen**

### **10.1.2.2. Einzelne Leuchte konfigurieren**

**Pfad:** Registerkarte 'Leuchten' -> doppelklick auf Leuchte -> 'iBeacon'

Mit der Option 'iBeacon aktiviert' kann die Funktion für das jeweilige Gerät individuell aktiviert / deaktiviert werden.

#### **Kalibrierung der Signalstärke:**  $\overline{a}$

Die gemessene Leistung kann für iOS-Geräte kalibriert werden. iOS-Geräte verwenden diesen Wert, um die Nähe des iBeacon-Geräts zu bestimmen.

Um die Leistung zu kalibrieren, platzieren Sie das mobile Gerät etwa 1 Meter von dem Modul entfernt, das die iBeacon-Signale sendet.

Beginnen Sie die Kalibrierung, indem Sie auf 'Kalibrierung der Signalstärke' tippen und dann 'Start' wählen (Falls ein Popup über Ortungsdienste erscheint, tippen Sie auf 'Zulassen'). Warten Sie, bis der Fortschrittsbalken beendet ist. Nach der Kalibrierung ändert sich die Leistung in 'Signalstärke'.

## **O** HINWEIS

Falls die Kalibrierung nicht funktioniert, kann es sein, dass die Ortungsdienste für die 4remote BT App nicht erlaubt wurden. Diese Rechte können unter Einstellungen -> Datenschutz -> Ortungsdienste vergeben werden.

## <span id="page-129-0"></span>**10.1.3. Gemeinsame Konfigurationsoptionen**

Folgende Punkte können in Punkt 1. sowie unter Punkt 2 konfiguriert werden.

#### **'Entfernung':** \_

Definiert die maximale Reichweite, mit der die Signale der iBeacon von einem mobilen Gerät empfangen werden können. Diese Auswahl wirkt sich auf die Signalstärke der iBeacons aus.

**'Signalstärke':** \_

> Geschätzte Signalstärke, die ein iOS-Smartphone bei 1 Meter Abstand zu dem Beacon besitzt.

#### **'Gesteuerte Szene':** \_

Befindet sich ein iOS-Gerät in der Reichweite eines iBeacons, wird diese Szene aufgerufen.

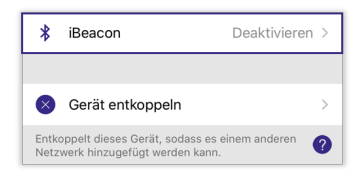

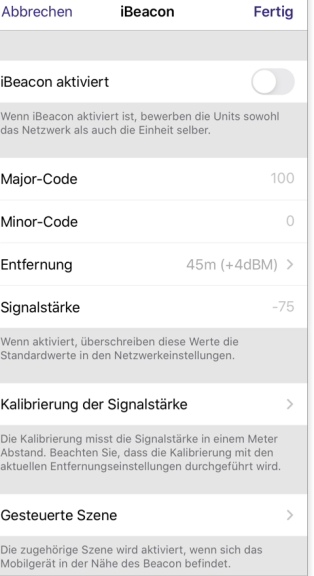

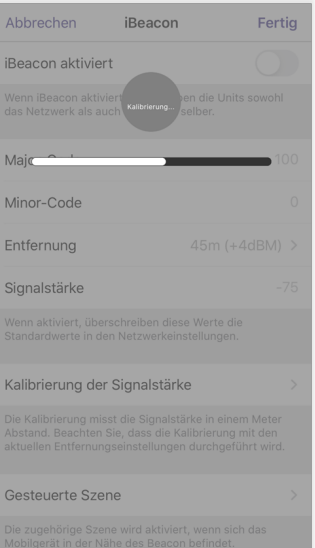

# $\begin{array}{ccc}\n\hline\n\text{TRIDONIC} \\
\text{129 / 130}\n\end{array}$

## **Quellenverzeichnis**

## <span id="page-130-0"></span>**11.1. Weiterführende Informationen**

- Webpage basicDIM Wireless: <http://www.tridonic.com/com/de/products/basicdim-wireless.asp>
- Webpage basicDIM Wireless User Interface: <https://www.tridonic.com/com/de/products/basicdim-wireless-user-interface.asp> \_
- \_ Datenblätter: Webpage öffnen (Link oben), dann "Downloads" > "Datenblatt" anklicken
- \_ Zubehör: Webpage öffnen (Link oben), dann "Downloads" > "Zubehör" anklicken
- \_ 4remote BT App Handbuch Hauptmenü: [www.tridonic.com/4remote-bt-app-hauptmenue](http://www.tridonic.com/4remote-bt-app-hauptmenue)
- basicDIM Wireless Profile: [https://www.tridonic.com/com/de/download/technical/basicDIM\\_Wireless\\_Profile\\_de.pdf](https://www.tridonic.com/com/de/download/technical/basicDIM_Wireless_Profile_de.pdf)  $\overline{a}$

## **11.2. Downloads**

- \_ Tridonic-Software: <http://www.tridonic.com/com/de/software.asp>
- Download masterCONFIGURATOR: <http://www.tridonic.com/com/de/software-masterconfigurator.asp>
- Download Tridonic 4remote BT:
	- \_ Apple AppStore: [goo.gl/mxvVng](http://goo.gl/mxvVng) -oder-
	- \_ Google Play Store: [goo.gl/Gmhb1N](http://goo.gl/Gmhb1N)

## **11.3. Technische Daten**

Datenblätter: <http://www.tridonic.com/com/de/datenblaetter.asp>

- \_ Unternehmenszertifikate: <http://www.tridonic.com/com/de/unternehmenszertifikate.asp>
- \_ Umwelterklärungen: <http://www.tridonic.com/com/de/umwelterklaerungen.asp>
- LED-/Lampenmatrix:<http://www.tridonic.com/com/de/lampenmatrix.asp>
- Bedienungsanleitungen:<http://www.tridonic.com/com/de/bedienungsanleitungen.asp>
- Weitere technische Dokumente: <http://www.tridonic.com/com/de/technische-dokumente.asp>
- Ausschreibungstext: <http://www.tridonic.com/com/de/ausschreibungstext.asp>
- Konformitätserklärungen: Verfügbare Dokumente werden auf jeder Produktseite unserer Webseite im Register "Zertifikate" für das jeweilige Produkt bereitgestellt, [www.tridonic.com/com/de/produkte.asp](http://www.tridonic.com/com/de/produkte.asp) \_

# $\begin{array}{ccc}\n\hline\n\text{TRIDONIC} & & & \\
\hline\n\end{array}\n\quad \text{or} \quad\n\begin{array}{ccc}\n\text{130 / 130}\n\end{array}$